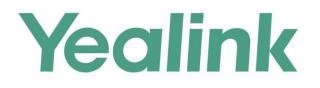

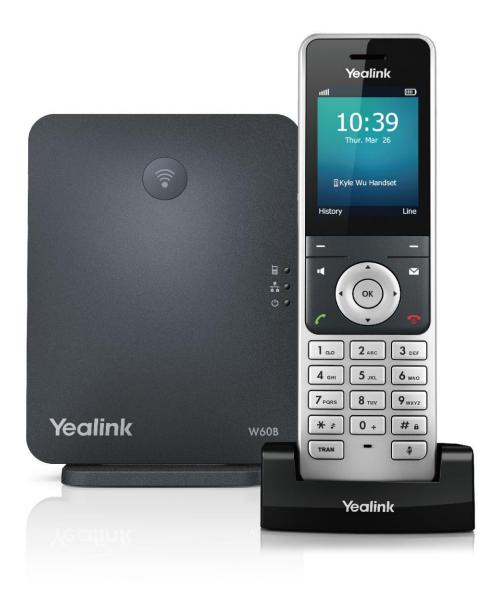

# W60 DECT IP Phone User Guide

Version 81.10 Sep. 2017

# Copyright

#### Copyright © 2017 YEALINK(XIAMEN) NETWORK TECHNOLOGY

Copyright © 2017 Yealink (Xiamen) Network Technology CO., LTD. All rights reserved. No parts of this publication may be reproduced or transmitted in any form or by any means, electronic or mechanical, photocopying, recording, or otherwise, for any purpose, without the express written permission of Yealink (Xiamen) Network Technology CO., LTD. Under the law, reproducing includes translating into another language or format.

When this publication is made available on media, Yealink (Xiamen) Network Technology CO., LTD. gives its consent to downloading and printing copies of the content provided in this file only for private use but not for redistribution. No parts of this publication may be subject to alteration, modification or commercial use. Yealink (Xiamen) Network Technology CO., LTD. will not be liable for any damages arising from use of an illegally modified or altered publication.

# **Trademarks**

Yealink®, the logo and the name and marks is trademark of Yealink (Xiamen) Network Technology CO., LTD, which are registered legally in China, the United States, EU (European Union) and other countries. All other trademarks belong to their respective owners. Without Yealink's express written permission, recipient shall not reproduce or transmit any portion hereof in any form or by any means, with any purpose other than personal use.

### Warranty

### (1) Warranty

THE SPECIFICATIONS AND INFORMATION REGARDING THE PRODUCTS IN THIS GUIDE ARE SUBJECT TO CHANGE WITHOUT NOTICE. ALL STATEMENTS, INFORMATION, AND RECOMMENDATIONS IN THIS GUIDE ARE BELIEVED TO BE ACCURATE AND PRESENTED WITHOUT WARRANTY OF ANY KIND, EXPRESS OR IMPLIED. USERS MUST TAKE FULL RESPONSIBILITY FOR THEIR APPLICATION OF PRODUCTS.

### (2) Disclaimer

YEALINK (XIAMEN) NETWORK TECHNOLOGY CO., LTD. MAKES NO WARRANTY OF ANY KIND WITH REGARD TO THIS GUIDE, INCLUDING, BUT NOT LIMITED TO, THE IMPLIED WARRANTIES OF MERCHANTABILITY AND FITNESS FOR A PARTICULAR PURPOSE. Yealink (Xiamen) Network Technology CO., LTD. shall not be liable for errors contained herein nor for incidental or consequential damages in connection with the furnishing, performance, or use of this guide.

#### (3) Limitation of Liability

Yealink and/or its respective suppliers are not responsible for the suitability of the information contained in this document for any reason. The information is provided "as is", and Yealink does not provide any warranty and is subject to change without notice. All risks other than risks caused by use of the information are borne by the recipient. In no event, even if Yealink has been suggested the occurrence of damages that are direct, consequential, incidental, special, punitive or whatsoever (Including but not limited to loss of business profit, business interruption or loss of business information), shall not be liable for these damages.

### **End User License Agreement**

This End User License Agreement ("EULA") is a legal agreement between you and Yealink. By installing, copying or otherwise using the Products, you: (1) agree to be bounded by the terms of this EULA, (2) you are the owner or an authorized user of the device, and (3) you represent and warrant that you have the right, authority and capacity to enter into this agreement and to abide by all its terms and conditions, just as if you had signed it. The EULA for this product is available on the Yealink Support page for the product.

### **Patent Information**

China, the United States, EU (European Union) and other countries are protecting one or more patents of accompanying products and/or patents being applied by Yealink.

### **Customer Feedback**

We are striving to improve our documentation quality and we appreciate your feedback. Email your opinions and comments to DocsFeedback@yealink.com.

# **Technical Support**

Visit Yealink WIKI (http://support.yealink.com/) for the latest firmware, guides, FAQ, Product documents, and more. For better service, we sincerely recommend you to use Yealink Ticketing system (https://ticket.yealink.com) to submit all your technical issues.

# **GNU GPL INFORMATION**

Yealink W60 DECT IP phone firmware contains third-party software under the GNU General Public License (GPL). Yealink uses software under the specific terms of the GPL. Please refer to the GPL for the exact terms and conditions of the license.

The original GPL license, source code of components licensed under GPL and used in Yealink products can be downloaded online:

http://www.yealink.com/GPLOpenSource.aspx?BaseInfoCateId=293&NewsCateId=293&CateId=293.

# **Generic Access Profile**

Yealink W60 DECT IP phones conform to Generic Access Profile (GAP) standard to support some features (e.g., Call Encryption and Registration Management) defined in the GAP. It should be noted that Yealink W60 DECT IP phones are not compatible with the base station and handset from other manufacturers.

# **About This Guide**

Yealink W60 DECT IP phone is a full-featured mobile device, which can provide reliable and convenient wireless voice communications. In addition, it provides many widely accepted benefits of the DECT standard, including high security, scalability, and low power consumption to better meet your requirements.

This guide provides everything you need to quickly use your new phone. First, verify with your system administrator that the network is ready for phone configuration. Also be sure to read the Package Contents and Regulatory Notices sections in this guide before you set up and use your W60 DECT IP phone.

See the Yealink Products Regulatory Notices guide for all regulatory and safety guidance.

# In This Guide

Topics provided in this guide include:

- Chapter 1 Getting Started
- Chapter 2 Overview
- Chapter 3 Basic Operations
- Chapter 4 Phone Settings
- Chapter 5 Call Features

# **Table of Contents**

| About This Guide                 | vii |
|----------------------------------|-----|
| In This Guide                    | vii |
| Table of Contents                | ix  |
| Getting Started                  | 1   |
| Package Contents                 | 1   |
| Optional Accessory               | 4   |
| Connecting the Base Station      | 4   |
| Setting up the W56H Handset      | 6   |
| Handset Information              | 7   |
| Battery Information              | 7   |
| Setting up the Charger Cradle    | 8   |
| Charging the Handset             | 9   |
| Attaching the Belt Clip          |     |
| Overview                         | 11  |
| Base Station Description         |     |
| Handset Description              |     |
| LCD Screen Display               |     |
| Idle Screen                      |     |
| Line Status Screen               |     |
| LED Instruction of the Handset   |     |
| Icon Instructions                |     |
| User Interfaces                  |     |
| Handset User Interface           |     |
| Web User Interface               |     |
| Basic Operations                 | 19  |
| Menu Guidance                    |     |
| Main Menu                        |     |
| Submenu                          |     |
| Returning to Idle Screen         |     |
| Entering Data and Editing Fields |     |
| Configuring the Input Modes      |     |

| Editing Fields                              |    |
|---------------------------------------------|----|
| Entering Data                               |    |
| Handset Registration                        |    |
| Registering a Handset                       |    |
| De-registering a Handset                    |    |
| Selecting Base Station                      |    |
| Renaming Base Station                       |    |
| Basic Network Settings                      |    |
| Configuring Static IP Address               |    |
| Configuring Static DNS When DHCP is Enabled |    |
| Checking System Status                      |    |
| Registering Accounts                        |    |
| Turning Handset On/Off                      |    |
| Adjusting Volume                            |    |
| Locking/Unlocking Keypad                    |    |
| Switching Silent Mode to On/Off             |    |
| Locating a Handset                          |    |
|                                             |    |
| Phone Settings                              |    |
| Handset Name                                | 24 |
| Language                                    |    |
| Ring Tones                                  |    |
| Advisory Tones                              |    |
| Backlight                                   |    |
| Screen Saver                                |    |
| Wallpaper                                   |    |
| Keypad Light                                |    |
| Date and Time                               |    |
| Shortcuts                                   |    |
| Contact Management                          |    |
| Local Directory                             |    |
| Search Source List in Dialing               |    |
| Blacklist                                   |    |
| Remote Phone Book                           |    |
| Call History Management                     |    |
| Recent Call In Dialing                      |    |
| Dial Plan                                   |    |
| Replace Rule                                |    |
| Dial Now                                    |    |
| Area Code                                   |    |
| Block Out                                   |    |
| Emergency Numbers                           |    |
| Outgoing Lines                              |    |
| Incoming Lines                              |    |
|                                             |    |

| Key As Send                         |    |
|-------------------------------------|----|
| Speed Dial                          |    |
| Assigning a Speed Dial Number       |    |
| Changing a Speed Dial Number        |    |
| Deleting a Speed Dial Number        |    |
| Placing a Call Using Speed Dial Key |    |
| Auto Answer                         |    |
| Auto Intercom                       |    |
| Base Restart                        |    |
| Base PIN                            |    |
| Base Reset                          |    |
| Handset Reset                       |    |
| Auto Provision                      |    |
| Eco Mode+                           |    |
| Eco Mode                            |    |
| Repeater Mode                       |    |
|                                     |    |
| Call Features                       | 65 |
|                                     |    |
| Placing Calls                       |    |
| Placing Internal Calls              |    |
| Placing External Calls              |    |
| Answering Calls                     |    |
| Ending Calls                        |    |
| Redialing Calls                     |    |
| Call Mute                           |    |
| Call Hold/Resume                    |    |
| Call Waiting                        |    |
| Do Not Disturb (DND)                |    |
| Call Forward                        |    |
| Call Transfer                       |    |
| Conference Call                     | 74 |
| Local Conference                    | 74 |
| Network Conference                  |    |
| Call Park                           |    |
| FAC Mode                            |    |
| Transfer Mode                       |    |
| Anonymous Call                      |    |
| Anonymous Call Rejection            |    |
| Voice Mail                          |    |
| Shared Call Appearance (SCA)        |    |
| Configuring SCA Feature             |    |
| Using SCA Feature on the Handset    |    |
| Multicast Paging                    |    |
| Sending RTP Stream                  |    |

| Receiving RTP Stream                    |     |
|-----------------------------------------|-----|
| Using Multicast Paging                  |     |
| Troubleshooting                         | 97  |
| Base Issue                              |     |
| Handset Issue                           |     |
| Register Issue                          |     |
| Call Issue                              |     |
| Paging Issue                            |     |
| Audio Issue                             |     |
| Display Issue                           |     |
| Update & Reset Issue                    |     |
| Log Issue                               |     |
| Appendix                                | 105 |
| Appendix A - Time Zones                 |     |
| Appendix B - Menu Structure             |     |
| Appendix C - Input Modes and Characters |     |
| Regulatory Notices                      | 111 |
| Important Safety Information            |     |
| Index                                   |     |

# **Getting Started**

This chapter provides basic installation instructions and information for obtaining the best performance with the W60 DECT IP phone. Topics include:

- Package Contents
- Connecting the Base Station
- Setting up the W56H Handset
- Setting up the Charger Cradle
- Charging the Handset
- Attaching the Belt Clip

If you require additional information or assistance with your new DECT phone, contact your system administrator.

# **Package Contents**

Check the W60 DECT IP phone package, W56H package, and W60B package below.

| W60 DECT IP F                                                                                                    | Phone Package                                                                                                    |
|----------------------------------------------------------------------------------------------------|----------------------------------------------------------------------------------------------------|
| <ul> <li>1 W56H Handset</li> <li>1 Charge Cradle</li> <li>1 Power Adapter</li> <li>1 Rechargeable Lithium Battery</li> <li>1 Belt Clip</li> </ul>                              | <ul> <li>1 W60B Base Station</li> <li>1 Base Stand</li> <li>1 Power Adapter</li> <li>1 Ethernet Cable</li> <li>1 Quick Start Guide</li> </ul> |
| W56H Package                                                                                                    | W60B Package                                                                                                    |
| <ul> <li>1 W56H Handset</li> <li>1 Charge Cradle</li> <li>1 Power Adapter</li> <li>1 Rechargeable Lithium Battery</li> <li>1 Belt Clip</li> <li>1 Quick Start Guide</li> </ul> | <ul> <li>1 W60B Base Station</li> <li>1 Base Stand</li> <li>1 Power Adapter</li> <li>1 Ethernet Cable</li> <li>1 Quick Start Guide</li> </ul> |

• W60B Base Station

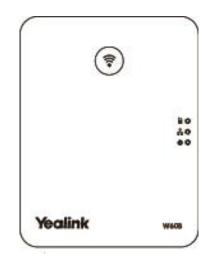

Base Stand

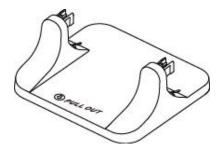

• W56H Handset

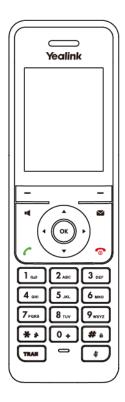

• Charger Cradle

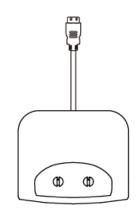

• Handset Power Adapter

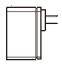

Base Power Adapter

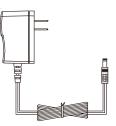

• Rechargeable Battery

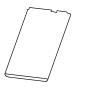

• Ethernet Cable

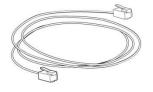

Belt Clip

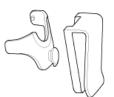

Quick Start Guide

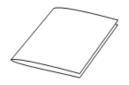

Check the package before installation. If you find anything missing, contact your system administrator.

### **Optional Accessory**

The following item is an optional accessory for your handset. You need to purchase if required.

#### • W56H Handset Protective Case

The protective case is used to protect your handset from falling onto floor or liquids spilled into. It helps you to handle the handset non-slip.

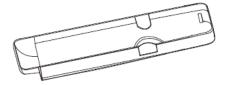

Note

We recommend that you use the accessories provided or approved by Yealink. The use of unapproved third-party accessories may result in reduced performance.

### **Connecting the Base Station**

You have two options for power and network connection of the base station. Your system administrator will advise you which one to use.

- AC power
- Power over Ethernet (PoE)

**Note** Please pay attention to the radio coverage of the base station. It is up to 300m in unobstructed outdoor areas and up to 50m inside buildings.

Do not set up the base station in a damp room, and keep away from the water.

### **AC Power**

#### To connect the AC power:

- **1.** Connect the DC plug on the power adapter to the DC5V port on the base station and connect the other end of the power adapter into an electrical power outlet.
- **2.** Connect the included or a standard Ethernet cable between the Internet port on the base station and the Internet port in your network or the switch/hub device port.

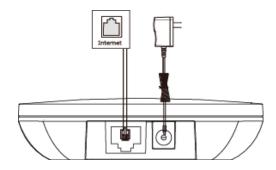

**Note** The base station should be used with Yealink original power adapter (5V/600mA) only. The use of the third-party power adapter may cause the damage to the base station.

#### **Power over Ethernet**

With the included or a regular Ethernet cable, the base station can be powered from a PoE-compliant (IEEE 802.3af) switch or hub.

#### To connect the PoE:

**1.** Connect the Ethernet cable between the Internet port on the base station and an available port on the in-line power switch/hub.

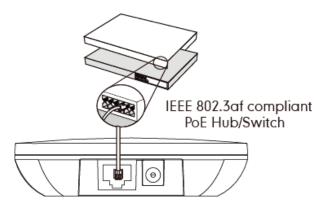

**Note** If in-line power is provided, you don't need to connect the AC adapter. Make sure the switch/hub is PoE compliant.

**Important!** Do not remove the power and network to the base station while it is updating firmware and configurations.

# Setting up the W56H Handset

#### To insert battery into the handset:

- **1.** Open the battery cover.
- 2. Insert the battery and press it down.
- **3.** Close the battery cover.

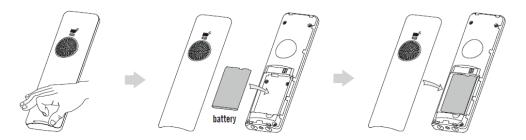

Note

Do not short-circuit the battery, as short-circuiting the terminals may damage the battery or the handset.

Do not use a damaged battery, as this may cause an explosion.

Before replacing the battery, please turn off the handset to prevent memory loss.

### **Handset Information**

The handset provides 2.4" 240x320 pixels color screen, and six changeable shortcut keys. It also supports a standard 3.5mm earphone.

For the maintenance, read and follow as shown below:

- 1. Do not use the handset near sources of electric such as microwave oven, TV sets or radios.
- **2.** Keep the handset away from fire and moisture. Do not use the handset outdoors in the rain or handle it with wet hands.
- **3.** Clean it only with a soft cloth. Do not use excess water or cleaning solvents of any kind.
- 4. Care should be taken that not to fall onto the floor.
- 5. Do not disassemble the handset.

### **Battery Information**

We strongly recommend you use the same type rechargeable battery, or it may damage the unit.

Voltage: 3.7V

Capacity: 1460mAh

### **Battery Capacity**

The capacity of the battery depends on the use of backlight and talk time. The capacity of the battery in the package is only approximately 40%. The first time to charge fully will take about 3 hours.

Charging time: approximately 3.5~4 hours (fully discharged to full capacity).

Standby time: up to 400 hours when the backlight is disabled.

Talk time: up to 30 hours active talk time (with full charged battery).

The operating time of your handset depends on the capacity and age of the battery and the way they are used.

### **Battery Disposal**

To reduce the risk of dangerous or injury to persons, read and follow as shown below:

- Keep the battery away from the heat sources and high voltages.
- Please store it safely and stay in a half-charged state when the battery is not used for a long time.
- Don't disassemble or assemble the battery by yourself.
- Don't heat and burn of the battery or throw it in fire.
- Don't contact the leaking battery directly.

# Setting up the Charger Cradle

- **1.** Connect the USB plug on the charger cradle to the DC5V port on the power adapter.
- 2. Connect the power adapter into an electrical power outlet.

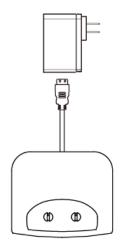

You can also mount the charger cradle on the wall, as shown below:

- **1.** Drive the screws into the wall using the wall template as shown below.
- 2. Mount the charge cradle securely on the screws.

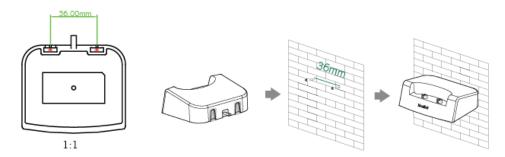

# **Charging the Handset**

#### To charge the handset:

1. After setting up the handset and charger cradle, place the handset into the charger cradle.

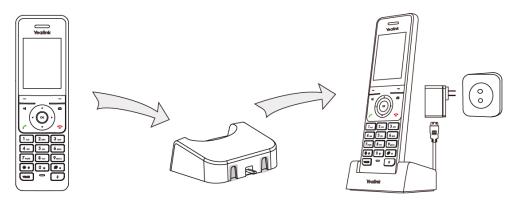

The handset should be used with Yealink original power adapter (5V/600mA) only. The use of the third-party power adapter may cause the damage to the handset.

### **Battery Charging Status**

The handset battery takes about 3 hours to fully charge. Charging status of battery is displayed on the top right-hand corner of the LCD screen:

| Icon | Charging Status |
|------|-----------------|
|      | Fully Charged   |
|      | 80% Charged     |
|      | 60% Charged     |
|      | 40% Charged     |
|      | 20% Charged     |

Note

Note

Don't charge battery near a fire source or in direct sunlight.

When the capacity of battery is low, and the handset is not charged timely, the handset will display a prompt box.

# **Attaching the Belt Clip**

### To attach the belt clip:

- **1.** Push the clip onto the back of the handset.
- 2. Insert the clip into the designated notches in the handset.

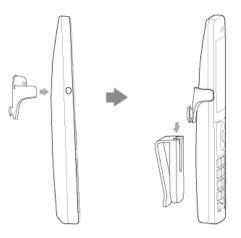

# **Overview**

This chapter provides an overview of the W60 DECT IP phone. Topics include:

- Base Station Description
- Handset Description
- LCD Screen Display
- LED Instruction
- Icon Instructions
- User Interfaces

If you require additional information or assistance with your new phone, contact your system administrator.

# **Base Station Description**

After the base station starts up successfully and the handset is registered to the base station, all LEDs on the base station illuminate green in sequence.

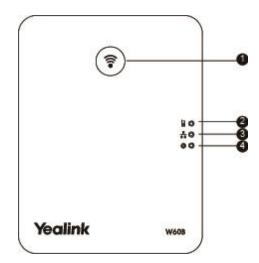

Hardware component instructions of the base station are:

|   | Item         | Description                                                                          |
|---|--------------|--------------------------------------------------------------------------------------|
|   |              | Locates a misplaced handset.                                                         |
| 1 | Paging Key   | Toggles the registration mode.                                                       |
|   |              | Resets the base station to factory settings.                                         |
|   |              | Indicates the mode of the base station:                                              |
|   | Registration | • Fast-flashing green–The base station is in the paging mode.                        |
| 2 | LED          | • Slow-flashing green-The base station is in the registration mode.                  |
|   |              | <ul> <li>Solid green—There is at least one handset registered to the base</li> </ul> |

|   | Item                   | Description                                                                                                    |
|---|------------------------|----------------------------------------------------------------------------------------------------|
|   |                        | <ul> <li>station.</li> <li>Off–The base station is powered off or no handsets are registered to<br/>the base station.</li> </ul>                                                                                                    |
| 3 | Network Status<br>LED  | Indicates the network status:<br>• Slow flashing green–The network is unavailable.<br>• Solid green–The network is available.<br>• Off–The base station is powered off.                                                                                        |
| 4 | Power<br>Indicator LED | <ul> <li>Indicates the power status of the base station:</li> <li>Slow flashing green–The base station is during the firmware upgrading process.</li> <li>Solid green–The base station is powered on.</li> <li>Off–The base station is powered off.</li> </ul> |

# **Handset Description**

The main hardware components of the W56H handset are the LCD screen and the keypad.

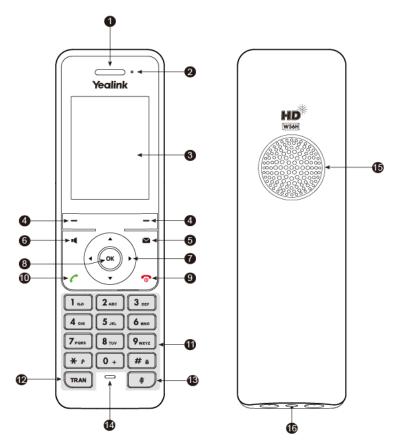

Hardware component instructions of the W56H handset are:

|    | Item                     | Description                                                                                                    |
|----|--------------------------|----------------------------------------------------------------------------------------------------|
|    | Earpiece                 | Outputs audio during the earpiece call.                                                                                                    |
| 2  | Power Indicator LED      | <ul> <li>Indicates call status, message status and charging status.</li> <li>Receives an incoming call–Fast flashing red</li> <li>Receives a voice mail or a missed call–Slow flashing red</li> <li>Battery charging–solid red</li> </ul>                                                                            |
| 3  | LCD Screen               | Shows information about calls, messages, soft keys, time, date and other relevant data.                                                                                                    |
| 4  | Soft Keys                | Label automatically to identity their context-sensitive features.                                                                                                    |
| 5  | Message Key              | Accesses the voice mail or missed call.                                                                                                    |
| 6  | Speakerphone Key         | <ul> <li>Switches among the earpiece, earphone and speakerphone modes.</li> <li>Answers an incoming call.</li> <li>Places a call in speakerphone mode.</li> </ul>                                                                                                    |
|    | ▲ ▼                      | <ul> <li>Move the cursor.</li> <li>Act as shortcuts.</li> <li>Scroll through the displaying information.</li> </ul>                                                                                                    |
|    | <►                       | <ul> <li>Move the cursor.</li> <li>Act as shortcuts.</li> <li>Adjust the ringer volume.</li> <li>Switch among the values.</li> </ul>                                                                                                    |
| 8  | (OK)                     | Confirms actions or enters the main menu.                                                                                                    |
| 9  | On-hook Key/Power<br>Key | <ul> <li>Press on any screen to return to previous screen.</li> <li>Long press on any screen to return to the idle screen.</li> <li>Press to turn the handset on.</li> <li>Long press on idle screen to turn the handset off.</li> <li>Cancels actions or ends a call.</li> <li>Rejects an incoming call.</li> </ul> |
| 10 | Off-hook Key             | <ul> <li>Answers an incoming call.</li> <li>Enters the redial calls list.</li> <li>Places a call in earpiece or earphone mode.</li> </ul>                                                                                                    |
| 1  | Keypad                   | Provides digits, letters and special characters in context-sensitive applications.                                                                                                    |
| 12 | TRAN Key                 | Transfers a call to another party.                                                                                                    |
| 13 | Mute Key                 | Toggles mute feature on or off.                                                                                                    |
| 14 | Microphone               | Picks up audio during earpiece and hands-free calls.                                                                                                    |

|      | Item                   | Description                                      |
|------|------------------------|--------------------------------------------------|
| (15) | Speaker                | Provides hands-free (speakerphone) audio output. |
| 16   | 3.5mm Earphone<br>Jack | Allows you to connect a standard 3.5mm earphone. |

# **LCD Screen Display**

### **Idle Screen**

If the handset starts up successfully, the idle screen will be displayed as below.

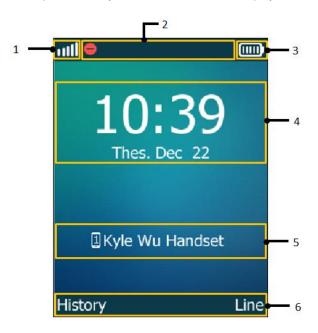

### Idle Screen description:

| No. | Description                                                                                                    |
|-----|----------------------------------------------------------------------------------------------------|
| 1   | This area shows signal strength:         Weak to strong:         Image: Strength in the strength in the str |
| 2   | This area shows feature status.<br>For more information on feature status icon, refer to Icon Instructions on<br>page 16.                                                                                                    |
| 3   | This area shows battery status:<br>Low to full:<br>Need charging:                                                                                                    |
| 4   | This area shows the time and date.                                                                                                    |

| No. | Description                                                                                                    |
|-----|----------------------------------------------------------------------------------------------------|
| 5   | This area shows internal handset number and registered handset name (e.g., "1" is internal handset number, indicating the handset is registered on NO.1).<br>Handset 1 to Handset 8: 12345678 |
| 6   | This area shows the soft key labels. The default soft key labels are<br>"History" and "Line".<br>It will display "SCA" instead of "Line" when using the Shared Call<br>Appearance feature.    |

### **Line Status Screen**

Press the Line soft key to enter the line status screen. The line status screen displays as below:

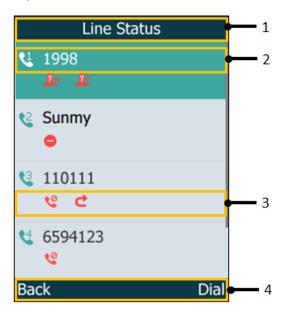

#### Idle Screen description:

| No. | Description                                                                                                    |
|-----|----------------------------------------------------------------------------------------------------|
| 1   | Displays the selected menu name.                                                                                                    |
| 2   | Displays the registered line number and the corresponding line (display<br>user name by default).<br>Line1 to Line8: 1 2 3 4 5 6 7 8<br>The default outgoing line will display on the first line of screen.<br>For more information on the user name, refer to Registering Account on<br>page 29.                                                                          |
| 3   | <ul> <li>Displays the icon of line status. The icon indicates the corresponding feature that assigned to the line.</li> <li>For example, </li> <li>indicates that the line is unassigned as outgoing line for the handset, </li> <li>indicates the forward feature is enabled for the line.</li> <li>For more information on feature status icon, refer to Icon</li> </ul> |

| No. | Description                       |  |
|-----|-----------------------------------|--|
|     | Instructions on page 16.          |  |
| 4   | Displays the two soft key labels. |  |

# **LED Instruction of the Handset**

#### **Power Indicator LED**

| LED Status                | Description                                             |  |
|---------------------------|---------------------------------------------------------|--|
| Solid red                 | The handset is charging.                                |  |
| Fast flashing red (300ms) | The handset is ringing.                                 |  |
| Slow flashing red (1s)    | The handset receives a voice mail or has a missed call. |  |
| Off                       | The handset is powered off.                             |  |
|                           | The handset is idle.                                    |  |

# **Icon Instructions**

Icons appearing on the LCD screen are described in the following table:

| Icon     | Description                                                    |
|----------|----------------------------------------------------------------|
| 12345678 | Registered handset icon (e.g., "1" is internal handset number, |
|          | indicating the handset is register on NO.1)                    |
|          | Earpiece Mode On                                               |
|          | Earphone Mode On                                               |
|          | Speakerphone Mode On                                           |
| Ð        | Keypad Lock                                                    |
| مە       | Voice Mail                                                     |
| <<br>×   | Silent Mode On                                                 |
| e        | Call Forward                                                   |
| 1        | Contact icon                                                   |
| <b>*</b> | Received Calls                                                 |
| <b>S</b> | Missed Calls                                                   |
|          | Placed Calls                                                   |
|          | Call Hold                                                      |
| <b>%</b> | Call Mute                                                      |

| Icon         | Description                                                        |
|--------------|--------------------------------------------------------------------|
|              | Conference Call                                                    |
| •            | Do Not Disturb (DND)                                               |
| <b>i</b>     | Intercom Call                                                      |
| <b>52</b> ,  | Shared line is idle.                                               |
| <u>,99</u> , | Shared line is dialing, in conversation or placed on private hold. |
| (flashing)   | Shared line receives an incoming call or is placed on public hold. |
| ٩            | Unassigned outgoing line                                           |
| <u></u>      | Anonymous call is enabled.                                         |
| <u>_</u> 2×  | Anonymous call rejection is enabled.                               |

### **User Interfaces**

Two ways to customize configurations of your DECT phone:

- The user interface on the handset.
- The user interface in a web browser on your PC.

The hardware components keypad and LCD screen of handset constitute the handset user interface, which allows the user to execute all call operation tasks and basic configuration changes directly on the handset. In addition, you can use the web user interface to access some configuration settings.

### **Handset User Interface**

You can customize your handset by pressing the **OK** key to access the main menu. Some options are only accessible to the administrator, and the default administrator password is "0000".

### Web User Interface

In addition to the handset user interface, you can also customize some features via web user interface. In order to access the web user interface, you need to know the IP address of your DECT phone. To obtain the IP address, press **OK**->**Status**->**Base** on the handset when the handset is idle. Enter the IP address (e.g., http://192.168.0.10 or 192.168.0.10 for IPv4; http://[2005:1:1:1:215:65ff:fe64:6e0a] or [2005:1:1:1:215:65ff:fe64:6e0a] for IPv6) in the address bar of a web browser on your PC. The default administrator user name and password are both "admin" (case-sensitive).

**Note** The access to the Advanced settings of the Account or Network via web user interface may be blocked by the web browser (e.g., Chrome, Firebox) if you have installed "Adblock Plus plugin".

# **Basic Operations**

This chapter provides you with the basic operating instructions of the W60 DECT IP phone. Topics include:

- Menu Guidance
- Entering Data and Editing Fields
- Handset Registration
- Basic Network Settings
- Checking System Status
- Registering Account
- Turning Handset On/Off
- Adjusting Volume
- Locking/Unlocking Keypad
- Switching Silent Mode to On/Off
- Locating a Handset

If you require additional information or assistance with your new phone, contact your system administrator.

### Menu Guidance

The handset provides a variety of features that are grouped into menu. This section provides you with some basic guidance of accessing and navigating the menu. For a quick overview of features in each menu, refer to Appendix B - Menu Structure on page 107.

### Main Menu

The handset menu has a number of levels. The main menu is the top-level menu, which consists of seven menu items: Status, Intercom, Voice Mail, Call Features, Directory, Settings and History.

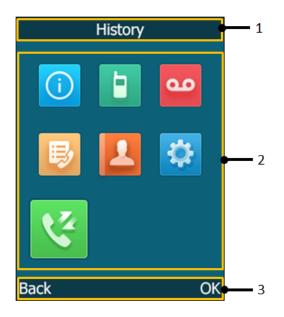

#### Main Menu Screen description:

| No. | Description                                                    |
|-----|----------------------------------------------------------------|
| 1   | Displays the selected menu item name.                          |
|     | Displays the main menu icon:                                   |
|     | I Status–To display the base, handset and line status.         |
|     | 🔋 : Intercom–To make an internal call.                         |
|     | ••• : Voice Mail–To set and view voice mail(s).                |
| 2   | I Call Features-To access the features of Call Forward, Do Not |
| L   | Disturb, Call Waiting, Anon.Call Rejection, Anonymous Call and |
|     | Paging.                                                        |
|     | I Directory-To access the directory and manage the contacts.   |
|     | 🔅 : Settings–To configure the handset settings.                |
|     | 🔇 : History–To access the call history list.                   |
| 3   | Displays the two soft key labels.                              |

#### To enter the main menu via the handset:

**1.** Press when the handset is idle.

The seven menus appear as a list of icons on the LCD screen.

#### To access a main menu feature via the handset:

**1.** Press  $\blacktriangle$ ,  $\triangledown$ ,  $\triangleleft$  or  $\blacktriangleright$  to scroll through the seven menus.

The name of the selected menu item appears on the top of the LCD screen.

2. Press ( or the **OK** soft key to enter the corresponding menu.

You can only access Status and Settings menus if the handset does not register to a base station. For more information on the menu, refer to Appendix B - Menu Structure on page 107.

### Submenu

Note

The submenus are displayed on the LCD screen and they are shown as a list. You can access features by entering the submenu.

| Settings        |    |
|-----------------|----|
| 1.Date & Time   |    |
| 2.Audio         |    |
| 3.Display       |    |
| 4.Shortcut      |    |
| 5.Language      |    |
| 6.Registeration |    |
| 7.Telephony     |    |
| Back            | OK |

The submenu display takes the **Settings** as an example:

#### To access features of a submenu via the handset:

- **1.** Press  $\blacktriangle$  or  $\blacktriangledown$  to highlight the desired submenu.
- 2. Press (••) or the **OK** soft key to access features of the submenu.

You can press  $\bigcirc$  or the **Back** soft key to return to the previous screen.

For more details about the submenu, refer to Appendix B - Menu Structure on page 107.

### **Returning to Idle Screen**

#### To return to the idle screen via the handset:

**1.** Long press 👩 to quickly exit the menu and return to the idle screen.

If you do not press any key in a period of time, the LCD screen will automatically exit the menu and return to the idle screen.

**Note** When you are navigating the menu, the LCD screen will automatically exit the menu if an incoming call arrives. The incoming call can be handled as usual. When the call is terminated, the LCD screen will return to the idle screen.

## **Entering Data and Editing Fields**

You can enter and edit data in the corresponding field using the handset keypad.

### **Configuring the Input Modes**

The handset provides you with 12 different input modes. Keypad on the handset provides different characters (or numbers) when using different input modes.

For more details on the input modes and character (or number) options for the keypad, refer to Appendix C - Input Modes and Characters on page 108.

You can enable the frequently used input mode. Then you can switch among the enabled input modes when entering or editing.

#### To configure the input mode via the handset:

- **1.** Press ( w) to enter the main menu.
- 2. Select Settings->Display->Input Method.

The LCD screen displays all available input modes.

- **3.** Press  $\blacktriangle$  or  $\blacktriangledown$  to highlight the desired input mode.
- 4. Press the Change soft key to check or uncheck the checkbox.

### **Editing Fields**

There are limitations for certain types of the fields on handset as follow:

- Name and Password field: enter any characters that the handset provided.
- Number field: only enter the numeric characters, dot or #.
- IP address field: enter the 32-bit IPv4 address or 128-bit IPv6 address.

### **Entering Data**

In corresponding input mode, you can press the keypad repeatedly to view the character (or numbers) options and press more times to highlight the desired character (or number), the available character under each key appears on the bottom left-hand corner of the LCD screen.

Wait one second, and enter the next character (or number).

The default input methods are Abc, 123, ABC and abc.

To enter or edit data by the default input modes, do one of the following as shown below:

| If you want to                                                                     | Then you can                                                                                                    |  |
|------------------------------------------------------------------------------------|----------------------------------------------------------------------------------------------------|--|
| Switch among input modes.                                                          | Press <b>#</b> one or more times to switch among<br>input modes (depending on the input mode you've<br>configured, refer to Configuring the Input Mode<br>on page 22). The current input mode is displayed<br>on the bottom right-hand corner of the LCD<br>screen.                                                                                                    |  |
| Enter only digits (1),<br>uppercase (A) characters or<br>lowercase (a) characters. | <ul> <li>Press a keypad key one or more times (depending on what input mode you're in) to enter the characters that are displayed on the keypad key.</li> <li>For example, if the input mode is ABC: <ul> <li>To enter "A", press 2 are once.</li> <li>To enter "B", press 2 are twice quickly.</li> <li>To enter "C", press 2 are three times quickly.</li> </ul> </li> <li>For other input modes, refer to Appendix C - Input Modes and Characters on page 108.</li> </ul>                                                                                                    |  |
| Enter special characters.                                                          | <ul> <li>Press ★ ⇒ to select the space character or the following special characters: _' " = / \ ^;:., - + *</li> <li># \$ % &amp; @ ? ! ¿ ¡ () { } [ ] &lt; &gt; ¥ \$ £   ~ ¤</li> <li>For 0 + Key:</li> <li>If it is in the uppercase (ABC soft key), uppercase and lowercase (Abc soft key) or lowercase (abc soft key) input modes, it will provide space character and the following special characters: . , ?, !, 0.</li> <li>If it is in the numeric (123 soft key) input mode, it will only provide the digit 0.</li> <li>Long press the key to enter the character +.</li> <li>For other input modes, refer to Appendix C - Input Modes and Characters on page 108.</li> </ul> |  |
| Delete text you entered.                                                           | Press ◀ or ► to position the cursor to the right<br>of the text you want to delete, and then press the<br><b>Del</b> soft key to delete one character at a time or<br>long press to delete all characters.                                                                                                    |  |

### **Handset Registration**

Each handset can be registered up to 4 different base stations. You can select the desired base to use and rename it.

Note

You can register up to 5 handsets to one base station by default. The administrator can limit that how many handsets can be registered to one base station. Contact your system administrator for more information.

### **Registering a Handset**

W60B base station supports W56H handset with firmware version 61.81.0.30 or later. If your handset doesn't meet the requirement, upgrade the handset firmware first, then start to register the handset.

#### To register a new handset manually:

When the handset LCD screen prompts "Press base paging 2s then press Reg.", long press ( on the base station till the registration LED flashes. There are two methods to register a new handset:

#### Easy Registration:

1. Press the **Reg** soft key on the handset to register quickly.

#### Normal Registration:

- 1. Press the OK soft key on the handset, and then select Register Handset.
- 2. Select the desired base and then press the **OK** soft key. The handset begins searching the base.
- 3. Press the OK soft key after searching a base successfully.
- **4.** Enter the base PIN (default: 0000), and then press the **Done** soft key to complete registration.

After the success of registration, the handset LCD screen prompts "Handset Subscribed" and "Base NO. (The last 4 characters of connected Base's MAC address)".

After initializing data successfully, an icon with internal handset number and handset name appears on the LCD screen.

#### To register to multiple base stations:

- 1. Press the **OK** key to enter the main menu.
- 2. Select Settings->Registration->Register Handset.
- 3. Repeat steps 2-4 mentioned in normal registration to register multiple base stations.

You can also enable the registration mode of the base station via web user interface at the path **Status->Handset&VoIP->Register New Handsets**.

**Note** If the handset LCD screen prompts "Searching for Base", please check if your base station is powered on.

### **De-registering a Handset**

You might need to de-register your handset if you want to replace a base station.

#### To de-register a handset via the handset:

- **1.** Press ( or ) to enter the main menu.
- 2. Select Settings->Registration->De-reg. Handset.
- 3. Enter the system PIN (default: 0000), and then press the Done soft key.

The LCD screen displays the names of handsets that registered to the same base station. The name of the handset itself is highlighted and followed by a left arrow.

- Press ▲ or ▼ to highlight the desired handset name, and then press the OK soft key. The LCD screen prompts "De-register Handset".
- 5. Press the Yes soft key to de-register the handset or the No soft key to cancel.

De-register handset via the web user interface at the path: **Status->Handset&VoIP->Delete Handset**.

## **Selecting Base Station**

If one handset is registered on multiple base stations, it will be automatically connected to one of them. You can select a desired base to register, or select the best base to automatically register with the strongest signal strength.

#### To select the base station via the handset:

- **1.** Press ( w) to enter the main menu.
- 2. Select Settings->Registration->Select Base.

The LCD screen displays all base stations that the handset is registered to and the **Bestbase** option. The radio box of the currently used base station with the last 4 characters of MAC address is marked.

3. Press ▲ or ▼ to highlight the desired base station or the **Bestbase** option, and then press the **Select** soft key.

The handset begins to search for base station. After successful connection, the handset LCD screen prompts "Base selected successfully!".

### **Renaming Base Station**

To rename the base station via the handset:

- **1.** Press (••) to enter the main menu.
- 2. Select Settings->Registration->Select Base.
- **3.** Press  $\blacktriangle$  or  $\blacktriangledown$  to highlight the desired registered base station (expect **Bestbase** option).

4. Press the **Rename** soft key, and then input the desired name in the **Rename** field.

You can press (\*) to enter special characters and press (#) to switch among different input modes.

5. Press the **Save** soft key to accept the change.

# **Basic Network Settings**

The base station attempts to contact a DHCP server in your network to obtain valid network settings (e.g., IP address, subnet mask, gateway address and DNS address) by default. The DECT IP phone can support either or both IPv4 and IPv6 addresses modes, but IPv6 is disabled by default.

#### To configure the IP address mode via handset user interface:

- **1.** Press (••) to enter the main menu.
- 2. Select Settings->System Settings->Network (default PIN: 0000) ->Basic.
- 3. Press ◀ or ▶ to select IPv4, IPv6 or IPv4&IPv6 from the IP Mode field.
- 4. Press the Save soft key to accept the change or the Back soft key to cancel.

### **Configuring Static IP Address**

If the base station cannot contact a DHCP server for any reason, you need to configure basic network settings manually.

You can configure a static IPv4 address for the IP phone. Before configuring it, make sure that the IP mode is configured as **IPv4** or **IPv4&IPv6**.

#### To configure static IPv4 IP address manually via the handset:

- **1.** Press () to enter the main menu.
- 2. Select Settings->System Settings->Network (default PIN: 0000) ->Basic.
- 3. Press ▼ to select IPv4, and then press the OK soft key.
- 4. Press ◀ or ▶ to select Static from the IP Address Type field.
- Enter the valid value in the IP Address, Subnet Mask, Default Gateway, Primary DNS and Secondary DNS field respectively.
- 6. Press the Save soft key to accept the change.

The base station reboots automatically to make settings effective after a period of time.

You can also configure a static IPv6 address for the IP phone. Before configuring it, make sure that the IP mode is configured as **IPv6** or **IPv4&IPv6**.

**Note** Wrong network settings may result in inaccessibility of your DECT phone and may also have an impact on your network performance. For more information on these parameters, contact your system administrator.

#### To configure static IPv6 IP address manually via the handset:

- **1.** Press ( w) to enter the main menu.
- 2. Select Settings->System Settings->Network (default PIN: 0000) ->Basic.
- 3. Press ▼ to select IPv6, and then press the OK soft key.
- 4. Press ◀ or ▶ to select Static from the IP Address Type field.
- Enter the valid value in the IP Address, IPv6 Prefix, Default Gateway, Primary DNS and Secondary DNS field respectively.
- 6. Press the Save soft key to accept the change.

The base station reboots automatically to make settings effective after a period of time.

### Configuring Static DNS When DHCP is Enabled

Static DNS is not normally required when DHCP is enabled on your phone. In some cases, static DNS may be needed in your environment. Then you can manually configure static DNS to ignore DNS obtained from DHCP.

You can configure a static IPv4 DNS for the IP phone. Before configuring it, make sure that the IP mode is configured as **IPv4** or **IPv4&IPv6**.

#### To configure static IPv4 DNS manually via the handset:

- **1.** Press ( w) to enter the main menu.
- 2. Select Settings->System Settings->Network (default PIN: 0000) ->Basic.
- 3. Press ▼ to select IPv4, and then press the OK soft key.
- Press ◀ or ► to select Manual from the DNS Type field when DHCP is selected from the IP Address Type field.
- 5. Enter the valid value in the Primary DNS and Secondary DNS field respectively.
- 6. Press the Save soft key to accept the change or the Back soft key to cancel.

The base station reboots automatically to make settings effective after a period of time.

You can also configure a static IPv6 DNS for the IP phone. Before configuring it, make sure that the IP mode is configured as **IPv6** or **IPv4&IPv6**.

#### To configure static IPv6 DNS manually via the handset:

- **1.** Press ( w ) to enter the main menu.
- 2. Select Settings->System Settings->Network (default PIN: 0000) ->Basic.
- 3. Press ▼ to select IPv6, and then press the OK soft key.
- Press 
   or ► to select Manual from the DNS Type field when DHCP is selected from the IP Address Type field.
- 5. Enter the valid value in the Primary DNS and Secondary DNS field respectively.
- 6. Press the Save soft key to accept the change or the Back soft key to cancel.

The base station reboots automatically to make settings effective after a period of time.

# **Checking System Status**

You can view the system status on your handset. Available information of the system status includes:

- **Base station status** (IPv4 status or IPv6 status, firmware version, MAC address, device certificate status, RFPI and network information)
  - IPv4 uses a 32-bit address.
  - IPv6 is an updated version of the current Internet Protocol to meet the increased demands for unique IP addresses, using a 128-bit address.
- Handset status (model, hardware version, firmware version, IPUI code, SN code and area)
- Line status

Note You can only check the handset status if the handset does not register to a base station.

#### To check the base station status via the handset:

- **1.** Press ( w) to enter the main menu.
- 2. Select Status->Base.

The LCD screen displays status information of the base station and the Network option.

- **3.** Press  $\blacktriangle$  or  $\triangledown$  to scroll through and view the status information.
- 4. Select Network, and then press the Enter soft key.

The LCD screen displays the connected network information.

#### To check the handset status via the handset:

- **1.** Press ( w) to enter the main menu.
- 2. Select Status->Handset.

The LCD screen displays the status information of the handset.

**3.** Press  $\blacktriangle$  or  $\checkmark$  to scroll through the status information.

#### To check the line status via the handset:

Do one of the following:

- Press the Line soft key when the handset is idle to check the line status directly.

#### Select Status->Line Status.

The LCD screen displays all lines registered to the currently used base station with icons for indicating the line status. For example, the icon  $\overset{\texttt{C}}{\texttt{C}}$  at the bottom of a line indicates that you cannot place a call using this line on the handset.

# **Registering Accounts**

By default, W60B base station supports 5 accounts. The administrator can limit that how many accounts can be registered to one base station. Contact your system administrator for more information.

#### To register an account via web user interface:

- 1. Click on Account->Register.
- 2. Select the desired account from the pull-down list of Account.
- 3. Select Enabled from the pull-down list of Line Active.
- 4. Enter the valid value in the Label, Display Name, Register Name, User Name, Password and SIP Server1/2 field respectively.

|                      |                              |                             | Log Out                                                            |
|----------------------|------------------------------|-----------------------------|--------------------------------------------------------------------|
| Yealink              |                              |                             | English(English) 👻                                                 |
|                      | Status Account Network       | Features Settings Directory | Security                                                           |
|                      | Account                      | Account1 -                  | NOTE                                                               |
| Register             | Register Status              | Registered                  | NOIL                                                               |
| Basic                | -<br>Line Active             | Enabled -                   | Account Registration<br>Registers account(s) for the IP            |
| Codec                | Label                        | 123                         | phone.                                                             |
| Advanced             | Display Name                 | 123                         | Server Redundancy<br>It is often required in VoIP                  |
|                      | Register Name                | 123                         | deployments to ensure<br>continuity of phone service, for          |
| Number<br>Assignment | User Name                    | 123                         | events where the server needs                                      |
| Handset Name         | Password                     | •••••                       | maintenance, the server fails, or<br>the connection between the IP |
| nanuset name         | SIP Server 1                 |                             | phone and the server fails.                                        |
|                      | Server Host                  | 10.2.1.48 Port 5060         | NAT Traversal<br>A general term for techniques                     |
|                      | Transport                    | UDP 👻                       | that establish and maintain IP                                     |
|                      | Server Expires               | 3600                        | connections traversing NAT<br>gateways. STUN is one of the         |
|                      | Server Retry Counts          | 3                           | NAT traversal techniques.                                          |
|                      | SIP Server 2                 |                             | You can configure NAT traversal                                    |
|                      | Server Host                  | Port 5060                   | for this account.                                                  |
|                      | Transport                    | UDP 👻                       | You can click here to get<br>more guides.                          |
|                      | Server Expires               | 3600                        | more guides.                                                       |
|                      | Server Retry Counts          | 3                           |                                                                    |
|                      |                              |                             |                                                                    |
|                      | Enable Outbound Proxy Server | Disabled -                  |                                                                    |
|                      | Outbound Proxy Server 1      | Port 5060                   |                                                                    |
|                      | Outbound Proxy Server 2      | Port 5060                   |                                                                    |
|                      | Proxy Fallback Interval      | 3600                        |                                                                    |
|                      | NAT                          | Disabled -                  |                                                                    |
|                      | Confirm                      | Cancel                      |                                                                    |

- 5. If you use the outbound proxy servers, do the following:
  - 1) Select Enabled from the pull-down list of Enable Outbound Proxy Server.
  - Enter the desired value in the Outbound Proxy Server 1/2 and Proxy Fallback Interval field respectively.

Contact your system administrator for the account information.

6. Click **Confirm** to accept the change.

# **Turning Handset On/Off**

#### To turn the handset on:

Do one of the following:

- 🔹 Press 👩 . The LCD screen lights up.
- Place the handset in the charger cradle.

The handset can also be turned on automatically when inserting the battery to the handset.

#### To turn the handset off:

**1.** Long press  $\bigcirc$  when the handset is idle.

# **Adjusting Volume**

You can adjust the handset volume according to the noise level of the surrounding environment. The handset supports 5 different volume levels. The default level is 3.

#### To adjust the volume when the phone is during a call:

1. Press ◀ to decrease the ringer volume, or press ▶ to increase the ringer volume.

The ringer volume can be adjusted using the menu or the predefined shortcuts (left and right navigation keys) on the keypad when the handset is idle.

#### To adjust ringer volume via the handset:

- **1.** Press (•• ) to enter the main menu.
- 2. Select Settings->Audio->Ring Tones->Volume.
- **3.** Press  $\blacktriangleleft$  to decrease the ringer volume, or press  $\blacktriangleright$  to increase the ringer volume.
- 4. Press the Save soft key to accept the change or the Back soft key to cancel.

You can also press ◀ or ▶ to adjust the ringer volume when the handset is idle or ringing.

**Note** If the ringer volume is adjusted to the minimum, the icon vill appear on the status bar, and the silent mode will be activated. For more information, refer to Switching Silent Mode to On/Off on page 32.

# Locking/Unlocking Keypad

You can lock the handset keypad to prevent all keys from being accidentally pressed.

#### To lock the keypad via the handset:

 Long press # a when the handset is idle until the LCD screen prompts "Keypad Locked, Press and hold '#' to unlock!". The keypad is locked and the icon 🔒 appears on the status bar.

You can still answer or reject incoming calls as usual. You can also end the call by pressing  $\bigcirc$ .

### To unlock the keypad via the handset:

1. Long press # a again until the LCD screen prompts "Keypad Unlocked".

The keypad is unlocked and the icon 📑 disappears from the idle screen.

**Note** If the keypad is locked, only the emergency numbers can be dialed out. You must enter the emergency number continuously and completely. To place emergency calls, you should configure the emergency numbers in advance. For more information, refer to Emergency Numbers on page 55.

## Switching Silent Mode to On/Off

If the silent mode is switched to On, the handset will not ring when receiving an incoming call, but you can still see the incoming call information on the LCD screen. You can switch the silent mode to On if you do not want to be disturbed.

#### To switch the silent mode to On via the handset:

1. Long press **\*** until the LCD screen prompts "All Ring Tones Off".

The silent mode is on. The icon **a**ppears on the status bar.

#### To switch the silent mode to Off via the handset:

1. Long press **\*** again until the LCD screen prompts "All Ring Tones On".

The silent mode is off. The icon **x** disappears from the status bar.

**Note** When the silent mode is activated, the advisory tones will not be played, regardless of their settings.

## Locating a Handset

You can locate a misplaced registered handset using the base station.

#### To locate a handset via the handset:

**1.** Press (**?**) on the base station.

All the handsets that are registered to this base station will ring (paging) simultaneously and display the IP address of the base station on the LCD screen.

This helps you locate your handset easily.

You can press any key on one of the handsets or press (again on the base station to end ring (paging).

You can also locate handsets via web user interface at the path

Status->Handset&VoIP->Paging Status.

# **Phone Settings**

This chapter provides you with some instructions on how to change the settings of your phone. Topics include:

- Handset Name
- Language
- Ring Tones
- Advisory Tones
- Backlight
- Screen Saver
- Wallpaper
- Date and Time
- Shortcuts
- Contact Management
- Call History Management
- Recent Call In Dialing
- Dial Plan
- Emergency Numbers
- Outgoing Lines
- Incoming Lines
- Key As Send
- Speed Dial
- Auto Answer
- Auto Intercom
- Base Restart
- Base PIN
- Base Reset
- Auto Provision
- Eco Mode+
- Eco Mode
- Repeater Mode

If you require additional information or assistance with your new phone, contact your system administrator.

## Handset Name

The handset will be assigned a name by default if successfully registered to the base station. You can personalize the handset name.

#### To rename the handset via the handset:

- **1.** Press ( w) to enter the main menu.
- 2. Select Settings->Handset Name.
- 3. Edit the current name in the Rename field.

You can press **\*** to enter special characters and press **#** to switch among input modes.

**4.** Press the **Save** soft key to accept the change or  $\bigcirc$  to cancel.

Handset name is also configurable via web user interface at the path: **Account->Handset Name**.

### Language

The handset supports displaying text in 10 languages: English, French, German, Italian, Polish, Portuguese, Spanish, Turkish, Swedish and Russian. The default language of the handset is English. You can change the language according to your requirement.

#### To change the language of the handset:

- 1. Press ( w to enter the main menu.
- 2. Select Settings->Language.
- 3. Press  $\blacktriangle$  or  $\blacktriangledown$  to highlight the desired language and then press the **Select** soft key.

The LCD screen prompts "Change phone language to xxx?" (xxx is the language you selected).

4. Press the Yes soft key to accept the change.

Text displayed on the handset will change to the selected language.

The web user interface supports displaying text in 9 languages: English, French, German, Italian, Polish, Portuguese, Spanish, Turkish and Russian. The default language is English.

#### To change the language for the web user interface:

**1.** Select the desired language from the pull-down list at the top-right corner of web user interface.

| Yealink   w60B | Status Account     | Network Features Settings | Directory | Log Out<br>English(English) •                                       |
|----------------|--------------------|---------------------------|-----------|---------------------------------------------------------------------|
| Status         | Version            |                           |           | NOTE                                                                |
|                | Firmware Version   | 77.81.0.10                |           |                                                                     |
| Handset&VoIP   | Hardware Version   | 77.0.0.48.0.0.0           |           | Version<br>It shows the version of firmware<br>and hardware.        |
|                | Device Certificate |                           |           |                                                                     |
|                | Device Certificate | Factory Installed         |           | Network<br>It shows the network settings of<br>Internet (WAN) port. |
|                | Network            |                           |           | Account                                                             |
|                | Internet Port      | IPv4                      |           | It shows the registration status<br>of SIP accounts.                |

Text displayed on the web user interface will change to the selected language.

# **Ring Tones**

Ring tones are used to indicate incoming calls. You can distinguish between an internal and external call by the ring tone. When receiving an incoming call, the handset rings the specified ring tone.

To configure ring tones via the handset:

- **1.** Press ( w) to enter the main menu.
- 2. Select Settings->Audio->Ring Tones->Melodies.
- 3. Press  $\blacktriangle$  or  $\triangledown$  to highlight the **Intercom Call** option or the desired line.
- 4. Press  $\blacktriangleleft$  or  $\blacktriangleright$  to select and listen to the desired ring tone.
- 5. Press the Save soft key to accept the change or the Back soft key to cancel.

## **Advisory Tones**

Advisory tones are acoustic signals of your handset, which inform you of different actions and states. The following advisory tones can be configured independently of each other:

- Keypad Tone: plays when you press any key of the keypad.
- **Confirmation**: plays when you save settings or place the handset in the charger cradle.
- Low Battery: plays when the capacity of the battery is low and the handset requires charging.

#### To configure advisory tones via the handset:

- **1.** Press ( w) to enter the main menu.
- 2. Select Settings->Audio->Advisory Tones.
- 3. Press ◀ or ▶ to select the desired value from the **Keypad Tone** field.
- **4.** Press **◄** or **▶** to select the desired value from the **Confirmation** field.

- 5. Press ◀ or ▶ to select the desired value from the Low Battery field.
- 6. Press the Save soft key to accept the change or the Back soft key to cancel.

## **Backlight**

Handset backlight status in the charging state or out of the charging state can be configured independently of each other. If enabled, the backlight is always on. Otherwise, the backlight is turned off after the handset is idle for a period of time. But the backlight is automatically turned on when an incoming call arrives, a key is pressed or the status of handset changes. You can disable the backlight to save power.

#### To configure the backlight via the handset:

- **1.** Press (••) to enter the main menu.
- 2. Select Settings->Display->Display Backlight.
- 3. Press  $\blacktriangleleft$  or  $\blacktriangleright$  to select the desired value from the **In Charger** field.
- **4.** Press **◄** or **▶** to select the desired value from the **Out Of Charger** field.
- 5. Press the Save soft key to accept the change or the Back soft key to cancel.

## **Screen Saver**

The screen saver of the handset is designed to protect your LCD screen by filling it with an analog clock. You can enable the screen saver to protect the LCD screen if you do not use your handset for a long time. When the screen saver is enabled, an analog clock will be activated and appear on the LCD screen if the handset is idle for approximately 10 seconds.

#### To configure screen saver via the handset:

- **1.** Press ( •• ) to enter the main menu.
- 2. Select Settings->Display->Screen Saver.
- 3. Press the Change soft key to check or uncheck the Screen Saver checkbox.

# Wallpaper

You can change the wallpaper image to display when the handset is idle.

#### To change the wallpaper via the handset:

- **1.** Press ( w) to enter the main menu.
- 2. Select Settings->Display->Wallpaper.

**Note** If the silent mode is activated, the advisory tones will not play, but you can still see the low battery and confirm information alert on the LCD screen. For more information on the silent mode, refer to Switching Silent Mode to On/Off on page 32.

- **3.** Press  $\blacktriangleleft$  or  $\blacktriangleright$  to select the desired image.
- 4. Press the Save soft key to accept the change.

# **Keypad Light**

You can enable the keypad light to make the digit keys, # key, \* key, TRAN key and Mute key light up when any key is pressed. This helps you distinguish keys from each other in a dark environment.

#### To configure keypad light via the handset:

- **1.** Press ( w) to enter the main menu.
- 2. Select Settings->Display->Keypad Light.
- 3. Press the Change soft key to check or uncheck the Keypad Light checkbox.

## **Date and Time**

Date and time are displayed on the idle screen of your handset. The handset obtains the date and time from the Simple Network Time Protocol (SNTP) server by default. If your handset cannot obtain the date and time from the SNTP server, you need to configure the date and time manually.

To configure date and time manually for all handsets via web user interface.

- 1. Click on Settings->Time & Date.
- 2. Select Enabled from the pull-down list of Manual Time.
- 3. Enter the time and date in the corresponding fields.

| ealink   w60B  | Status Account Network | C Features Settings Directory      | Log Or<br>English(English)                                                        |
|----------------|------------------------|------------------------------------|-----------------------------------------------------------------------------------|
| Preference     | Time&Date              |                                    | NOTE                                                                              |
| Time & Date    | DHCP Time              | Disabled •                         | Time and Date                                                                     |
| Call Display   | Manual Time<br>Date    | Enabled  Vear 2016 Month 11 Day 23 | It displays on the idle screen of I phones.                                       |
| Upgrade        | Time                   | Hour 14 Minute 33 Second 41        | Time Zone<br>A time zone is a region on Earth<br>that has a uniform standard time |
| Auto Provision | Time Format            | Hour 24 🗸                          | It is convenient for areas in close<br>commercial or other                        |
| Configuration  | Date Format            | WWW MMM DD                         | communication to keep the same time.                                              |
| Dial Plan      | Confirm                | Cancel                             | NTP Server<br>The IP phones synchronize the                                       |
| Voice          |                        |                                    | time and date automatically from<br>the NTP time server by default.               |

4. Click **Confirm** to accept the change.

#### To configure date and time manually for a specific handset:

- **1.** Press (••) to enter the main menu.
- 2. Select Settings->Date & Time.
- 3. Edit the desired value in the **Date** and **Time** field respectively.

4. Press the **Save** soft key to accept the change.

The date and time displayed on the LCD screen will change accordingly.

Note Before you configure date and time manually for a specific handset, you should enable the Manual Time via web user interface first, or it would not take effect.

You can configure the time format and date format respectively. The handset supports two time formats (**12 Hour** or **24 Hour**) and seven date formats. The available date formats are listed in the following table:

| Date Format | <b>Example</b> (2016-12-02) |
|-------------|-----------------------------|
| WWW MMM DD  | Fri. Dec 02                 |
| DD-MMM-YY   | 02-Dec-16                   |
| YYYY-MM-DD  | 2016-12-02                  |
| DD/MM/YYYY  | 02/12/2016                  |
| MM/DD/YY    | 12/02/16                    |
| DD MMM YYYY | 02 Dec 2016                 |
| WWW DD MMM  | Fri. 02 Dec                 |

#### To configure the time format for a specific handset:

- **1.** Press ( w) to enter the main menu.
- 2. Select Settings->Display->Time Format.
- **3.** Press  $\blacktriangle$  or  $\blacktriangledown$  to highlight the desired time format.
- 4. Press the Change soft key.

The radio box of the highlighted time format is marked.

The time format displayed on the LCD screen will be changed accordingly.

#### To configure the date format for a specific handset:

- **1.** Press ( •• ) to enter the main menu.
- 2. Select Settings->Display->Date Format.
- **3.** Press  $\blacktriangle$  or  $\blacktriangledown$  to highlight the desired date format.
- 4. Press the Change soft key.

The radio box of the selected date format is marked.

The date format displayed on the LCD screen will be changed accordingly.

Date and time format for all handsets are configurable via web user interface at the path: **Settings**->**Time & Date**.

#### To configure the DST automatically via web user interface:

1. Click on Settings->Time & Date.

- 2. Mark the Automatic radio box in the Daylight Saving Time field.
- 3. Select the desired time zone from the pull-down list of Time Zone.
- 4. Select the desired time zone name from the pull-down list of Location.

The pull-down list of **Location** displays the corresponding time zone names for the time zone you selected.

If the selected location uses daylight saving time, the **Start Date**, **End Date** and **Offset(minutes)** fields will be filled with time automatically. All of them are read-only.

| Yealink          |                                            |                                       | Log Out<br>English(English) -                                                                           |
|------------------|--------------------------------------------|---------------------------------------|----------------------------------------------------------------------------------------------------|
|                  | Status Account Networ                      | k Features Settings Directory         | Security                                                                                                |
| Preference       | Time&Date                                  |                                       | NOTE                                                                                                    |
| Time & Date      | DHCP Time<br>Manual Time                   | Disabled •                            | Time and Date<br>It displays on the idle screen of IP                                                   |
| Call Display     | Time Zone                                  | +8 China、Singapore、Australia、Russia 🔹 | phones.                                                                                                 |
| Upgrade          | Daylight Saving Time                       | Automatic C Enabled Disabled          | Time Zone<br>A time zone is a region on Earth<br>that has a uniform standard time.                      |
| Auto Provision   | Location                                   | China(Beijing)                        | It is convenient for areas in close<br>commercial or other                                              |
| Configuration    | Fixed Type                                 | DST by Date      DST by Week          | communication to keep the same time.                                                                    |
| Dial Plan        | Start Date                                 | Month Day Hour                        | NTP Server<br>The IP phones synchronize the                                                             |
| Voice            | End Date<br>Offset(minutes)                | Month Day Hour                        | time and date automatically from<br>the NTP time server by default.                                     |
| Tones            | NTP by DHCP Priority                       | High 🗸                                | Daylight Saving Time<br>It is the practice of temporary                                                 |
| TR069            | Primary Server                             | cn.pool.ntp.org                       | advancing clocks during the<br>summer time so that evenings                                             |
| Voice Monitoring | Secondary Server                           | pool.ntp.org                          | have more daylight and mornings<br>have less. Typically, clocks are<br>adjusted forward one hour at the |
| SIP              | Update Interval (15~86400s)<br>Time Format | 1000<br>Hour 24                       | adjusted forward one nour at the<br>start of spring and backward in<br>autumn.                          |
|                  | Date Format                                | WWW MMM DD                            | You can click here to get<br>more guides.                                                               |
|                  | Confirm                                    | Cancel                                |                                                                                                    |

#### 5. Click Confirm to save the change.

The phone will use the daylight saving time of the selected location.

**Note** If the location you select does not use daylight saving time, the fields of Start Date, End Date and Offset will be left blank.

#### To configure the DST manually via web user interface:

- 1. Click on Settings->Time & Date.
- 2. Select the desired time zone from the pull-down list of Time Zone.
- 3. Mark the Enabled radio box in the Daylight Saving Time field.
- 4. Do one of the following:

\_

Mark the radio box of **DST by Date** in the **Fixed Type** field.

Enter the start date and end date in the corresponding fields.

| Time&Date                   |                                                                                                    |                                                                                                    |
|-----------------------------|----------------------------------------------------------------------------------------------------|----------------------------------------------------------------------------------------------------|
| - meabure                   |                                                                                                    | NOTE                                                                                                    |
| DHCP Time                   | Disabled -                                                                                                    | Time and Date                                                                                                    |
| Manual Time<br>Time Zone    |                                                                                                    | It displays on the idle screen of phones.                                                                                                    |
| Daylight Saving Time        | <ul> <li>Automatic          <ul> <li>Enabled</li> <li>Disabled</li> </ul> </li> </ul>                                                                                                    | Time Zone<br>A time zone is a region on Earth<br>that has a uniform standard time                                                                                                    |
| Fixed Type                  | Is DST by Date $\bigcirc$ DST by Week                                                                                                    | It is convenient for areas in close<br>commercial or other                                                                                                    |
| Start Date                  | Month 10 Day 6 Hour 2                                                                                                    | communication to keep the sam<br>time.                                                                                                    |
|                             |                                                                                                    | NTP Server<br>The IP phones synchronize the                                                                                                    |
| NTP by DHCP Priority        | High 🗸                                                                                                    | time and date automatically from<br>the NTP time server by default.                                                                                                    |
| Primary Server              | cn.pool.ntp.org                                                                                                    | Daylight Saving Time<br>It is the practice of temporary                                                                                                    |
| Secondary Server            | pool.ntp.org                                                                                                    | advancing clocks during the<br>summer time so that evenings                                                                                                    |
| Update Interval (15~86400s) | 1000                                                                                                    | have more daylight and morning<br>have less. Typically, clocks are<br>adjusted forward one hour at th                                                                                                    |
| Time Format                 |                                                                                                    | start of spring and backward in<br>autumn.                                                                                                    |
|                             | Manual Time<br>Time Zone<br>Daylight Saving Time<br>Fixed Type<br>Start Date<br>End Date<br>Offset(minutes)<br>NTP by DHCP Priority<br>Primary Server<br>Secondary Server<br>Update Interval (15~86400s)<br>Time Format | Manual Time     Disabled       Time Zone     +8 China, Singapore, Australia, Russia       Daylight Saving Time     Automatic       Daylight Saving Time     Automatic       Enabled     Disabled       Fibed Type     DST by Date       DST by Date     DST by Week       Start Date     Month       Ind Date     Month       Offset(minutes)     60       NTP by DHCP Priority     High       Primary Server     cn.pool.ntp.org       Secondary Server     pool.ntp.org       Update Interval (15~86400s)     1000       Time Format     Hour 24 |

- Mark the radio box of DST by Week in the Fixed Type field.

Select the desired date from the pull-down lists of Start Date and End Date.

|                  | Status Account Network           | Features         Settings         Directory | Security                                                               |
|------------------|----------------------------------|---------------------------------------------|------------------------------------------------------------------------|
| Preference       | Time&Date                        |                                             | NOTE                                                                   |
| Time & Date      | DHCP Time                        | Disabled -                                  | Time and Date                                                          |
|                  | Manual Time                      | Disabled -                                  | It displays on the idle screen of<br>phones.                           |
| Call Display     | Time Zone                        | +8 China、Singapore、Australia、Russia 🔻       | Time Zone                                                              |
| Upgrade          | Daylight Saving Time             | Automatic      Enabled     Disabled         | A time zone is a region on Earth                                       |
| Auto Provision   | Fixed Type                       | DST by Date OST by Week                     | that has a uniform standard tim<br>It is convenient for areas in close |
| Configuration    | Start Date                       | January 👻 First In Mor 👻 Sunday 💌 00:00 💌   | commercial or other<br>communication to keep the sam<br>time.          |
| Dial Plan        | End Date                         | January 👻 First In Mor 👻 Sunday 👻 00:00 💌   | NTP Server                                                             |
| Didi Pidi        | Offset(minutes)                  | 60                                          | The IP phones synchronize the<br>time and date automatically from      |
| Voice            | NTP by DHCP Priority             | High 👻                                      | the NTP time server by default.                                        |
| Tones            | Primary Server                   | cn.pool.ntp.org                             | Daylight Saving Time<br>It is the practice of temporary                |
| TR069            | Secondary Server                 | pool.ntp.org                                | advancing clocks during the                                            |
| 16009            | ,<br>Update Interval (15~86400s) | 1000                                        | summer time so that evenings<br>have more daylight and morning         |
| Voice Monitoring | Time Format                      | Hour 24                                     | have less. Typically, clocks are<br>adjusted forward one hour at th    |
| SIP              | Date Format                      | WWW MMM DD                                  | start of spring and backward in<br>autumn.                             |
|                  |                                  |                                             | You can click here to get                                              |

- 5. Enter the offset time (in minutes) in the **Offset(minutes)** field.
- 6. Click **Confirm** to save the change.

Note Please refer to Appendix A - Time Zones for the list of available time zones on the IP phone.

#### To disable the DST via web user interface:

1. Click on Settings->Time & Date.

- 2. Mark the **Disabled** radio box in the **Daylight Saving Time** field.
- 3. Click **Confirm** to save the change.

## **Shortcuts**

There are two types of shortcuts on the handset: changeable and unchangeable shortcuts. A feature is pre-assigned to each shortcut. For example, long press \* to turn on/off the silent mode, long press \* to lock/unlock the keypad, press  $\blacktriangledown$  to access the directory and so on. The changeable shortcuts are the two soft keys and four navigation keys. The available features that can be assigned to each key may vary.

You can assign the frequently used features to the changeable shortcuts of your handset. This helps you get quick access to a feature by pressing the corresponding shortcut directly without having to scroll through the menu when the handset is idle.

| Shortcut key   | Default access features |
|----------------|-------------------------|
| Left soft key  | History                 |
| Right soft key | Line Status             |
|                | Intercom                |
| ▼              | Directory               |
| •              | Volume-                 |
| ►              | Volume+                 |

The default shortcut key feature:

#### To configure a shortcut via the handset:

- **1.** Press ( •• ) to enter the main menu.
- 2. Select Settings->Shortcut.

The LCD screen displays the changeable shortcuts with features currently assigned to them.

- **3.** Press  $\blacktriangle$  or  $\blacktriangledown$  to highlight the desired shortcut.
- 4. Press the Change soft key to access the available features.

The feature currently assigned to the selected key is highlighted and followed by a left arrow.

- **5.** Press  $\blacktriangle$  or  $\blacktriangledown$  to highlight the desired feature.
- 6. Press the OK soft key to accept the change or the Back soft key to cancel.

## **Contact Management**

This section provides operating instructions on how to manage contacts. Topics include:

Local Directory

- Blacklist
- Remote Phone Book

### **Local Directory**

You can store the frequently used contacts in the handset's local directory, where names and numbers can be freely added, deleted and edited. You can store up to 100 contacts per handset, each with a name, a mobile number and an office number. You can also dial a contact from the local directory. This allows you to place calls without having to dial the number manually.

### **Adding Contacts**

You can add contacts to your local directory manually or from the call history. You can also add contacts to your local directory from the remote phone book. For more information, refer to Remote Phone Book on page 45.

#### To add a contact to the local directory manually via the handset:

- **1.** Press ( ) to enter the main menu.
- 2. Select Directory.
- 3. Press the Options soft key, and then select New Contact.
- 4. Enter the desired value in the Name, Office, Mobile, and Other field respectively.
- 5. Press the Save soft key to accept the change or the Back soft key to cancel.

#### To add a contact to the local directory from the call history via the handset:

- 1. Press the **History** soft key when the handset is idle.
- 2. Press 4 or b to switch among All Calls, Missed Calls, Placed Calls and Received Calls.
- **3.** Press  $\blacktriangle$  or  $\blacktriangledown$  to highlight the desired entry.
- 4. Press the **Options** soft key, and then select **Add To Local**->**New Entry**.

You can also select **Update Existing** add the number to an existing contact.

- 5. Press  $\blacktriangle$  or  $\checkmark$  to set the number to be the office number, the mobile number, or the other number, and then press the **OK** soft key.
- 6. Enter the name of the new entry in the Name field.
- 7. Press the Save soft key to accept the change or the Back soft key to cancel.
- Note When you add a contact, the contact name and at least one number are required.

If the information of the contact you want to add is totally same with that of an existing entry in the local directory, the screen will prompt "Contact already exits. Please input others name or update contact".

### **Editing Contacts**

#### To edit a contact in the local directory via the handset:

- **1.** Press (••) to enter the main menu.
- 2. Select Directory.
- **3.** Press  $\blacktriangle$  or  $\blacktriangledown$  to highlight the desired entry.
- 4. Press the Options soft key, and then select Edit.
- 5. Edit the value in the Name, Office, Mobile, and Other field respectively.
- 6. Press the **Save** soft key to accept the change.

#### **Deleting Contacts**

You can delete a contact or all contacts from the local directory.

#### To delete a contact via the handset:

- **1.** Press ( v onter the main menu.
- 2. Select Directory.
- **3.** Press  $\blacktriangle$  or  $\blacktriangledown$  to highlight the desired entry.
- 4. Press the **Options** soft key, and then select **Delete**.

The LCD screen prompts "Do you want to delete the selected item?".

5. Press the Yes soft key to delete or the No soft key to cancel.

#### To delete all contacts via the handset:

- **1.** Press ( •• ) to enter the main menu.
- 2. Select Directory.
- 3. Press the Options soft key, and then select Delete All.

The LCD screen prompts "Delete All?".

4. Press the Yes soft key to delete all contacts or the No soft key to cancel.

### **Searching for Contacts**

You can search for the contacts by simply entering a few continuous characters of the desired contact name or number, and the results of potential matches are dynamically filtered and displayed on the LCD screen.

#### To search for contacts in the local directory via the handset:

- **1.** Press (••) to enter the main menu.
- 2. Select Directory.
- 3. Enter a few continuous characters of the desired contact name or number using the keypad. The contact whose name or number matches the search will appear on the LCD screen after a timeout. You can dial a contact from the result list.

### **Placing a Call from Local Directory**

#### To place a call from the local directory via the handset:

- **1.** Press ( w) to enter the main menu.
- 2. Select Directory.
- **3.** Press  $\blacktriangle$  or  $\blacktriangledown$  to highlight the desired entry.
- 4. Do one of the following:

  - Press 🌈 , if the contact has multiple numbers, the screen will display the numbers.

Press  $\blacktriangle$  or  $\checkmark$  to highlight the desired number.

Press 🬈 to dial out.

# **Search Source List in Dialing**

You can search for a contact from the desired lists when the phone is on the dialing screen. The lists can be Local Directory, History, Remote Phone Book and LDAP.

#### To configure search source list in dialing via web user interface:

- 1. Click on Directory->Setting.
- 2. In the Search Source List In Dialing block, select the desired list from the Disabled column and then click →.

The selected list appears in the **Enabled** column.

- 3. Repeat the step 2 to add more lists to the **Enabled** column.
- 4. To remove a list from the **Enabled** column, select the desired list and then click 🦲 .
- To adjust the display order of search results, select the desired list and then click 
   or 1

The LCD screen displays the search results in the adjusted order.

| Yealink                                                                    | Status Account Network Features Settings Directory                                                                                         | Log Out<br>Englsh(Englsh) •<br>Security                                                                                                    |
|----------------------------------------------------------------------------|----------------------------------------------------------------------------------------------------|----------------------------------------------------------------------------------------------------|
| Local Directory<br>Remote Phone<br>Book<br>LDAP<br>Multicast IP<br>Setting | Search Source List In Dialing<br>Disabled Enabled<br>Emote Phonebook Enabled<br>LDAP<br>History<br>History<br>Enabled<br>Confirm<br>Concel | NOTE<br>Directory<br>Trequently used lats.<br>Search Source in Dialing<br>Taidows the JP phone to<br>automatically search entries from<br>the entered string, and display<br>results on the pre-dialing screen.<br>Recent Call In Dialing<br>Tailows users to view the placed<br>calls liet when the phone is on the<br>pre-dialing screen.<br>Joint Call Calls Calls of the placed<br>pre-dialing screen. |

6. Click **Confirm** to accept the change.

### **Blacklist**

You can store up to 30 contacts in one handset's blacklist. You can add, edit or delete contacts in the blacklist. You can also dial a call from the blacklist, but an incoming call from a contact in the blacklist will be rejected automatically.

#### To add an entry to the blacklist manually via the handset:

- **1.** Press ( to enter the main menu.
- 2. Press Settings->Telephony->Caller Blacklist.
- **3.** Press the **Options** soft key, and then select **New Entry**.

If there is no entry, press the **OK** soft key directly.

- 4. Enter the desired number in the Phone Number field.
- 5. Press the Save soft key to accept the change or the Back soft key to cancel.

You can also add an entry to the blacklist from the call history. For more information, refer to Call History Management on page 48.

#### To delete an entry from the blacklist via the handset:

- **1.** Press (••) to enter the main menu.
- 2. Select Settings->Telephony->Caller Blacklist.
- **3.** Press  $\blacktriangle$  or  $\blacktriangledown$  to highlight the desired entry.
- Press the **Options** soft key, and then select **Delete**.
   The selected entry will be deleted successfully.

#### To delete all entries from the blacklist via the handset:

- **1.** Press ( w) to enter the main menu.
- 2. Select Settings->Telephony->Caller Blacklist.
- Press the **Options** soft key, and then select **Delete All**. The LCD screen prompts "Delete All?".
- 4. Press the Yes soft key to delete all entries or the No soft key to cancel.

#### To place a call from the blacklist via the handset:

- **1.** Press ( w) to enter the main menu.
- 2. Select Settings->Telephony->Caller Blacklist.
- **3.** Press  $\blacktriangle$  or  $\blacktriangledown$  to highlight the desired entry.
- 4. Press 🬈 to dial out.

### **Remote Phone Book**

You can access your remote phone book on your handset. You can add contacts to the local directory from the remote phone book. You can also dial a contact from the remote phone book.

Contact your system administrator for the access URL of the remote phone book.

#### To configure the access URL of the remote phone book via web user interface:

- 1. Click on Directory->Remote Phone Book.
- 2. Enter the access URL in the Remote URL field.
- 3. Enter the name in the **Display Name** field.

| ealink   w608   | Status | Account Network Features              | Settings Directory | Log Or<br>English(English)                                                    |
|-----------------|--------|---------------------------------------|--------------------|-------------------------------------------------------------------------------|
| Local Directory | Index  | Remote URL                            | Display Name       | NOTE                                                                          |
| Remote Phone    | 1      | http://10.2.5.204:8080/Department.xml | Department         | Remote Phone Book                                                             |
| Book            | 2      |                                       |                    | It is a centrally maintained phone                                            |
| LDAP            | 3      |                                       |                    | book, stored on the remote<br>server.                                         |
| Multi-ent TD    | 4      |                                       |                    | Users only need the access URL                                                |
| Multicast IP    | 5      |                                       |                    | of the remote phone book. The I<br>phone can establish a connection           |
| Setting         |        |                                       |                    | with the remote server and<br>download the phone book, and                    |
|                 |        | Incoming/Outgoing Call Lookup         | Enabled            | then display the remote phone<br>book entries on the phone user<br>interface. |
|                 |        | Update Time Interval(Seconds)         | 21600              | You can click here to get                                                     |
|                 |        | Confirm                               | Cancel             | more guides.                                                                  |

4. Click **Confirm** to accept the change.

Note All the handsets that are registered to the base station can access to the remote phone book.

You can enable the handset to present the caller/callee identity stored in the remote phone book when receiving/placing a call.

To configure incoming/outgoing call lookup and update time interval via web user interface:

- 1. Click on Directory->Remote Phone Book.
- 2. Select Enabled from the pull-down list of Incoming/Outgoing Call Lookup.
- 3. Enter the desired refresh period in the Update Time Interval(Seconds) field.

The default value is 21600 seconds.

| ealink   w60B   | Status     | Account Network Fea           | atures Settings Directory | Log<br>English(English)                                                       |
|-----------------|------------|-------------------------------|---------------------------|-------------------------------------------------------------------------------|
| Local Directory | Index      | Remote URL                    | Display Name              | NOTE                                                                          |
| Remote Phone    | 1 http://1 | 0.2.5.204:8080/Department.xml | Department                | Remote Phone Book                                                             |
| Book            | 2          |                               |                           | It is a centrally maintained pho                                              |
| LDAP            | 3          |                               |                           | book, stored on the remote<br>server.                                         |
| Multicast IP    | 4          |                               |                           | Users only need the access UR<br>of the remote phone book. The                |
| MUITICAST IP    | 5          |                               |                           | phone can establish a connecti                                                |
| Setting         |            |                               |                           | with the remote server and<br>download the phone book, and                    |
|                 | Incomin    | g/Outgoing Call Lookup        | Enabled -                 | then display the remote phone<br>book entries on the phone user<br>interface. |
|                 | Update 1   | Time Interval(Seconds)        | 21600                     | <b>B</b>                                                                      |
|                 |            | Confirm                       | Cancel                    | You can click here to get more guides.                                        |

4. Click **Confirm** to accept the change.

#### To access your remote phone book via the handset:

- **1.** Press ( ) to enter the main menu.
- 2. Select Directory.
- 3. Press ▲ or ▼ to highlight the desired remote phone book, and then press the **Enter** soft key.

The handset connects to the remote phone book and proceeds to load it. The contacts in the remote phone book are displayed on the LCD screen.

#### To place a call from the remote phone book:

- **1.** Press ( w) to enter the main menu.
- 2. Select Directory.
- Press ▲ or ▼ to highlight the desired remote phone book, and then press the Enter soft key.

The handset connects to the remote phone book and proceeds to load it. The contacts in the remote phone book are displayed on the LCD screen.

- 4. Select the desired contact from the remote phone book.
- 5. Do one of the following:
  - Press *(*, if only one number is stored for the contact in the remote phone book, the phone will dial out directly.
  - Press *(*, if both the office number and the mobile number are stored for the contact in the remote phone book, the screen will display two numbers.
  - Press  $\blacktriangle$  or  $\blacktriangledown$  to highlight the desired number.

Press 🌈 to dial out.

#### To add a contact to the local directory from the remote phone book via the handset:

- **1.** Press ( w) to enter the main menu.
- 2. Select Directory.

Press ▲ or ▼ to highlight the desired remote phone book, and then press the Enter soft key.

The handset connects to the remote phone book and proceeds to load it. The contacts in the remote phone book are displayed on the LCD screen.

- 4. Select the desired contact from the remote phone book.
- Press the Options soft key, and then select Add To Local->New Entry.
   You can also select Update Existing add the number to an existing contact.
- 6. Press the Save soft key to add the contact to the local directory.

# **Call History Management**

Call history contains call information such as calling/called party identification, time and date, and call duration. The handset maintains call history lists of All Calls, Missed Calls, Placed Calls and Received Calls. Each call history list supports up to 100 entries and is sorted by date and time of the call, starting with the latest call entry, the earliest entry would not maintain when the list is up to 100.

You can check the detailed information of an entry in the call history. If the name and number of calling/called party is in the directory, the list displays the calling/called party name (matching priority: Local Directory>Remote Phone Book), or it will display the number instead. You can also dial a call, add an entry to the local directory or blacklist, or delete entries from the call history.

#### To view call history via the handset:

- 1. Press the History soft key when the handset is idle.
- 2. Press ◀ or ► to switch among All Calls, Missed Calls, Placed Calls and Received Calls.
- **3.** Press  $\blacktriangle$  or  $\blacktriangledown$  to highlight the desired entry.
- 4. Press the Options soft key, and then select Detail.

The LCD screen displays the details of the entry.

You can block the incoming calls from the entry by adding it to the blacklist. For more information, refer to Blacklist on page 45.

#### To add an entry to the blacklist from the call history via the handset:

- 1. Press the History soft key when the handset is idle.
- 2. Press ◀ or ► to switch among All Calls, Missed Calls, Placed Calls and Received Calls.
- **3.** Press  $\blacktriangle$  or  $\blacktriangledown$  to highlight the desired entry.
- Press the **Options** soft key, and then select **Add To Blacklist**.
   The LCD screen prompts "Are you sure?".
- 5. Press the Yes soft key to add the selected entry to the blacklist or the No soft key to cancel.

#### To delete an entry from the call history via the handset:

- 1. Press the History soft key when the handset is idle.
- 2. Press ◀ or ▶ to switch among All Calls, Missed Calls, Placed Calls and Received Calls.
- **3.** Press  $\blacktriangle$  or  $\triangledown$  to highlight the desired entry.
- Press the **Options** soft key, and then select **Delete**.
   The selected entry is deleted successfully.

#### To delete all entries of a list from the call history via the handset:

- 1. Press the **History** soft key when the handset is idle.
- 2. Press  $\blacktriangleleft$  or  $\blacktriangleright$  to switch among All Calls, Missed Calls, Placed Calls and Received Calls.
- **3.** Press the **Options** soft key, and then select **Delete All**.

The LCD screen prompts "Delete All?".

4. Press the Yes soft key to delete all entries of the selected list or the No soft key to cancel.

#### To place a call from the call history via the handset:

- 1. Press the History soft key when the handset is idle.
- 2. Press ◀ or ▶ to switch among All Calls, Missed Calls, Placed Calls and Received Calls.
- **3.** Press  $\blacktriangle$  or  $\blacktriangledown$  to highlight the desired entry.
- 4. Press 🌈 to dial out.

# **Recent Call In Dialing**

To view the placed calls list when the phone is on the pre-dialing screen, you should enable recent call in dialing in advance.

To enable recent call in dialing via web user interface:

- 1. Click on Directory->Setting.
- 2. Select Enabled from the pull-down list of Recent Call In Dialing.

| Yealink                                                                    | Status Account Network Features Settings Directory                                    | Log Out<br>English(English) -<br>Security                                                                                                    |
|----------------------------------------------------------------------------|---------------------------------------------------------------------------------------|----------------------------------------------------------------------------------------------------|
| Local Directory<br>Remote Phone<br>Book<br>LDAP<br>Multicast IP<br>Setting | Search Source List In Dialing<br>Disabled Enabled<br>Remote Phonebook LDAP<br>History | NOTE Directory It provides easy access to frequently used lists. Search Source in Dialing It allows the IP phone to automatically search entries from the search source list based on the entered string, and display |
| occurry                                                                    | Recent Call In Dialing Enabled  Confirm Cancel                                        | results on the pre-dialing screen.<br>Recent Call In Dialing<br>It allows users to view the placed<br>calls list when the phone is on the<br>pre-dialing screen.<br>You can click here to get<br>more guides.         |

3. Click Confirm to accept the change.

## **Dial Plan**

Dial plan is a string of characters that governs the way your handset processes the inputs received from your handset keypad. The handset supports the following dial plan features:

- Replace Rule
- Dial Now
- Area Code
- Block Out

Basic expression syntaxes you need to know:

|    | The dot "." can be used as a placeholder or multiple placeholders for any character.                              |
|----|----------------------------------------------------------------------------------------------------|
|    | Example:                                                                                                    |
|    | "12." would match "12 <b>3</b> ", "12 <b>34</b> ", "12 <b>345</b> ", "12 <b>abc</b> ", etc.                       |
|    | An "x" can be used as a placeholder for any character. Example:                                                   |
| х  | "12x" would match "12 <b>1</b> ", "12 <b>2</b> ", "12 <b>3</b> ", "12 <b>a</b> ", etc.                            |
|    | Numeric ranges are allowed within the brackets: Digit "-" Digit. Example:                                         |
| -  | "[5-7]" would match the number " <b>5</b> ", " <b>6</b> " or " <b>7</b> ".                                        |
|    | The square brackets "[]"can be used as a placeholder for a single character which                                 |
| [] | matches any of a set of characters. Example:                                                                      |
|    | "91[5-7]1234" would match "91 <b>5</b> 1234", "91 <b>6</b> 1234", "91 <b>7</b> 1234", etc.                        |
|    | The parentheses "()"can be used to group together patterns, for instance, to logically                            |
| 0  | combine two or more patterns. Example:                                                                            |
|    | "91([5-7])1(x)" would match "91 <b>5</b> 1 <b>1</b> ", "91 <b>6</b> 1 <b>8</b> ", "91 <b>7</b> 1 <b>5</b> ", etc. |
|    | The "\$" followed by the sequence number of a parenthesis means the characters                                    |
|    | placed in the parenthesis. The sequence number stands for the corresponding                                       |
|    | parenthesis. Example:                                                                                             |
| \$ | A replace rule configuration, Prefix: "001(xxx)45(xx)", Replace: "9001\$145\$2". When                             |
|    | you dial out "0012354599" on your phone, the IP phone will replace the number                                     |
|    | with "9001 <b>235</b> 45 <b>99</b> ". "\$1" means 3 digits in the first parenthesis, that is, "235". "\$2"        |
|    | means 2 digits in the second parenthesis, that is, "99".                                                          |

#### Note

The IP phone supports a new dial plan mechanism – digit map. Digit maps are defined by a single string or a list of strings. If a number you dial matches any string of a digit map, the call is automatically placed.

Note that if digit map feature is enabled, the old dial plan rules (describe in this chapter) will be ignored. For more information, contact your system administrator.

## **Replace Rule**

You can configure one or more replace rules (up to 100) to remove the specified string and replace it with another string. You can configure a pattern with wildcards (refer to the expression

syntax in the table above), so that any string that matches the pattern will be replaced. This feature is convenient for you to dial out a long number. For example, a replace rule is configured as "Prefix: 1" and "Replace: 104", when you want to dial out the number "104", you just need to enter "1" on the handset and then dial out.

#### To add a replace rule via web user interface:

- 1. Click on Settings->Dial Plan->Replace Rule.
- 2. Enter the string (e.g., 1) in the Prefix field.
- 3. Enter the string (e.g., 104) in the Replace field.
- 4. Enter the desired line ID in the Account field or leave it blank.

| Yealink          | _           |                 |                  |          | _         | Log Out<br>English(English) -                                      |
|------------------|-------------|-----------------|------------------|----------|-----------|--------------------------------------------------------------------|
|                  | Status      | Account         | Network Features | Settings | Directory | Security                                                           |
| Preference       | Replace Rul | e Dial Now Area | a Code Block Out |          |           | NOTE                                                               |
| Time & Date      | Index       | Prefix          | Replace          | Account  |           | Replace Rule: An alternative                                       |
|                  | 1           |                 |                  |          |           | string that replaces the entered<br>numbers.                       |
| Call Display     | 2           |                 |                  |          |           | Dial-now:Automatically dial out<br>the entered numbers.            |
| Upgrade          | 3           |                 |                  |          |           | Area Code:Automatically add                                        |
| Auto Provision   | 4           |                 |                  |          |           | the area code before the<br>numbers when dialing.                  |
|                  | 5           |                 |                  |          |           | Block Out: It prevents users from<br>dialing out specific numbers. |
| Configuration    | 6           |                 |                  |          |           | ".":represents any string.                                         |
| Dial Plan        | 7           |                 |                  |          |           | "x":represents any character.<br>"-":match a range of characters   |
| Voice            | 8           |                 |                  |          |           | within the brackets.<br>",":a separator within the                 |
| <b>VOICE</b>     | 9           |                 |                  |          |           | bracket.                                                           |
| Tones            | 10          |                 |                  |          |           | "[]":a character matches any of<br>character sets.                 |
| TR069            |             |                 |                  |          |           | "()":combines two or more<br>patterns.                             |
| Voice Monitoring |             |                 |                  |          |           | "\$":followed by the sequence<br>number of a parenthesis means     |
| voice Monitoring | Prefix 1    |                 | Replace 104      | Account  |           | the characters placed in the<br>parenthesis.                       |
| SIP              |             |                 |                  |          |           | 1                                                                  |
|                  |             | Add             | Edit             | Del      |           | You can click here to get<br>more guides.                          |

5. Click Add to add the replace rule.

When you enter the number "1" using the keypad and then dial out using the configured account, the handset will dial out "104" instead.

**Note** The valid value of the "Account" parameter can be one or more digits among 1, 2, 3, 4 and 5, each of which represents a line ID. Multiple digits must be separated by commas. For example, when you enter the value "1, 2" in the **Account** field, this dial plan rule will apply to account1 and account2.

If you leave the Account field blank or enter 0, this dial plan rule will apply to all accounts.

#### To edit a replace rule via web user interface:

- 1. Click on Settings->Dial Plan->Replace Rule.
- 2. Select the desired replace rule by clicking the replace rule or checking the check box.
- 3. Edit the value in the Prefix and Replace field respectively.
- 4. Enter the desired line ID in the **Account** field or leave it blank.
- 5. Click Edit to accept the change.

#### To delete one or more replace rules via web user interface:

- 1. Click on Settings->Dial Plan->Replace Rule.
- 2. Select one or more replace rules by clicking the replace rule(s) or checking the check box(es).
- 3. Click **Delete** to delete the replace rule(s).

 Note
 Replace rule is configurable via web user interface only.

 Replace rule is applicable to all the handsets registered to the base station.

### **Dial Now**

You can configure one or more dial now rules (up to 20) on your handset. When the dialed number matches the dial now string, the number will be dialed out automatically. For example, a dial now rule is configured as "2xx", any entered three-digit string beginning with 2 will then be dialed out automatically on the phone.

#### To add a dial now rule via web user interface:

- 1. Click on Settings->Dial Plan->Dial Now.
- 2. Enter the desired value (e.g., 2xx) in the Rule field.
- 3. Enter the desired line ID in the Account field or leave it blank.

For more information on the valid values for the **Account** field, refer to Replace Rule on page 50.

|                |            |                         |                   |          | Log Out                                                                                        |
|----------------|------------|-------------------------|-------------------|----------|------------------------------------------------------------------------------------------------|
| Yealink woom   |            |                         |                   |          | English(English) 🗸                                                                             |
|                | Status     | Account Network         | k Dsskey Features | Settings | Directory Security                                                                             |
| Preference     | Replace Ru | le Dial Now Area Code B | lock Out          |          | NOTE                                                                                           |
| Time & Date    | Index      | Dial-now Rule           | Account           |          | Replace Rule: An alternative                                                                   |
|                | 1          |                         |                   |          | string that replaces the entered numbers.                                                      |
| Call Display   | 2          |                         |                   |          | Dial-now:Automatically dial out<br>the entered numbers.                                        |
| Upgrade        | 3          |                         |                   |          | Area Code:Automatically add                                                                    |
| Auto Provision | 4          |                         |                   |          | the area code before the<br>numbers when dialing.                                              |
|                | 5          |                         |                   |          | Block Out: It prevents users<br>from dialing out specific                                      |
| Configuration  | 6          |                         |                   |          | numbers.                                                                                       |
| Dial Plan      | 7          |                         |                   |          | ".":represents any string.<br>"x":represents any character.                                    |
| Voice          | 8          |                         |                   |          | "-":match a range of characters<br>within the brackets.                                        |
| VOICE          | 9          |                         |                   |          | ",":a separator within the                                                                     |
| Ring           | 10         |                         |                   |          | bracket.<br>"[]":a character matches any of                                                    |
| Tones          |            |                         |                   |          | character sets. "()":combines two or more patterns.                                            |
| Softkey Layout | F          | Rule 2xx                | Account           |          | "\$":followed by the sequence<br>number of a parenthesis means<br>the characters placed in the |
| TR069          |            | Add                     | Edit Del          |          | parenthesis.                                                                                   |

4. Click Add to add the dial now rule.

When you enter the number "234" using the keypad, the phone will dial out "234" automatically without the pressing of any key.

You can also edit or delete the dial now rule, refer to Replace Rule on page 50 for more

information.

#### **Time Out for Dial Now Rule**

You can configure the time out for dial now rules. That is, you can configure your phone to automatically dial out the phone number which matches a dial now rule, after the designated delay time.

#### To configure the delay time for dial now rule via web user interface:

- 1. Click on Features->General Information.
- Enter the time between 0 and 14 (seconds) in the Time Out for Dial Now Rule field.
   The default value is "1".

|                        |                             |                             | Log Out                                                                             |
|------------------------|-----------------------------|-----------------------------|-------------------------------------------------------------------------------------|
| Yealink                |                             |                             | English(English) -                                                                  |
| ICCIIIIK   W60B        | Status Account Network      | Features Settings Directory | Security                                                                            |
| Forward&DND            | General Information         |                             | NOTE                                                                                |
|                        | Call Waiting                | Enabled -                   |                                                                                     |
| General<br>Information | Call Waiting On Code        |                             | Call Waiting<br>It allows IP phones to receive a<br>new incoming call when there is |
| Audio                  | Call Waiting Off Code       |                             | already an active call.                                                             |
| Transfer               | Key As Send                 | #                           | Auto Redial<br>It allows IP phones to                                               |
|                        | Reserve # in User Name      | Enabled -                   | automatically redial a busy<br>number after the first attempt.                      |
| Call Pickup            | Busy Tone Delay (Seconds)   | 0                           |                                                                                     |
| Phone Lock             | Return Code When Refuse     | 486 (Busy Here)             | Key As Send<br>Assigns "#" or "*" as the send<br>key.                               |
| Power LED              | Return Code When DND        | 480 (Temporarily Unavaila 🗸 | Hotline                                                                             |
|                        | Feature Key Synchronization | Disabled 🗸                  | IP phone will automatically dial<br>out the hotline number when                     |
|                        | Time Out for Dial Now Rule  | 1                           | lifting the handset, pressing the<br>speakerphone key or the line key.              |
|                        | RFC 2543 Hold               | Disabled -                  | Coll Completion                                                                     |

- 3. Click Confirm to accept the change.
- Note

Dial now rule and delay time for dial now rule is configurable via web user interface only. Dial now rule is applicable for all the handset registered to the base station.

### Area Code

Area codes are also known as Numbering Plan Areas (NPAs). They usually indicate geographical areas in a country. This feature is necessary only when dialing the number outside the code area. For example, area code is configured as "Code: 011, Minimum Length: 4, Maximum Length: 11", then when you dial out the number "56789", which has digits between 4 and 11, the phone will add the area code before the number and dial out (01156789).

#### To configure area code via web user interface via the handset:

- 1. Click on Settings->Dial Plan->Area Code.
- Enter the desired value in the Code, Minimum Length (1-15) and Maximum Length (1-15) field respectively.

3. Enter the desired line ID in the **Account** field or leave it blank.

For more information on the valid values for the **Account** field, refer to Replace Rule on page 50.

| Yealink        | Status Account Network Features Settings Directory | Log Out<br>English(English) -<br>Security                                                      |
|----------------|----------------------------------------------------|------------------------------------------------------------------------------------------------|
| Preference     | Replace Rule Dial Now Area Code Block Out          | NOTE                                                                                           |
| Time & Date    | Code 011                                           | Replace Rule: An alternative<br>string that replaces the entered                               |
| Call Display   | Min Length (1-15) 1                                | numbers.<br>Dial-now:Automatically dial out                                                    |
| Upgrade        | Max Length (1-15) 15<br>Account                    | the entered numbers.<br>Area Code:Automatically add<br>the area code before the                |
| Auto Provision | Confirm                                            | numbers when dialing.<br>Block Out: It prevents users from                                     |
| Configuration  |                                                    | dialing out specific numbers.                                                                  |
| Dial Plan      |                                                    | ".":represents any string.<br>"x":represents any character.<br>"-":match a range of characters |

4. Click **Confirm** to accept the change.

Note

The default values of minimum and maximum lengths are 1 and 15. Area code is configurable via web user interface only. Area code is applicable to all the handsets registered to the base station.

## **Block Out**

You can block some specific numbers (up to 10) from being dialed. When you dial the block out number on the handset, the dialing will fail, and the LCD screen will prompt "Forbidden".

To add a block out number via web user interface via the handset:

- 1. Click on Settings->Dial Plan->Block Out.
- 2. Enter the desired value in the **BlockOut NumberX** field.
- 3. Enter the desired line ID in the Account field or leave it blank.

For more information on the valid values for the **Account** field, refer to Replace Rule on page 50.

| ealink   w60B  |                                      | ount Network        | Features Settings | Log 0<br>English(English)<br>Directory Security                                                |
|----------------|--------------------------------------|---------------------|-------------------|------------------------------------------------------------------------------------------------|
| Preference     | Replace Rule Dial N                  | low Area Code Block | Out               | NOTE                                                                                           |
| Time & Date    | BlockOut Number1                     | 103                 | Account           | Replace Rule: An alternative<br>string that replaces the entered                               |
| Call Display   | BlockOut Number2                     |                     | Account           | numbers.                                                                                       |
| Upgrade        | BlockOut Number3<br>BlockOut Number4 |                     | Account           | Dial-now:Automatically dial out<br>the entered numbers.<br>Area Code:Automatically add         |
| Auto Provision | BlockOut Number5<br>BlockOut Number6 |                     | Account           | the area code before the<br>numbers when dialing.<br>Block Out:It prevents users from          |
| Configuration  | BlockOut Number7                     |                     | Account           | dialing out specific numbers.                                                                  |
| Dial Plan      | BlockOut Number8<br>BlockOut Number9 |                     | Account           | ".":represents any string.<br>"x":represents any character.<br>"-":match a range of characters |
| Voice          | BlockOut Number10                    |                     | Account           | within the brackets.<br>",":a separator within the<br>bracket.                                 |
| Tones          |                                      | Confirm             | Cancel            | "[]":a character matches any or<br>character sets.                                             |

4. Click **Confirm** to add the block out number.

NoteBlock out is configurable via web user interface only.Block out is applicable to all the handsets registered to the base station.

## **Emergency Numbers**

Public telephone networks in countries around the world have a single emergency telephone number (emergency services number), that allows a caller to contact local emergency services for assistance when necessary. The emergency telephone number may differ from country to country. It is typically a three-digit number so that it can be easily remembered and dialed quickly. Some countries have different emergency numbers for different emergency services.

You can specify the emergency numbers for contacting the emergency services in an emergency situation. You can dial these numbers when the phone is locked. For more information on phone lock, refer to Locking/Unlocking Keypad on page 30.

Note Contact your local phone service provider for available emergency numbers in your area. The IP phone also supports the emergency dialplan, which allows users to make emergency calls if the phone is locked or unregistered. For more information, contact your system administrator.

#### To specify emergency numbers via web user interface:

- 1. Click on Features->Phone Lock.
- 2. Enter the emergency services number in the Emergency field.

For multiple numbers, enter a comma between every two emergency numbers. The default emergency numbers are 112, 911 and 110.

| Yealink                                                    | Status Account Net | twork Features | Settings | Directory | Log Out<br>Engish(Engish) -<br>Security                                                                                                    |
|------------------------------------------------------------|--------------------|----------------|----------|-----------|----------------------------------------------------------------------------------------------------|
| Forward&DND                                                | Emergency          | 112,911,110    |          |           | NOTE                                                                                                    |
| General<br>Information<br>Audio<br>Transfer<br>Call Pickup | Confirm            |                | Cancel   |           | Phone Lock<br>It is used to lock the IP phone to<br>prevent it from unauthorized use.<br>Once the IP phone is locked, a<br>user must enter the password to<br>unlock it.<br>IP phones offer three types of<br>phone lock: Menu Key, Function<br>Keys and All Keys. |
| Phone Lock Power LED                                       |                    |                |          |           | The IP phone will not be locked<br>immediately after the phone lock<br>type is configured.                                                                                                    |

3. Click Confirm to accept the change.

Then you can dial the emergency numbers when the keypad is locked.

# **Outgoing Lines**

After the handset is registered to the base station (refer to Handset Registration), you can assign one or more outgoing lines for the handset. The handset can only use the assigned outgoing line(s) to place calls. When multiple outgoing lines are assigned to the handset, the handset uses the first line as the default outgoing line. You can change the default outgoing line of the handset.

#### To assign the outgoing line to specific handset via web user interface:

- 1. Click on Account->Number Assignment.
- 2. Check the desired checkbox of the account from Line No.&Name field for the corresponding handset in the Handset No. field.

| alink w60B           | Status   | Account |          | Network  | Features  | Set  | tings | Directory | Security                                  |
|----------------------|----------|---------|----------|----------|-----------|------|-------|-----------|-------------------------------------------|
| legister             | Incoming | j lines |          |          |           |      |       |           | NOTE                                      |
| asic                 |          |         |          |          | Line No.& | lame |       |           | account-assignment-note                   |
| odec                 | Handset  | No.     | ) 1023   | ② 104    | ③ 1045    | ٩    | s     |           | You can click here to get<br>more guides. |
| dvanced              | 1 Han    | dset 1  |          |          | V         |      |       |           | more guides.                              |
| Number<br>Assignment | 2 Han    | dset 2  | <b>V</b> |          |           |      |       |           |                                           |
|                      | 3 Han    | dset 3  |          | <b>V</b> |           |      |       |           |                                           |
| landset Name         | 4 Han    | dset 4  |          |          |           |      |       |           |                                           |
|                      | 5 Han    | dset 5  |          |          |           |      |       |           |                                           |
|                      | Outgoing | j lines |          |          |           |      |       |           |                                           |
|                      |          |         |          |          | Line No.& | lame |       |           |                                           |
|                      | Handset  | No.     | ) 1023   | ② 104    | ③ 1045    | ٩    | \$    | Default   |                                           |
|                      | 1 Han    | dset 1  |          |          |           |      |       | 3 👻       |                                           |
|                      | 2 Han    | dset 2  | <b>V</b> |          |           |      |       | 1 •       |                                           |
|                      | 3 Han    | dset 3  |          | <b>V</b> |           |      |       | 2 💌       |                                           |
|                      | 4 Han    | dset 4  |          |          |           |      |       | 4 🔻       |                                           |
|                      | 6 Han    | dset 5  |          |          |           |      |       | 5 🕶       |                                           |

- (Optional.) Select the default outgoing line from the **Default** field. The default outgoing line is the first line you selected. You can only select the line number you have checked for the handset, or it will not take effect.
- 4. Click **Confirm** to save the change.

#### As the configuration shown above, you can do the following:

- For Handset1: Line 3 (1045) is assigned to Handset1, and it is the default outgoing line. You can only place a call using line 3 (1045).
- For Handset2: Line 1 (1023) and line 3 (1045) are assigned to Handset2, and the default outgoing line is line1. You can place a call using line 1 (1023) or line 3 (1045).
- For Handset3: Line 2 (104) is assigned to Handset3, and it is the default outgoing line. You can only place a call using line 2 (104).
- Both Handset 1 and Handset 2 can place a call using the line 3 (1045) at the same time.

#### To change the default outgoing line via the handset:

- **1.** Press ( w) to enter the main menu.
- 2. Select Settings->Telephony->Default Line.

The LCD screen displays all outgoing lines currently assigned to the handset. The default outgoing line is highlighted and followed by a left arrow.

**3.** Press  $\blacktriangle$  or  $\blacktriangledown$  to highlight the desired line, and then press the **OK** soft key.

The default outgoing line is changed successfully.

# **Incoming Lines**

After the handset is registered to the base station (refer to Handset Registration), you can assign one or more incoming lines for the handset. The handset can only receive incoming calls of the assigned incoming line(s). You can assign incoming lines to all handsets registered to the same base station on your handset.

#### To assign the incoming line to handset via web user interface:

- 1. Click on Account->Number Assignment.
- 2. Check the desired checkbox of the account from Line No.&Name field for the corresponding handset in the Handset No. field.

| ealink   woom |                |         |         |           |      |      |           |                                          |
|---------------|----------------|---------|---------|-----------|------|------|-----------|------------------------------------------|
|               | Status         | Account | Network | Features  | Sett | ings | Directory | Security                                 |
| Register      | Incoming lines |         |         |           |      |      |           | NOTE                                     |
| Basic         |                |         |         | Line No.8 | Name |      |           | account-assignment-note                  |
| Codec         | Handset No.    | 1023    | ② 104   | ③ 1045    | ۹    | 6    |           | You can click here to ge<br>more guides. |
| Advanced      | Handset 1      |         |         |           |      |      |           |                                          |
| Number        | Handset 2      | V       |         | <b>V</b>  |      |      |           |                                          |
| Assignment    | Handset 3      |         | V       |           |      |      |           |                                          |
| Handset Name  | Handset 4      |         |         |           |      |      |           |                                          |
|               | Handset 5      |         |         |           |      |      |           |                                          |
|               | Outgoing lines | ;       |         |           |      |      |           |                                          |
|               |                |         |         | Line No.8 | Name |      |           |                                          |
|               | Handset No.    | 1023    | @ 104   | ③ 1045    | 4    | 6    | Default   |                                          |
|               | Handset 1      |         |         | 7         |      |      | 3 💌       |                                          |
|               | 2 Handset 2    | V       |         | <b>V</b>  |      |      | 1 -       |                                          |
|               | Handset 3      |         | V       |           |      |      | 2 🕶       |                                          |
|               | 4 Handset 4    |         |         |           |      |      | 4 -       |                                          |
|               | 5 Handset 5    |         |         |           |      |      | 5 🕶       |                                          |

3. Click Confirm to save the change.

#### As the configuration shown above, you can do the following:

- For Line 1: Line 1 (1023) is assigned to Handset2. A call to line 1 (1023) will be received by Handset2.
- For Line 2: Line 2 (104) is assigned to Handset3. A call to line 2 (104) will be received by Handset3.
- For Line 3: Line 3 (1045) is assigned to Handset1 and Handset2. A call to line 3 (1045) will be received by Handset1 and Handset2 at the same time. The handsets ringing simultaneously, the incoming call can be only answered by one of them.

#### To assign the incoming line to handsets via the handset:

- **1.** Press ( w) to enter the main menu.
- 2. Select Settings->Telephony->Incoming Lines.
- 3. Enter the system PIN (default: 0000), and then press the **Done** soft key.

The LCD screen displays all handsets registered to the base station. The handset itself is highlighted and followed by a left arrow.

- 4. Press  $\blacktriangle$  or  $\forall$  to highlight the desired handset, and then press the **OK** soft key.
- **5.** Press  $\blacktriangleleft$  or  $\blacktriangleright$  to select **Accept** from the desired line fields.
- 6. Press the Save soft key to accept the change.
- 7. Press the **Back** soft key to return to the previous screen.
- 8. Repeat steps 4-7 to assign incoming lines for other handsets.

## **Key As Send**

You can set the "#" key or "\*" key to perform as a send key while dialing.

To configure key as send via web user interface:

- 1. Click on Features->General Information.
- 2. Select the desired value from the pull-down list of Key As Send.

| ealink   w608          | Status Account Networl                | k Features Settings         | Directory | Log (<br>English(English)<br>Security                                               |
|------------------------|---------------------------------------|-----------------------------|-----------|-------------------------------------------------------------------------------------|
| Forward&DND            | General Information                   |                             |           | NOTE                                                                                |
|                        | Call Waiting                          | Enabled -                   |           |                                                                                     |
| General<br>Information | Call Waiting On Code                  |                             |           | Call Waiting<br>It allows IP phones to receive a<br>new incoming call when there is |
| Audio                  | Call Waiting Off Code                 |                             |           | already an active call.                                                             |
| Transfer               | Key As Send<br>Reserve # in User Name | # •                         |           | Auto Redial<br>It allows IP phones to<br>automatically redial a busy                |
| Call Pickup            | Busy Tone Delay (Seconds)             | 0 -                         |           | number after the first attempt.                                                     |
| Phone Lock             | Return Code When Refuse               | 486 (Busy Here) •           |           | Key As Send<br>Assigns "#" or "*" as the send<br>key.                               |
| Power LED              | Return Code When DND                  | 480 (Temporarily Unavaila 🕶 |           | Hotline                                                                             |
|                        | Feature Key Synchronization           | Disabled -                  |           | IP phone will automatically dial<br>out the hotline number when                     |
|                        | Time Out for Dial Now Rule            | 1                           |           | lifting the handset, pressing the<br>speakerphone key or the line ke                |

3. Click Confirm to accept the change.

# **Speed Dial**

Speed dial allows you to perform single-digit dialing to predefined numbers. This feature is particularly useful to speed up dialing the numbers that is frequently used or hard to remember. A maximum of 8 speed dial numbers are allowed.

For example, the digit key 2 is configured as a speed dial key and assigned the number 4606, the phone will dial out the number 4606 directly when you long press digit key 2.

### Assigning a Speed Dial Number

You can assign a number in your directory (including local directory and remote phone book) to the digit keys of your handset. This helps you dial a contact quickly and easily by long pressing the speed dial key without having to enter the directory. The available speed dial keys are the digit keys 2-9.

**Note** The assigned number should exist in local directory (refer to Local Directory on page 42) or remote phone book (refer to Remote Phone Book on page 45).

#### To assign a speed dial number from the directory via the handset:

- **1.** Press ( w) to enter the main menu.
- 2. Select Settings->Telephony->Speed Dial.

The LCD screen displays all available speed dial keys.

If the digit key did not be assigned numbers before, you can long press the digit key when the phone is idle to enter the Add to speed dial screen.

- 3. Press  $\blacktriangle$  or  $\checkmark$  to highlight the desired digit key, and then press the Assign soft key.
- Press ▲ or ▼ to highlight the desired directory if there are multiple directories, and then press the Enter soft key.
- 5. Select the desired contact from the directory.
- 6. Do one of the following:
  - If only one number is stored for the contact in the selected directory, press the **OK** soft key to assign the number to the selected speed dial key.
  - If both the office number and the mobile number are stored for the contact in the selected directory, press the **OK** soft key to display the two numbers.

Press  $\blacktriangle$  or  $\blacktriangledown$  to highlight the desired number.

Press the **OK** soft key to assign the number to the selected speed dial key.

## **Changing a Speed Dial Number**

#### To change a speed dial number via the handset:

- **1.** Press ( w) to enter the main menu.
- 2. Select Settings->Telephony->Speed Dial.

The LCD screen displays all available speed dial keys.

- 3. Press ▲ or ▼ to highlight the desired speed dial key, which is already assigned a number.
- **4.** Press the **Options** soft key and then select **Change** to change the assigned speed dial number.

### **Deleting a Speed Dial Number**

#### To delete a speed dial number via the handset:

- **1.** Press ( w) to enter the main menu.
- 2. Select Settings->Telephony->Speed Dial.

The LCD screen displays all available speed dial keys.

- 3. Press  $\blacktriangle$  or  $\triangledown$  to highlight the desired speed dial key, which is already assigned a number.
- 4. Press the **Options** soft key and then select **Clear Key** to delete the assigned speed dial number.

### Placing a Call Using Speed Dial Key

#### To place a call using the speed dial key via the handset:

**1.** Long press the speed dial key (digit key 2-9) when the handset is idle.

The number assigned to this speed dial key is dialed out.

### **Auto Answer**

When auto answer feature is enabled, you can simply answer the incoming calls by picking up the handset from the charger cradle without having to press the off-hook key. The auto answer feature works only if the handset is placed in the charger cradle.

#### To configure auto answer via the handset:

- **1.** Press ( w) to enter the main menu.
- 2. Select Settings>Telephony->Auto Answer.
- 3. Press the Change soft key to check or uncheck the Auto Answer checkbox.

### **Auto Intercom**

Intercom is a useful feature in an office environment to quickly connect with the operator or the secretary. You can make internal intercom calls and external intercom calls on the phone. Internal intercom calls are made between handsets registered to the same base station. External intercom calls can be made by dialing the feature access code followed by the number. External intercom calls depend on support from a SIP server.

The handset can automatically answer an incoming external intercom call and play warning tone only when there is only one handset subscribed and no call in progress on the handset.

To automatically answer an incoming internal intercom call, you need to enable auto intercom feature on the handset. The following configuration types of auto intercom feature are available for selection:

- **On (Beep On)**: Auto intercom feature is on. The handset will answer an incoming internal intercom call automatically and play a warning tone.
- On (Beep Off): Auto intercom feature is on. The handset will answer an incoming internal intercom call automatically without a warning tone.
- Off: Auto intercom feature is off. You need to answer an incoming internal intercom call manually.

To configure auto intercom via the handset:

- **1.** Press ( w) to enter the main menu.
- 2. Select Settings->Telephony->Auto Intercom.

The LCD screen displays three configuration types.

- **3.** Press  $\blacktriangle$  or  $\blacktriangledown$  to highlight the desired configuration type.
- 4. Press the Change soft key.

The radio box of the selected configuration type is marked.

For more information on placing an internal call, refer to Placing Internal Calls on page 66.

## **Base Restart**

In some instances, you may need to restart the base station to refresh the settings.

#### To restart the base station via the handset:

- **1.** Press ( ) to enter the main menu.
- 2. Select Settings->System Settings->Base Restart.
- 3. Enter the system PIN (default: 0000), and then press the Done soft key.

After the above steps, the registration LED and network status LED go out simultaneously. After a period of time, the LED indicators will illuminate solid green again when the base station restarts successfully.

Base restart is also configurable via the web user interface at the path: Settings->Upgrade.

### **Base PIN**

To avoid unauthorized register or access to some features on the handset, you should keep the base PIN secret. The default base PIN is "0000", you can change the default base PIN.

#### To change the base PIN via the handset:

- **1.** Press ( w) to enter the main menu.
- 2. Select Settings->System Settings->Change Base PIN.
- 3. Enter the system PIN (default: 0000), and then press the Done soft key.
- 4. Enter the new PIN in the Enter New PIN and Re-enter New PIN field respectively.
- 5. Press the **Save** soft key to accept the change.

Base PIN is also configurable via the web user interface at the path: Security->Base PIN.

Note We recommend you to set the new PIN in random and cannot be easily guessed.

### **Base Reset**

You can reset the base station to factory settings. This will clear all individual settings of the base station (e.g., directory and account registrations). Handset registrations and the system PIN will not be reset to factory defaults. We recommend that you ask your system administrator for advice before resetting your base station.

### To reset the base station via the handset:

- **1.** Press ( w) to enter the main menu.
- 2. Select Settings->System Settings->Base Reset.
- 3. Enter the system PIN (default: 0000), and then press the Done soft key.
- 4. Highlight Reset to factory, and then press the OK soft key.

All individual settings of the base station will be reset to factory defaults. The power indicator LED and network status LED on the base station slow flash in sequence during the resetting process. Indicator LEDs on the base station illuminate solid green after startup.

Reset the base station is also configurable via the web user interface at the path: **Settings->Upgrade**.

**Note** Base station reset may take a few minutes. Do not power off until the base station starts up successfully.

## **Handset Reset**

You can reset individual settings that you have made on the handset. Resetting handset will not overwrite settings of directory, call history, voice mail and the handset registration to the base

station. Other customized settings on the handset will be reset to factory settings after handset reset. We recommend that you ask your system administrator for advice before resetting your handset.

#### To reset the handset via the handset:

- **1.** Press ( w) to enter the main menu.
- Select Settings->System Settings->Handset Reset.
   The LCD screen prompts "Reset handset to default?".
- 3. Press the Yes soft key to reset the handset or the No soft key to cancel.

### **Auto Provision**

You can trigger the auto provisioning process using the wizard. After you enter the user name and password in the wizard and confirm to perform an update, the base station tries to connect the RPS (Redirection and Provisioning Service) server. If the base station successfully connects the RPS server, the RPS server will respond the base station with the URL for downloading the configuration files. Then the base station will try to perform auto provisioning. Contact your system administrator for the user name and password used to connect the RPS server.

#### To trigger the auto provisioning process via the handset:

- **1.** Press (••) to enter the main menu.
- 2. Select Settings->System Settings->Auto Provision.
- 3. Enter the system PIN (default: 0000) and then press the Done soft key.
- 4. Enter the valid value in the Username field and then press the OK soft key.
- Enter the valid value in the **Password** field and then press the **OK** soft key. The LCD screen prompts "Update now?".
- 6. Press the Yes soft key to perform an update or the No soft key to cancel.

### Eco Mode+

Eco mode+ turns off the transmission power and the radio waves emitted are virtually zero when the phone is in the standby mode. If the eco mode+ is enabled, and there is no signal interaction between the handset and the base station, the color of the signal strength indicator on the idle screen will display in green. When a call comes in or a connection occurs, the phone exits the eco mode+ automatically, and the signal strength indicator on the idle screen changes from green to white.

### To configure eco mode+ via the handset:

- **1.** Press (or to enter the main menu.
- 2. Select Settings->System Settings->Eco Mode+.
- 3. Press the Change soft key.

4. Enter the system PIN (default: 0000) and then press the Done soft key.

The LCD screen prompts "Setting takes effect after base reboot. Reboot now or not?".

5. Press the Yes soft key to reboot the base station.

The base station reboots to make the configuration take effect. The configuration applies to all the handsets registered to the base station. The color of the signal strength indicator on the idle screen will change from white to green.

### **Eco Mode**

Eco mode greatly reduces the transmission power and signal output when the phone is in the talk mode. The attenuation range is 20m. When the distance between the base station and the handset is over 20m, the eco mode is disabled automatically.

#### To configure eco mode via the handset:

- **1.** Press ( w) to enter the main menu.
- 2. Select Settings->System Settings->Eco Mode.
- 3. Press the Change soft key to check or uncheck the Eco Mode checkbox.

If the Eco Mode checkbox is checked, the eco mode is enabled.

Note If the eco mode is enabled, the coverage area of the base station will be reduced.

### **Repeater Mode**

Repeater mode extends the radio coverage of the base station. The repeater has the same radio coverage as the base station. This feature is especially useful for users who require mobility in large dwellings. If the repeater mode is enabled, and a repeater is registered to the base station, the handset registered to the base station can be used either in the base station or the repeater coverage area, thereby providing users with greater freedom in mobility.

#### To configure the repeater mode via the handset:

- **1.** Press ( ) to enter the main menu.
- 2. Select Settings->System Settings->Repeater Mode.
- 3. Press the Change soft key to check the Repeater Mode checkbox.

The LCD screen prompts "Setting takes effect after base reboot. Reboot now or not?".

4. Press the Yes soft key to reboot the base station.

The base station reboots to make the configuration take effect. The configuration applies to all the handsets registered to the same base station.

**Note** Repeater mode and eco mode+ cancel each other out. These two features cannot be used at the same time.

For more information on how to use DECT repeater with the base station, refer to *Yealink DECT Repeater RT10 User Guide, Yealink DECT Repeater RT20 User Guide* and *Yealink DECT Repeater RT20U User Guide*.

# **Call Features**

The W60 DECT IP phone is designed to be easily used like a regular phone on a public switched telephone network (PSTN). You can place internal and external calls, answer calls, transfer a call to someone else, or conduct a conference call.

This chapter provides operating instructions of the call features. Topics include:

- Placing Calls
- Answering Calls
- Ending Calls
- Redialing Calls
- Call Mute
- Call Hold/Resume
- Call Waiting
- Do Not Disturb (DND)
- Call Forward
- Call Transfer
- Conference Call
- Call Park
- Anonymous Call
- Anonymous Call Rejection
- Voice Mail
- Shared Call Appearance (SCA)
- Multicast Paging

If you require additional information or assistance with your new phone, contact your system administrator.

# **Placing Calls**

When the handset is registered to the base successfully, you can use your handset to place an internal or external call. One handset can handle a maximum of 2 calls at one time, and one active call (the call that has audio associated with it) can be in progress at any time, another call is placed on hold.

Note

The base station can handle multiple calls (4 calls by default) at a time when multiple handsets are registered. For more information, contact your system administrator.

You can place a call using the following call modes:

- Earpiece mode pressing the off-hook key to dial out.
- Speakerphone mode-pressing the Speakerphone key to dial out.
- Earphone mode-connecting a standard 3.5mm earphone.

During the call, you can do the following:

- Switch among the call modes by pressing the corresponding key or connecting an earphone.
- Connect or disconnect the earphone.
- Press ◀ or ▶ to adjust the volume of the currently engaged audio device (earpiece, earphone or speakerphone).

You can cancel the dialing operation by pressing the on-hook key. The call duration is displayed on the LCD screen while the call is in progress.

### **Placing Internal Calls**

You can make free internal calls between the handsets registered to the same base station. You can place an internal call to one handset or all handsets registered to the same base station. If the auto intercom feature is enabled, the handset will answer the internal call automatically. For more information, refer to Auto Intercom on page 61.

Note

The handset must be subscribed and registered to the same base station to place a call. For more information on registration, refer to Handset Registration on page 24.

#### To place an internal call to one handset via the handset:

- **1.** Press (••) to enter the main menu.
- 2. Select Intercom.

The LCD screen displays all registered handset names and the All HS option.

- **3.** Press  $\blacktriangle$  or  $\triangledown$  to highlight the desired handset name.
- 4. Press 🌈 , 📲 , 🔍 or the OK soft key to dial out.

#### To place an internal call to all handsets via the handset:

- **1.** Press ( ) to enter the main menu.
- 2. Select Intercom.

The LCD screen displays all registered handset names and the All HS option.

- **3.** Press  $\blacktriangle$  or  $\blacktriangledown$  to highlight **All HS**.
- 4. Press 🌈 , 📢 , 💿 or the **OK** soft key to dial out.

All other subscribed handsets will ring simultaneously.

### **Placing External Calls**

You can place external calls on the handset. External calls based on the public telephone network require the use of SIP lines. Your system administrator needs to assign the SIP line to the handset beforehand, and then assign the line to the handset as the outgoing line. For more information on the outgoing line, refer to Outgoing Lines on page 56.

**Note** The handset must be subscribed and registered to the same base station to place a call. For more information on registration, refer to Handset Registration on page 24.

#### To place an external call via the handset:

- 1. Do one of the following:
  - Enter the desired number using the keypad.
  - Press 📢 to enter the pre-dialing screen.

Enter the desired number using the keypad.

If there are multiple lines assigned to your handset as outgoing lines, press the **Line** soft key to select the desired line.

If you do not select a line, the handset uses the default outgoing line to dial out.

2. Press 🧨 , 📢 or 🔍 to dial out.

You can place at most two calls on your handset. You can also place an internal call during an external call.

#### To place a new external call during an active call via the handset:

- 1. Do one of the following:
- Press the New Call soft key.

Enter the desired number using the keypad.

Press 🌈, 📢 or 💿 to dial out.

Press the **Options** soft key.

Select **Directory**, and then press the **OK** soft key.

Select the desired group, and then press the Enter soft key.

Select the desired contact.

Press  $\frown$ ,  $\blacksquare$ ,  $\bigcirc$  or the **Call** soft key.

#### To place an internal call during an active call via the handset:

- 1. Press the **Options** soft key.
- 2. Select Intercom, and then press the OK soft key.

- 3. Select the desired handset, and then press the **OK** soft key.
- **Note** You can also make an IP call by directly dialing the IP address of any IP phone. For example, you can enter 192\*168\*1\*15 to dial the IP 192.168.1.15.

# **Answering Calls**

When the handset registered to the base successfully, you can answer a call in three ways:

- Using the earpiece
- Using the speakerphone
- Using the earphone

**Note** You can ignore an incoming call by pressing the **Silence** soft key or reject an incoming call by pressing the on-hook key.

You can also activate Do Not Disturb mode on a per-line basis to reject all incoming calls of the specified line. For more information, refer to Do Not Disturb (DND) on page 71.

#### **Answering When Not in Another Call**

In all cases, the active call will appear on the LCD screen showing call duration and destination.

#### To answer a call using the earpiece:

1. Press *C* or the **Accept** soft key.

To answer a call using the speakerphone:

1. Press 🔳 .

#### To answer a call using the earphone:

1. With an earphone connected, press the Accept soft key.

#### **Answering When in Another Call:**

If you are during an active call, an incoming call arrives on the handset, do the following:

- **1.** Press  $\mathbf{\nabla}$  to select the incoming call.
- 2. Press 🌈 , 🛋 , 💿 or the Accept soft key.

The incoming call is answered, and the original call is placed on hold.

# **Ending Calls**

#### To end an internal call:

1. Press the End soft key or 👩 .

#### To end an external call:

Do one of the following:

- Press 👩 .
- Place the handset in the charger cradle.

## **Redialing Calls**

The redial list stores the twenty last dialed phone numbers. When the memory of the redial list is full, the handset will automatically erase the oldest dialed number when a new number is dialed. You can redial a call from the redial list.

#### To redial the last dialed number:

**1.** Press *C* twice when the handset is idle.

A call to your last dialed number is attempted.

#### To redial a previously dialed number:

1. Press 🧨 when the handset is idle to access the redial list.

The handset displays the dialed phone numbers.

**2.** Press  $\blacktriangle$  or  $\blacktriangledown$  to highlight the desired entry.

You can press **Options**->**Edit Before Call** to edit the phone number and then select the desired line by pressing the **Line** soft key. It is only applicable to external calls.

3. Press 🬈 or 🔳 to dial out.

#### To add the previously dialed number to local directory (only applicable to external calls):

- 1. Press 🧨 when the handset is idle to access the redial list.
- **2.** Press  $\blacktriangle$  or  $\blacktriangledown$  to highlight the desired entry.
- 3. Press the **Options** soft key, and then select **Add To Local**.
- 4. Press the OK soft key, and then select New Entry or Update Existing.

#### To delete an entry from the redial number list:

- 1. Press *C* when the handset is idle to access the redial list.
- **2.** Press  $\blacktriangle$  or  $\blacktriangledown$  to highlight the desired entry.
- 3. Press the **Options** soft key, and then select **Delete**.

#### To delete all entry from the redial number list:

- 1. Press 🌈 when the handset is idle to access the redial list.
- **2.** Press  $\blacktriangle$  or  $\blacktriangledown$  to highlight the desired entry.
- Press the Options soft key, and then select Delete All. The LCD screen prompts "Delete All?".
- 4. Press the Yes soft key.

### **Call Mute**

You can mute the microphone during an active call. When muting the microphone, you can hear the other party but he or she cannot hear you. For example, if you do not want the other party to listen to the conservation when you talk to someone in the room, you can mute the microphone temporarily.

#### To mute a call:

1. Press 👔 during an active call.

The call is muted, and the icon  $\sqrt[4]{}$  is displayed on the LCD screen.

#### To un-mute a call:

Press again.
 The icon disappears from the LCD screen.

# **Call Hold/Resume**

You can place an active external call on hold. At any time, at most one active call can be in progress on your handset. You can answer or make another call while placing the original call on hold.

#### To place a call on hold:

1. Press the **Options** soft key during a call, and then select **Hold**.

The call is placed on hold, and the icon (II) is displayed on the LCD screen.

#### To resume a hold call:

Do one of the following:

- Press the **Resume** soft key.
- Press 🔳 .
- Press 🌈 .

#### Two calls on Hold:

If two calls are placed on hold on the handset, press the **Resume** soft key to resume the current call. Press  $\blacktriangle$ ,  $\blacktriangledown$  or the **Swap** soft key to swap between two calls.

Note

When the call on the handset is placed on hold, placing the handset in the charger cradle will not end the call.

## **Call Waiting**

You can enable or disable call waiting feature on the handset. If call waiting feature is enabled,

the handset will notify you of a new incoming call during a call, and present the incoming call information visually on the LCD screen. You can also enable the handset to play a warning tone when receiving a new incoming call during a call. If call waiting feature is disabled, the new incoming call will be automatically rejected by the handset.

#### To configure call waiting feature via the handset:

- **1.** Press ( •• ) to enter the main menu.
- 2. Select Call Features->Call Waiting.
- 3. Press ◀ or ▶ to select the desired value from the Status field.
- **4.** Press **◄** or **▶** to select the desired value from the **Tone** field.
- 5. Press the Save soft key to accept the change or the Back soft key to cancel.

Note The call waiting tone works only if call waiting feature is enabled.

#### To answer a new incoming call during a call via the handset:

If call waiting feature is enabled, a new incoming call can be answered during a call.

- **1.** Press  $\mathbf{\nabla}$  to select the incoming call.
- 2. Press *(*, III or the Accept soft key to answer the new incoming call.

The original call is placed on hold.

## **Do Not Disturb (DND)**

You can activate or deactivate the DND mode on a per-line basis. If DND mode is activated for a specific line, all incoming calls to the line will be rejected automatically, and the callers will hear a busy tone.

**Note** The DND feature takes effect on the incoming lines that assigned to the handset. For more information on assigning incoming lines, refer to Incoming Lines on page 57.

#### To activate DND mode for a specific line via the handset:

- **1.** Press ( ) to enter the main menu.
- 2. Select Call Features->Do Not Disturb.

The LCD screen displays the incoming lines currently assigned to the handset. The default incoming line is highlighted and followed by a left arrow.

- 3. Press  $\blacktriangle$  or  $\triangledown$  to highlight the desired line, and then press the **OK** soft key.
- 4. Press ◀ or ▶ to select Enabled from the Status field.
- 5. Press the Save soft key to accept the change.

The icon 😑 on the status bar indicates the DND mode is activated. You can press the **Line** soft key when the handset is idle to check the line status. The icon 😑 at the bottom of a line

indicates that the DND mode is activated for this line.

The handset will reject all incoming calls to this line, and the LCD screen displays the missed call icon icon followed by the number of missed calls.

DND is configurable via web user interface at the path Features->Forward&DND.

## **Call Forward**

You can enable call forward feature on a per-line basis. The handset will forward incoming calls of the line to another party.

Three forwarding types:

- Always Forward: Incoming calls are immediately forwarded.
- Busy Forward: Incoming calls are immediately forwarded if the line is busy.
- No Answer Forward: Incoming calls are forwarded if not answered after a period of time.

**Note** The call forward feature takes effect on the incoming lines that assigned to the handset. For more information on assigning incoming lines, refer to Incoming Lines on page 57.

#### To enable call forward feature for a specific line via the handset:

- **1.** Press ( w) to enter the main menu.
- 2. Select Call Features->Call Forward.

The LCD screen displays the incoming lines currently assigned to the handset. The default incoming line is highlighted and followed by a left arrow.

- **3.** Press  $\blacktriangle$  or  $\blacktriangledown$  to highlight the desired line, and then press the **OK** soft key.
- 4. Press  $\blacktriangle$  or  $\triangledown$  to highlight the desired forwarding type, and then press the **OK** soft key.
- 5. Press ◀ or ▶ to select **Enabled** from the **Status** field.
- 6. Enter the destination number you want to forward incoming calls to in the Target field.
- 8. Press the Save soft key to accept the change.

The icon *d* on the status bar indicates call forward feature is enabled.

If Always Forward is selected, there is no prompts display on the LCD screen when the line receives an incoming call. The incoming call is logged in the Received Calls list.

Call forward is configurable via web user interface at the path Features->Forward&DND.

**Note** Call forward feature may be overridden by the server settings. For more information, contact your system administrator.

# **Call Transfer**

You can transfer an external incoming call to another party in one of the following ways:

- Blind Transfer: Transfer a call directly to another party without consulting.
- Semi-Attended Transfer: Transfer a call when receiving the ring-back.
- Attended Transfer: Transfer a call with prior consulting.

#### To perform a blind transfer:

- Press the **Options** soft key during a call, and then select **Transfer**. You can also press TRAN directly.
- 2. Enter the number or select the handset you want to transfer the call to.
- 3. Press TRAN or the Transfer soft key.

The call is connected to the number or the handset you specified.

#### To perform a semi-attended transfer via the handset:

- Press the **Options** soft key during a call, and then select **Transfer**. You can also press **TRAN** directly.
- 2. Do one of the following:

  - Press the **Directory** soft key, and then select the desired contact.

Press 🌈 , 📢 , 🐼 or the Call soft key.

If both the office number and the mobile number of the contact are stored, select the desired number and then press  $\checkmark$ ,  $\blacksquare$  or  $\textcircled{\sc s}$  to dial out.

3. Press TRAN or the Transfer soft key to complete the transfer when receiving the ring-back.

#### To perform an attended transfer via the handset:

1. Press the **Options** soft key during a call, and then select **Transfer**.

You can also press TRAN directly.

- 2. Do one of the following:
  - Enter the number or select the handset you want to transfer the call to.

Press 🌈 , 📢 or 💿 to dial out.

- Press the **Directory** soft key, and then select the desired contact.

Press 🧨 , 📭 , 🐨 or the **Call** soft key.

If both the office number and the mobile number of the contact are stored, select the desired number and then press  $\checkmark$ ,  $\blacksquare$  or  $\bigcirc$  to dial out.

**3.** Press **TRAN** or the **Transfer** soft key to complete the transfer after the party answers the call.

#### To transfer a call to another party when there are two calls on the handset:

- **1.** Place a call to user A.
- 2. Place another call to user B.

Two calls are established on the handset.

- 3. Select the desired call (e.g., the call with user A) and make sure the call is active.
- 4. Press the **Options** soft key, and then select **Call Transfer**.

The LCD screen displays the target party (user B) you will transfer the call to.

5. Press the Transfer soft key to complete the transfer.

The handset returns to the idle screen. Call is established between user A and User B.

Note

The internal incoming call cannot be transferred.

# **Conference Call**

You can create a conference with other two external parties (or an external and an internal party) using the phone's local conference. The W60 DECT IP phone also supports network conference.

Note

Network conference is not available on all servers. For more information, contact your system administrator.

### **Local Conference**

You can use the handset to create a local conference with other parties. The handset supports up to 3 parties (including yourself) in a conference call. You can create a conference between an active call and a held call on the handset (on the same line or different lines).

To set up a local conference call with two external parties via the handset:

- **1.** Place a call to the first party.
- 2. Press the Options soft key, and then select Conference.
- 3. Do one of the following:
  - Enter the number of the second party or select the handset you want to add to the conference.

Press  $\frown$  ,  $\blacksquare$  ,  $\bigcirc$  or the **Conf.** soft key to dial out.

- Press the **Directory** soft key, and then select the desired contact.

Press 🧨 , 📢 , 🔍 or the Call soft key.

If both the office number and the mobile number of the contact are stored, select the desired number and then press 
, 
, 
or the OK soft key to dial out.

4. When the second party answers the call, you can consult with him or her before adding the

call to the conference.

5. Press the Conf. soft key again to join the two calls in the conference.

#### To join two calls in a conference via the handset:

- 1. Place two calls on the handset.
- 2. Select the desired call and make sure the call is active.
- **3.** Press the **Options** soft key, and then select **Conference**.

Two calls are joined in the conference.

To drop the conference call, press 👩 or the **End** soft key.

### **Network Conference**

You can use network conference feature to conduct a conference with multiple parties. The maximum of the parties depends on the server.

This feature allows you to perform the following:

- Join two calls together into a conference call.
- Invite another party into an active conference call.

To use this feature, you need to configure the network conference URI and conference type on the phone in advance. Contact your system administrator for the conference URI.

#### To configure network conference feature via web user interface:

- 1. Click on Account->Advanced.
- 2. Select the desired account from the pull-down list of Account.
- 3. Select Network Conference from the pull-down list of Conference Type.
- 4. Enter the conference URI (e.g., conference01@example.com) in the Conference URI field.

| alink woos           |                                                                |                    |                        |           |           | Log<br>English(English)                                                                                              |  |
|----------------------|----------------------------------------------------------------|--------------------|------------------------|-----------|-----------|----------------------------------------------------------------------------------------------------|--|
|                      | Status Account                                                 | Network            | Features               | Settings  | Directory | Security                                                                                                    |  |
| Register             | Account                                                        |                    | Account1               | •         |           | NOTE                                                                                                    |  |
| Basic<br>Codec       | Keep Alive Type                                                |                    | Seconds) 30            |           |           | DTMF<br>It is the signal sent from the IP<br>phone to the network, which is<br>generated when pressing the II        |  |
| Advanced             |                                                                |                    | •                      |           |           | phone's keypad during a call.                                                                                        |  |
| Number<br>Assignment | SIP Registration Retry Timer(0~1800s)<br>Conference Type       |                    | 30<br>Network Conferen | ce 👻      |           | Session Timer<br>It allows a periodic refresh of<br>sessions through a re-INVITE                                     |  |
| Handset Name         | Conference URI                                                 |                    | conference01@ex        | ample.com |           | request, to determine whethe<br>SIP session is still active.                                                         |  |
|                      | SIP Server Type<br>Unregister When Reb<br>VQ RTCP-XR Collector |                    | Default<br>Disabled    | •         |           | Busy Lamp Field/BLF List<br>Monitors a specific extension/<br>list of extensions for status<br>changes on IP phones. |  |
|                      | VQ RTCP-XR Collector                                           |                    | 5060                   |           |           | Shared Call Appearance<br>(SCA)/ Bridge Line                                                                         |  |
|                      | Number of simultanee                                           | ous outgoing calls | 4                      | *         |           | Appearance (BLA)<br>It allows users to share a SIP<br>on several IP phones. Any IP<br>phone can be used to originat  |  |

- 5. Click **Confirm** to accept the change.
- Note Network Conference is only configurable via the web user interface.

#### To set up a network conference call via the handset:

- **1.** Place a call to the first party.
- 2. Press the **Options** soft key, and then select **Conference**.
- **3.** Do one of the following:
  - Enter the number of the second party or select the handset you want to add to the conference.

Press  $\checkmark$  ,  $\blacksquare$  ,  $\odot$  or the **Conf.** soft key to dial out.

- Press the **Directory** soft key, and then select the desired contact.

```
Press 🥂 , 📢 , 🐼 or the Call soft key.
```

If both the office number and the mobile number of the contact are stored, select the desired number and then press  $\checkmark$ ,  $\blacksquare$ ,  $\bigcirc$  or the **OK** soft key to dial out.

- **4.** When the second party answers the call, you can consult with him or her before adding the call to the conference.
- 5. Press the **Conf.** soft key again to add the new party to the conference.
- 6. Repeat steps 2 to 5 until you add all intended parties.

#### To invite another party into an active conference call via the handset:

Any party in the conference call can invite another party into an active conference call. Before the following steps, ensure that an active conference call has already existed on your DECT IP phone.

- 1. Press the New Call soft key.
- 2. Enter the desired number using the keypad.
- 3. Press 🌈 , 📢 or 💿 to dial out.
- When the new party answers the call, press the **Options** soft key, and then select **Conference**.

The new party is joined to the conference call.

#### To place the active conference call on hold via the handset:

1. Any party in the conference call can press the **Options** soft key, and then select **Hold**.

The party will only place himself/herself on hold. Other parties can continue the conference call normally. The conference call will only be held when all parties in the conference call place themselves on hold.

#### To end the conference call on the IP phone via the handset:

**1.** The conference initiator presses  $\bigcirc$  or the **End** soft key.

If any other party in the conference ends the call, the remaining parties stay connected.

# **Call Park**

You can use call park feature to place a call on hold, and then retrieve the call from another phone in the system (for example, a phone in another office or conference room). If the parked call is not retrieved within a period of time defined by the system, the phone performing call park will receive the call back.

### Note Call park is not available on all servers. Contact your system administrator for more information.

The IP phone supports call park feature under the following modes:

- **FAC mode**: park the call to the local extension or a desired extension through dialing the park code, and retrieve the parked call from the local extension or desired extension through dialing the park retrieve code.
- **Transfer mode**: park the call to shared parking lot through performing a blind transfer to a call park number (call park code), and retrieve the parked call from the shared parking lot through dialing the park retrieve code.

You may need to configure the call park code and park retrieve code before using call park feature. You can configure a park retrieve key.

#### To configure a park retrieve via the handset:

- **1.** Press ( •• ) to enter the main menu.
- 2. Select Settings->Shortcut.

The LCD screen displays the changeable shortcuts with features currently assigned to them.

- **3.** Press  $\blacktriangle$  or  $\blacktriangledown$  to highlight the desired shortcut.
- 4. Press the **Change** soft key to access the available features.

The feature currently assigned to the selected key is highlighted and followed by a left arrow.

- **5.** Press  $\blacktriangle$  or  $\blacktriangledown$  to highlight the desired feature.
- 6. Press the **OK** soft key to accept the change or the **Back** soft key to cancel.
- **Note** The call park code and park retrieve code are predefined on the system server. Contact your system administrator for more information.

# **FAC Mode**

#### To configure call park feature in FAC mode via web user interface:

- 1. Click on Features->Call Pickup.
- 2. Select FAC from the pull-down list of Call Park Mode.
- 3. Select Enabled from the pull-down list of Call Park.

If **Enabled** is selected, the **Call Park** option is available during a call.

- 4. (Optional.) Enter the call park code in the Call Park Code field.
- 5. (Optional.) Enter the park retrieve code in the Park Retrieve Code field.

| Yealink     | Status Account Network | k Features Settin | Log Out<br>English(English) -<br>gs Directory Security                       |
|-------------|------------------------|-------------------|------------------------------------------------------------------------------|
| Forward&DND | Call Park              |                   | NOTE                                                                         |
| General     | Call Park Mode         | FAC 💌             | Directed Call Pickup                                                         |
| Information | Call Park              | Enabled 👻         | Picks up an incoming call on a<br>specific extension.                        |
| Audio       | Call Park Code         | *68               | Directed Call Pickup                                                         |
| Transfer    | Park Retrieve Code     | *88               | Picks up incoming calls within a<br>pre-defined group.                       |
| Call Pickup | Confirm                | Cancel            | You can configure directed/group<br>call pickup feature for the IP<br>phone. |

6. Click **Confirm** to accept the change.

#### To park a call in FAC mode:

- 1. During a call, press the **Options** soft key, and then select **Call Park**.

  - If the call park code is configured, the phone will dial the configured call park code.
- 2. Do one of the following:
  - a) If you want to park the call against the local extension.
    - 1) Press # .

If the call is parked successfully, you will hear a voice prompt confirming that the call is parked.

- **b)** If you want to park the call against desired extension.
  - 1) Enter an extension (e.g., 4605) where you want to park the call.
  - 2) Press ( or ( # a) .

If the call is parked successfully, you will hear a voice prompt confirming that the call is parked. The call is parked against the extension you entered.

#### To retrieve a parked call in FAC mode:

- **1.** Do one of the following:
  - If the park retrieve code is not configured, dial the park retrieve code (e.g., \*88).

- If the park retrieve code is configured, press the park retrieve key (if configured).
   The handset will dial the configured park retrieve code.
- 2. Follow the voice prompt, do one of the following:
  - Press # Where the call is parked.
  - Enter the desired extension followed by # (e.g., 4605#) on any phone.

### **Transfer Mode**

To configure call park feature in transfer mode via web user interface:

- 1. Click on Features->Call Pickup.
- 2. Select Transfer from the pull-down list of Call Park Mode.
- **3.** Select **Enabled** from the pull-down list of **Call Park**.

If **Enabled** is selected, the **Call Park** option is available during a call.

- 4. (Optional.) Enter the call park code in the **Call Park Code** field.
- 5. (Optional.) Enter the park retrieve code in the Park Retrieve Code field.

| Yealink   w60B | Status Account Network | Features Settings | Directory | Log Out<br>English(English) •<br>Security                                    |
|----------------|------------------------|-------------------|-----------|------------------------------------------------------------------------------|
| Forward&DND    | Call Park              |                   |           | NOTE                                                                         |
| General        | Call Park Mode         | Transfer 🔹        |           | Directed Call Pickup                                                         |
| Information    | Call Park              | Enabled 👻         |           | Picks up an incoming call on a<br>specific extension.                        |
| Audio          | Call Park Code         | *01               |           | Directed Call Pickup                                                         |
| Transfer       | Park Retrieve Code     | *11               |           | Picks up incoming calls within a<br>pre-defined group.                       |
| Call Pickup    | Confirm                | Cancel            |           | You can configure directed/group<br>call pickup feature for the IP<br>phone. |

6. Click Confirm to accept the change.

### To park a call in Transfer mode:

- 1. During a call, press the **Options** soft key, and then select **Call Park**.
  - If the call park code is not configured, you need to enter the call park code (e.g., \*01).

Press  $\sub{}$  ,  $\blacksquare$  or . The call will be transferred to the shared parking lot.

 If the call park code is configured, the call will be directly transferred to the shared parking lot.

**Note** For some servers, the system will return a specific call park retrieve number (park retrieve code) from which the call can be retrieved after parking successfully.

#### To retrieve a parked call in Transfer mode:

**1.** Do one of the following:

- If the park retrieve code is not configured, dial the park retrieve code (e.g., \*11).
- If the park retrieve code is configured, press the park retrieve key (if configured).

The phone will retrieve the parked call from the shared parking lot.

## **Anonymous Call**

You can use anonymous call feature to block the identity and phone number from showing up to the called party when you call someone. For example, you want to call to consult some service, but do not want to be harassed. You can configure anonymous call feature on a per-line basis.

#### Note

The anonymous call feature takes effect on the outgoing lines that assigned to the handset. For more information on assigning incoming lines, refer to Outgoing Lines on page 56.

The anonymous call feature is not available on all servers. Contact your system administrator for more information.

#### To configure anonymous call feature for a specific line via the handset:

**1.** Press ( w) to enter the main menu.

### 2. Select Call Features->Anonymous Call.

The LCD screen displays the outgoing lines currently assigned to the handset. The default outgoing line is highlighted and followed by a left arrow.

- 3. Press  $\blacktriangle$  or  $\blacktriangledown$  to highlight the desired line, and then press the **OK** soft key.
- **4.** Press **◄** or **▶** to select the desired value from the **Status** field.
- 5. Press the **OK** soft key to accept the change.

#### To place an anonymous call:

1. Using the specific line on the handset to place a call.

The LCD screen of the destination phone prompts an incoming call from anonymous.

### **Anonymous Call Code**

You can configure the phone to send anonymous call on code/off code to activate/deactivate the server-side anonymous call feature via web user interface. Contact your system administrator for the anonymous call on code and off code.

#### To configure anonymous call code via web user interface:

- 1. Click on Account->Basic.
- 2. Select the desired account from the Account field.
- 3. Select the desired value from the pull-down list of Send Anonymous Code.

The phone will send the configured on code or off code depending on your selection when you enable or disable anonymous call feature on the phone.

**4.** Enter the anonymous call on code and off code in the **On Code** and **Off Code** field respectively.

| Yealink                    | Status Account Network                                        | Features Settings | Log Out<br>English(English) •<br>Directory Security                                                                |
|----------------------------|---------------------------------------------------------------|-------------------|----------------------------------------------------------------------------------------------------|
| Register                   | Account                                                       | Account1 -        | NOTE                                                                                                    |
| Basic<br>Codec             | Proxy Require<br>Local Anonymous<br>Local Anonymous Rejection | Off •             | Anonymous Call<br>It allows the caller to conceal the<br>identity information displayed on<br>the callee's screen. |
| Advanced<br>Number         | Send Anonymous Code<br>On Code                                | On Code •         | Anonymous Call Rejection<br>Rejects the anonymous calls<br>automatically.                                          |
| Assignment<br>Handset Name | Off Code<br>Send Anonymous Rejection Code                     | *66<br>Off Code   | You can click here to get more guides.                                                                             |
|                            | On Code<br>Off Code                                           |                   |                                                                                                    |
|                            | Confirm                                                       | Cancel            |                                                                                                    |

5. Click **Confirm** to accept the change.

# **Anonymous Call Rejection**

You can use anonymous call rejection feature to reject incoming calls from anonymous callers. Anonymous call rejection automatically rejects incoming calls from callers who deliberately block their identities and numbers from showing up. You can configure anonymous call rejection feature on a per-line basis.

Note

The anonymous call rejection feature takes effect on the incoming lines that assigned to the handset. For more information on assigning incoming lines, refer to Incoming Lines on page 57. The anonymous call rejection feature is not available on all servers. Contact your system administrator for more information.

To configure anonymous call rejection feature for a specific line via the handset:

- **1.** Press (••) to enter the main menu.
- 2. Select Call Features->Anon.Call Rejection.

The LCD screen displays the incoming lines currently assigned to the handset. The default incoming line is highlighted and followed by a left arrow.

- 3. Press  $\blacktriangle$  or  $\checkmark$  to highlight the desired line, and then press the **OK** soft key.
- 4. Press ◀ or ▶ to select the desired value from the Status field.
- 5. Press the OK soft key to accept the change.

### **Anonymous Call Rejection Code**

You can configure the phone to send anonymous call rejection on code/off code to activate/deactivate the server-side anonymous call rejection feature via web user interface. Contact your system administrator for the anonymous call rejection on code and off code.

#### To configure anonymous call rejection code via web user interface:

- 1. Click on Account->Basic.
- 2. Select the desired account from the Account field.
- **3.** Select the desired value from the pull-down list of **Send Anonymous Rejection Code**.

The phone will send the configured on code or off code depending on your selection when you enable or disable anonymous rejection call feature on the phone.

**4.** Enter the anonymous call rejection on code and off code in the **On Code** and **Off Code** field respectively.

| Yealink                              | Status Account Network                                                                          | Features Setting                         | Log C<br>English(English)<br>gs Directory Security                                                                                                    | out<br>• |
|--------------------------------------|-------------------------------------------------------------------------------------------------|------------------------------------------|----------------------------------------------------------------------------------------------------|----------|
| Register                             | Account                                                                                         | Account1 -                               | NOTE                                                                                                    |          |
| Basic<br>Codec<br>Advanced           | Proxy Require<br>Local Anonymous<br>Local Anonymous Rejection<br>Send Anonymous Code<br>On Code | 0ff<br>0ff<br>0n Code<br>■65             | Anonymous Call<br>It allows the caller to conceal th<br>identity information displayed or<br>the callee's screen.<br>Anonymous Call Rejection<br>Rejects the anonymous calls<br>automatically.                                                                                                    |          |
| Number<br>Assignment<br>Handset Name | Off Code<br>Send Anonymous Rejection Code<br>On Code<br>Off Code<br>Confirm                     | *66<br>On Code •<br>*67<br>*68<br>Cancel | Quantization, in the second second |          |

5. Click **Confirm** to accept the change.

## Voice Mail

You can leave voice mails to someone else. You can also receive and listen to voice mails via the handset. Voice mail feature ensures that you will never miss any important messages. When receiving a new voice mail, the icon of appears on the LCD screen with the number of unread voice mails, and the power LED slowly flashes red.

**Note** Voice mail feature is not available on all servers. Contact your system administrator for more information.

### **Voice Mail Tone**

You can enable or disable the phone to play a warning tone when receiving a voice mail. Voice mail tone is enabled by default.

#### To configure the voice mail tone via web user interface:

- 1. Click on Features->General Information.
- 2. Select the desired value from the pull-down list of Voice Mail Tone.

| alink woos              |                        |                     |          |           |          |                                                       | English(English)                                                                            |
|-------------------------|------------------------|---------------------|----------|-----------|----------|-------------------------------------------------------|---------------------------------------------------------------------------------------------|
|                         | Status                 | Account             | Network  | Features  | Settings | Directory                                             | Security                                                                                    |
| Forward&DND             | G                      | eneral Information  | on       |           |          |                                                       | NOTE                                                                                        |
|                         |                        | Call Waiting        |          | Enabled   | -        |                                                       |                                                                                             |
| General<br>Information  |                        | Call Waiting On Co  | de       |           |          |                                                       | Call Waiting<br>It allows IP phones to receive                                              |
| Audio                   |                        | Call Waiting Off Co | de       |           |          |                                                       | new incoming call when there<br>already an active call.                                     |
|                         |                        | Key As Send         |          | #         | •        |                                                       | Auto Redial                                                                                 |
| Transfer<br>Call Pickup | Reserve # in User Name |                     | Disabled |           |          | It allows IP phones to<br>automatically redial a busy |                                                                                             |
| Call Pickup             |                        |                     |          |           |          |                                                       | number after the first attemp                                                               |
|                         |                        | Busy Tone Delay (   | seconds) | 3         | •        |                                                       | Key As Send                                                                                 |
| Phone Lock              |                        |                     |          | :         |          |                                                       | Assigns "#" or "*" as the sen<br>key.                                                       |
| Power LED               |                        |                     |          | •         |          |                                                       | Hotline                                                                                     |
|                         |                        | Allow IP Call       |          | Enabled   | -        |                                                       | IP phone will automatically dia<br>out the hotline number when                              |
|                         |                        | Voice Mail Tone     |          | Enabled   | -        |                                                       | lifting the handset, pressing to<br>speakerphone key or the line                            |
|                         |                        | DHCP Hostname       |          | SIP-W60B  |          |                                                       |                                                                                             |
|                         |                        | Reboot in Talking   |          | Disabled  | -        |                                                       | Call Completion<br>It allows users to monitor the                                           |
|                         |                        | Display Method on   | Dialing  | User Name | •        |                                                       | busy party and establish a ca<br>when the busy party become<br>available to receive a call. |
|                         |                        | End Call On Hook    | -        | Always    | <b>.</b> |                                                       | available to receive a call.                                                                |

3. Click Confirm to accept the change.

Note Voice mail tone is configurable via web user interface only.

#### To leave a voice mail:

You can leave a voice mail to someone else when he or she is busy or inconvenient to answer the call. Follow the voice prompts from the system server to leave a voice mail, and then hang up.

#### To configure the voice mail access code via the handset:

- **1.** Press (•• ) to enter the main menu.
- 2. Select Voice Mail->Set Voice Mail.
- 3. (Optional.) Press  $\blacktriangle$  or  $\checkmark$  to highlight the desired line, and then press the **Select** soft key.
- 4. Press ◀ or ▶ to select **Enabled** from the **Status** field.
- 5. Enter the voice mail access code in the **Number** field (e.g., \*4).
- 6. Press the OK soft key to accept the change or the Back soft key to cancel.

**Note** Voice mail access codes must be predefined on the system server. Contact your system administrator for the more information.

#### To configure fast access for voice mail via the handset:

You can configure fast access to the voice mails of the desired line by long pressing the digit key 1 without having to scroll through the menu when the handset is idle.

**1.** Press (••) to enter the main menu.

- 2. Select Voice Mail->Set Key 1.
- **3.** (Optional.) Press  $\blacktriangle$  or  $\blacktriangledown$  to highlight the desired line and then press the **Select** soft key. The radio box of the selected line is marked.

#### To listen to the voice mail using the menu via the handset:

- **1.** Press (••) to enter the main menu.
- 2. Select Voice Mail->Play Message.
- 3. (Optional.) Press ▲ or ▼ to highlight the desired line, and then press the Select soft key. The handset dials out the voice mail access code using the selected line automatically. Follow the voice prompt from the system server to listen to your voice mails.

Note Before listening to voice mails, make sure the voice mail access code has been configured.

### To listen to the voice mail via fast access via the handset:

**1.** Long press  $1_{\infty}$  when the handset is idle.

The handset automatically dials out the voice mail access code using the line you selected when configuring fast access for voice mail.

If you have not set the voice mail access code, it will enter the setting screen, you should configure it first.

2. Follow the voice prompt from the system server to listen to your voice mails.

You can also listen to the voice mail by pressing  $\mathbf{M}$  to enter the Messages & Calls screen. Select the desired line and then press the **Select** soft key.

NoteBefore listening to the voice mails, make sure the voice mail access code has been configured.When all new voice mails are retrieved, the icon or will disappear from the screen.

# **Shared Call Appearance (SCA)**

You can use Shared Call Appearance (SCA) feature to share an extension which can be registered on two or more IP phones at the same time.

If two phones share a line, an incoming call to this extension will cause both phones to ring simultaneously. The incoming call can be answered on either a phone but not both.

This feature is very useful in the boss and secretary scenario. For example, the secretary can share the boss's extension on her phone. When there is an incoming call to the extension of the boss, both the phones of the boss and the secretary will ring simultaneously. Either the boss or the secretary can answer the call. Calls on the shared line can be placed on hold or barged in.

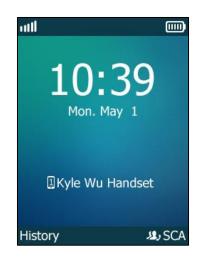

## **Configuring SCA Feature**

You can configure a primary account on the DECT phone and other alternate accounts on other IP phones. For example, party A and party B share the account 4603, DECT phone A registers the primary account 4603, land-line phone B registers the alternate account 4603\_1, DECT phone C registers the account 4605.

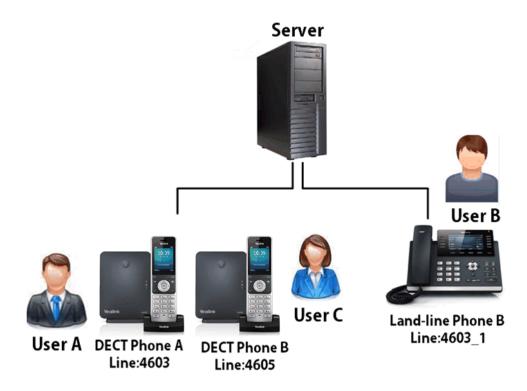

To configure the primary line settings on DCET phone via web user interface:

**1.** Register the primary account 4603.

| ealink   w60B        | Status Accour      | nt Networ    | k Features      | Settings | Directory | Security                                                                                      |
|----------------------|--------------------|--------------|-----------------|----------|-----------|-----------------------------------------------------------------------------------------------|
| Register             | Account            |              | Account 1       | -        |           | NOTE                                                                                          |
| 5                    | Register Status    |              | Registered      |          |           |                                                                                               |
| Basic                | Line Active        |              | Enabled         | -        |           | Account Registration<br>Registers account(s) for the IP                                       |
| Codec                | Label              |              | 4603            |          |           | phone.                                                                                        |
| Advanced             | Display Name       |              | 4603            |          |           | Server Redundancy<br>It is often required in VoIP                                             |
|                      | Register Name      |              | 4603            |          |           | deployments to ensure<br>continuity of phone service, for                                     |
| Number<br>Assignment | User Name          |              | 4603            |          |           | events where the server needs                                                                 |
|                      | Password           |              |                 |          |           | to be taken offline for<br>maintenance, the server fails, o                                   |
| Handset Name         | SIP Server 1       |              |                 |          |           | the connection between the IP<br>phone and the server fails.                                  |
|                      | Server Host        |              | pbx.yealink.com | Port     | 5060      | NAT Traversal                                                                                 |
|                      | Transport          |              | UDP             | -        |           | A general term for techniques<br>that establish and maintain IP<br>connections traversing NAT |
|                      | Server Expires     |              | 3600            |          |           | gateways. STUN is one of the                                                                  |
|                      | Server Retry Cou   | nts          | 3               |          |           | NAT traversal techniques.                                                                     |
|                      | SIP Server 2       |              |                 |          |           | You can configure NAT traversa                                                                |
|                      | Server Host        |              |                 | Port     | 5060      | for this account.                                                                             |
|                      | Transport          |              | UDP             |          |           | You can click here to ge<br>more guides.                                                      |
|                      | Server Expires     |              | 3600            |          |           | more guides.                                                                                  |
|                      | Server Retry Cou   | nte          | 3               |          |           |                                                                                               |
|                      | Server Red y cou   |              |                 |          |           |                                                                                               |
|                      | Enable Outbound    | Proxy Server | Enabled         | •        |           |                                                                                               |
|                      | Outbound Proxy     | Server 1     | 10.1.8.11       | Port     | 5060      |                                                                                               |
|                      | Outbound Proxy     | Server 2     |                 | Port     | 5060      |                                                                                               |
|                      | Proxy Fallback Int | erval        | 3600            |          |           |                                                                                               |
|                      | NAT                |              | Disabled        |          |           |                                                                                               |

2. Click on Advanced, select Share Call Appearance from the pull-down list of Shared Line.

| ealink woom          |                                      |                             | Log Ou<br>English(English)                                                                          |
|----------------------|--------------------------------------|-----------------------------|----------------------------------------------------------------------------------------------------|
|                      | Status Account Network               | Features Settings Directory | Security                                                                                            |
| Register             | Account                              | Account 1 👻                 | NOTE                                                                                                |
| Basic                | Keep Alive Type                      | Default 👻                   | DTME                                                                                                |
| Dasic                | Keep Alive Interval(Seconds)         | 30                          | It is the signal sent from the IP                                                                   |
| Codec                | RPort                                | Disabled 👻                  | phone to the network, which<br>generated when pressing the                                          |
| Advanced             | Subscribe Period(Seconds)            | 1800                        | phone's keypad during a call.                                                                       |
| Number<br>Assignment |                                      | :                           | Session Timer<br>It allows a periodic refresh of<br>SIP sessions through a<br>re-INVITE request, to |
| Handset Name         | P Time(ms)                           | 20 🗸                        | determine whether a SIP<br>session is still active.                                                 |
|                      | Shared Line                          | Shared Call Appearance 👻    | Shared Call Appearance                                                                              |
|                      | SIP Send MAC                         | Disabled -                  | (SCA)/ Bridge Line<br>Appearance (BLA)                                                              |
|                      | SIP Send Line                        | Disabled 👻                  | It allows users to share a SIP<br>line on several IP phones. Any                                    |
|                      | SIP Registration Retry Timer(0~1800s | ) 30                        | IP phone can be used to<br>originate or receive calls on the                                        |
|                      | Conference Type                      | Local Conference 🗸          | shared line.                                                                                        |
|                      | Conference URI                       |                             |                                                                                                    |
|                      | SIP Server Type                      | Default 👻                   | Network Conference<br>It allows multiple participants                                               |
|                      | Unregister When Reboot               | Disabled 👻                  | (more than three) to join in a call.                                                                |
|                      | VQ RTCP-XR Collector name            |                             | NO DTODYD                                                                                           |
|                      | VQ RTCP-XR Collector address         |                             | VQ-RTCPXR<br>The VQ-RTCPXR mechanism,                                                               |
|                      | VQ RTCP-XR Collector port            | 5060                        | complaint with RFC 6035, send<br>the service quality metric<br>reports contained in SIP             |
|                      | Confirm                              | Cancel                      | PUBLISH messages to the<br>central report collector.                                                |

**3.** Click **Confirm** to accept the change.

### To configure the shared line settings on land-line IP phone via web user interface:

**1.** Register the alternate account 4603\_1 on phone B.

(Enter the primary account 4603 in the **Register Name** field).

- 2. Click on Advanced, select Share Call Appearance from the pull-down list of Shared Line.
- 3. Click **Confirm** to accept the change.

### **Using SCA Feature on the Handset**

You can do the following using SCA feature by the handset:

- Placing an SCA call
- Answering calls
- Placing/Retrieving a call on hold
- Barging in an active call

### **Placing an SCA call**

#### To place a call on the shared line:

Do one of following:

- Enter the desired number using the keypad when the handset is idle.

Press 🥂 , 📢 or 💿 to dial out.

If there are multiple lines assigned to your handset as outgoing lines, press the **Line** soft key to select the shared line and then press () or the **Dial** soft key to dial out. If you do not select a line, the handset uses the default outgoing line to dial out.

Press I to enter the pre-dialing screen.

Enter the desired number using the keypad.

Press 🬈 , 📢 or 💌 to dial out.

If there are multiple lines assigned to your handset as outgoing lines, press the **Line** soft key to select the shared line and then press or the **Dial** soft key to dial out. If you do not select a line, the handset uses the default outgoing line to dial out.

### **Answering Calls**

You can have one call or two calls on the shared line. When an incoming call arrives on the shared line from User C, both DECT phone A and land-line phone B ring simultaneously. The LCD screen of DECT phone A and land-line phone B display the incoming call information. You can answer the incoming call on either DECT phone A or land-line phone B but not both.

#### To answer a call on the shared line by handset A:

An incoming call arrives when there is an active call on the shared line, both the DECT phone A and land-line phone B ring. The LCD screen of DECT phone A and land-line phone B display the

incoming call information.

You can answer the incoming call on either DECT phone A or land-line phone B.

#### To answer another call when there is an active call on land-line phone B by handset A:

- **1.** Press  $\mathbf{\nabla}$  to select the incoming call.
- 2. Press 🧨 , 💵 , 💿 or the Accept soft key. The land-line phone B stops ringing.

The incoming call is answered, and the original call is placed on hold.

If the land-line phone B answer the incoming call, the DECT phone A stops ringing.

**Note** Make sure call waiting feature is enabled on phone A. For more information, refer to Call Waiting on page 70.

### **Placing/Retrieving a Call on Hold**

During the SCA call, two types of hold are available: public hold and private hold. When an SCA call is placed on public hold, the held call is available for any shared location to retrieve. When an SCA call is hold privately, the held call can only be retrieved from the shared location that placed the call on hold.

#### Using Public Hold

To place an SCA call on public hold by handset A:

- 1. Press the Options soft key.
- 2. Select Hold, and then press the OK soft key.

The SCA call is placed on public hold.

You can retrieve the public held call on either DECT phone A or land-line phone B.

#### To retrieve a call placed on public hold by handset A:

 If the SCA call is placed on public hold on land-line phone B, the DECT phone A icon flashes.

Press the SCA soft key on handset, and then select the held call.

Press the **Resume** soft key on handset to retrieve the call from land-line phone B.

- If the SCA call is placed on public hold on DECT phone A:

Press the **Resume** soft key on handset to retrieve the call directly.

If both DECT phone A and land-line phone B have an active call, and the call on land-line phone B is placed on public hold, you can retrieve the call on DECT phone A.

#### To retrieve another call that placed on public hold by handset A:

- **1.** Place the current call on hold.
- 2. Press the Line soft key, the screen displays the calls on held.
- 3. Press the **Resume** soft key to resume the held call on land-line phone B.

### **Using Private Hold**

#### To place a call on private hold by handset A:

- 1. Press the **Options** soft key, and then select **Private Hold**.
- 2. Press the OK soft key.

The SCA call is held privately. User A can press the **Resume** soft key on handset to resume the held call. User B is not able to retrieve the private held call.

### **Barging an Active SCA Call**

SCA bridging feature allows SCA users to barge in an active call, and establish a conference call with the third party.

#### To barge in an active SCA call by handset:

An SCA call is established between land-line phone B and DECT phone C.

1. Press the SCA soft key on DECT phone A.

Visual indicator on the LCD screen of the DECT phone A indicates that the shared line is in the active state.

- 2. Select the active call you want to barge in.
- 3. Press the BargeIn soft key to barge in.

A conference call is established among DECT phone A, land-line phone B and DECT phone C.

If an SCA user (User A or User B) cancels the call, the other SCA user is still connected to the remaining party. If the third party (User C) cancels the call, the call ends.

# **Multicast Paging**

You can use multicast paging to quickly and easily broadcast time-sensitive announcements to people who are listening to a specific multicast group and a specific channel. You can configure a paging list, which allows you to send a Real Time Transport Protocol (RTP) stream to the pre-configured multicast address(es) and channel(s) without involving SIP signaling. You can configure the phone to receive an RTP stream from pre-configured multicast listening address(es) and channel(s) without involving SIP signaling. You can specify up to 31 multicast listening addresses and channels.

The following describes 31 paging channels:

- **0**: You can broadcast audio to channel 0. Note that the Yealink IP phones running old firmware version (old paging mechanism) can be regarded as listening to channel 0. It is the default channel.
- **1 to 25**: You can broadcast audio to a specific channel. We recommend that you specify these channels when broadcasting with Polycom IP phones which have 25 channels you can listening to.

• **26 to 30**: You can broadcast audio to a specific channel. We recommend that you specify these channels when broadcasting with Yealink IP phones running new firmware version (new paging mechanism).

The IP phones will automatically ignore all incoming multicast paging calls on the different channel.

**Note** The IP phones on different network segment cannot send/receive RTP stream to/from pre-configured multicast address(es) and channel(s).

# **Sending RTP Stream**

To configure paging list via web user interface:

- 1. Click on Directory->Multicast IP.
- Enter the multicast IP address(es) and port number (e.g., 224.5.6.20:10008) in the Paging Address field.
- 3. Enter the string that will appear on the LCD screen in the Label field.

| 4. | Select the desired | channel from | the pull down | list of <b>Channel</b> . |
|----|--------------------|--------------|---------------|--------------------------|
|----|--------------------|--------------|---------------|--------------------------|

| alink w60B      | Status          | Account         | Network          | Features | Settings | Directory        | Security                                                                                                    |
|-----------------|-----------------|-----------------|------------------|----------|----------|------------------|----------------------------------------------------------------------------------------------------|
| Local Directory | Multicast Liste | ning            |                  |          |          |                  | NOTE                                                                                                    |
| Remote Phone    | Paging Barge    |                 | 31               | -        |          | Multicast Paging |                                                                                                    |
| Book            |                 | Paging Priority | Active           | Enabled  | •        |                  | Multicast paging allows IP<br>phones to send/receive                                                              |
| LDAP            | IP Addres       | s L             | istening Address | Label    | Chanr    | nel Priority     | Real-time Transport Protoco<br>(RTP) streams to/from the                                                          |
| Multicast IP    | 7 IP Addre      | ss              |                  |          | 0        | • 7              | <ul> <li>pre-configured multicast<br/>address(es) without involving<br/>SIP signaling. Up to 10 listen</li> </ul> |
| Setting         | 8 IP Addre      | 55              | _                |          | 0        | • 8              | multicast addresses can be<br>specified on the IP phone.                                                          |
|                 | 9 IP Addre      | 55              |                  |          | 0        | • 9              |                                                                                                    |
|                 | 10 IP Addre     | 255             | _                |          | 0        | <b>•</b> 10      | You can click here to ge<br>more guides.                                                                          |
|                 | 11 IP Addre     | 255             |                  |          | 0        | <b>•</b> 11      |                                                                                                    |
|                 | 12 IP Addre     | 255             |                  |          | 0        | <b>•</b> 12      |                                                                                                    |
|                 | 13 IP Addre     | 255             |                  |          | 0        | • 13             |                                                                                                    |
|                 | 14 IP Addre     | 955             |                  |          | 0        | • 14             |                                                                                                    |
|                 | 15 IP Addre     | 255             |                  |          | 0        |                  |                                                                                                    |
|                 | 16 IP Addre     | 255             |                  |          | 0        | • 16             | •                                                                                                    |
|                 | Paging List     |                 |                  |          |          |                  |                                                                                                    |
|                 | Index           |                 | Paging Address   | Label    | Chanr    | iel              |                                                                                                    |
|                 | 1               | 224             | 4.5.6.20:10008   | Sale     | 0        | -                | *                                                                                                    |

5. Click **Confirm** to accept the change.

To configure a default codec for multicast paging via web user interface:

- 1. Click on Features->General Information.
- 2. Select the desired codec from the pull-down list of **Multicast Codec**.

The default codec is G722.

| ealink w60B |        |                    |                |                 |             |           | Log<br>English(English)                                        |
|-------------|--------|--------------------|----------------|-----------------|-------------|-----------|----------------------------------------------------------------|
|             | Status | Account            | Network        | Features        | Settings    | Directory | Security                                                       |
| Forward&DND | G      | General Informat   | ion            |                 |             |           | NOTE                                                           |
| General     |        | Call Waiting       |                | Enabled         | •           |           | Call Waiting                                                   |
| Information |        | Call Waiting On C  | ode            |                 |             |           | It allows IP phones to receiv<br>new incoming call when the    |
| Audio       |        | Call Waiting Off ( | Code           |                 |             |           | already an active call.                                        |
|             |        | Key As Send        |                | #               | -           |           | Auto Redial                                                    |
| Transfer    |        | Reserve # in Use   | r Name         | Enabled         | •           |           | It allows IP phones to<br>automatically redial a busy          |
| Call Pickup |        | Busy Tone Delay    | (Seconds)      | 0               | -           |           | number after the first attem                                   |
| Phone Lock  |        | Return Code Wh     | en Refuse      | 486 (Busy Here) | •           |           | Key As Send<br>Assigns "#" or "*" as the se                    |
| Power LED   |        | Return Code Wh     | en DND         | 480 (Temporaril | / Unavail 👻 |           | key.                                                           |
| FORCILLD    |        | Feature Key Syn    | chronization   | Disabled        | •           |           | Hotline<br>IP phone will automatically d                       |
|             |        | Time Out for Dia   | Now Rule       | 1               |             |           | out the hotline number whe<br>lifting the handset, pressing    |
|             |        | RFC 2543 Hold      |                | Disabled        | -           |           | speakerphone key or the lin<br>key.                            |
|             |        | Use Outbound P     | roxy In Dialog | Enabled         | -           |           | Call Completion                                                |
|             |        | 180 Ring Workar    | ound           | Enabled         | •           |           | It allows users to monitor th<br>busy party and establish a ca |
|             |        | Save Call Log      |                | Enabled         | •           |           | when the busy party become<br>available to receive a call.     |
|             |        | Suppress DTMF [    | Display        | Disabled        | -           |           | You can click here to get                                      |
|             |        | Suppress DTMF [    | Display Delay  | Disabled        | •           |           | more guides.                                                   |
|             |        | Multicast Codec    |                | G722            | •           |           |                                                                |
|             |        | Fwd Internationa   | il.            | Enabled         | •           |           |                                                                |

3. Click Confirm to accept the change.

**Note** Default codec for multicast paging is configurable via web user interface only.

### **Receiving RTP Stream**

You can configure the phone to receive a Real Time Transport Protocol (RTP) stream from the pre-configured multicast address(es) and channel(s) without involving SIP signaling. You can specify up to 31 multicast addresses and channels that the phone listens to on the network.

**Note** RTP stream is listened in the speakerphone mode by default. If you want to listen the RTP stream using the engaged audio device (earpiece, earphone or speakerphone), contact your system administrator for more information.

Fixed volume to play RTP stream for specified paging group is configurable by your system administrator.

How the phone handles incoming multicast paging calls depends on Paging Barge and Paging Priority Active parameters are configured via web user interface.

#### **Paging Barge**

Paging Barge feature defines the lowest priority of the multicast listening address from which the phone can receive an RTP stream when there is a voice call (a normal phone call rather than a multicast paging call) in progress. If the priority of an incoming multicast paging call is lower than that of the active call, it will be ignored automatically. Valid values in the Paging Barge field:

- **1 to 31**: Define the lowest priority of the multicast listening address from which the phone can receive an RTP stream, 31 with the lowest.
- Disabled: The voice call in progress will take precedence over all incoming paging calls.

#### **Paging Priority Active**

The paging priority active parameter decides how the phone handles incoming multicast paging calls when there is already a multicast paging call on the phone. If enabled, the phone will ignore incoming multicast paging calls with lower priorities, otherwise, the phone will answer incoming multicast paging calls automatically and place the previous multicast paging call on hold. If disabled, the phone will automatically ignore all incoming multicast paging calls.

#### To configure multicast listening addresses via web user interface:

- 1. Click on Directory->Multicast IP.
- 2. Select the desired value from the pull-down list of Paging Barge.
- 3. Select the desired value from the pull-down list of Paging Priority Active.
- **4.** Enter the multicast IP address(es) and port number (e.g., 224.5.6.20:10008) which the phone listens to for incoming RTP multicast in the **Listening Address** field.

5. (Optional.) Enter the label in the Label field.

Label will appear on the LCD screen when receiving the multicast RTP stream.

 Select the desired channel to listen from the pull-down list of Channel. The default channel is 0.

| ealink   w60B   | Status Ac           | count Network     | Features | Settings | Directory   | y Security                                                            |         |
|-----------------|---------------------|-------------------|----------|----------|-------------|-----------------------------------------------------------------------|---------|
| Local Directory | Multicast Listening |                   |          |          |             | NOTE                                                                  |         |
| Remote Phone    | Pagir               | g Barge           | 31       | •        |             | Multicast Paging                                                      |         |
| Book            | Pagir               | g Priority Active | Enabled  | •        |             | Multicast paging allows<br>phones to send/receiv                      | /e      |
| LDAP            | IP Address          | Listening Address | Label    | Chanr    | el Priority | Real-time Transport Pr<br>(RTP) streams to/from                       | n the   |
| Multicast IP    | 1 IP Address        | 224.5.6.20:10008  | Sale     | 0        | • 1         | <ul> <li>pre-configured multica<br/>address(es) without in</li> </ul> | volving |
| Setting         | 2 IP Address        |                   |          | 0        | - 2         | SIP signaling. Up to 10<br>multicast addresses ca                     | n be    |
| Getting         | 3 IP Address        |                   |          | 0        | <b>→</b> 3  | specified on the IP ph                                                |         |
|                 | 4 IP Address        |                   |          | 0        | • 4         | You can click here<br>more guides.                                    | to get  |
|                 | 5 IP Address        |                   |          | 0        | • 5         |                                                                       |         |
|                 | 6 IP Address        |                   |          | 0        | • 6         |                                                                       |         |
|                 | 7 IP Address        |                   |          | 0        | • 7         |                                                                       |         |
|                 | 8 IP Address        |                   |          | 0        | - 8         |                                                                       |         |
|                 | 9 IP Address        |                   |          | 0        | • 9         |                                                                       |         |
|                 | 10 IP Address       |                   |          | 0        | • 10        | -                                                                     |         |

7. Click **Confirm** to accept the change.

**Note** The priorities of listening addresses are predefined: 1 with the highest priority, 31 with the lowest. Multicast listening addresses are configurable via web user interface only.

# **Using Multicast Paging**

#### To send RTP stream when the receiver's phone is idle:

- **1.** Press ( ) to enter the main menu.
- 2. Select Call Features->Paging.
- **3.** Press  $\blacktriangle$  or  $\blacktriangledown$  to highlight the desired paging group.
- 4. Press the Paging soft key.

The handset sends RTP to a preconfigured multicast address (IP: Port).

Both the sender's and receiver's phones play a warning tone and the receiver automatically answers the multicast RTP session.

If there is only one paging group in the paging list, the handset sends RTP to the multicast address (IP: Port) directly.

#### Your can do the following during paging:

• To place the current multicast RTP session on hold, press the Hold soft key.

The sender's phone places the multicast RTP session on hold and receiver's phone releases the session.

To resume the held multicast RTP session, press the **Resume** soft key.

The multicast RTP session is established again.

• To end the multicast RTP session, press the **End** soft key.

# **Troubleshooting**

This chapter provides some general troubleshooting information to help you solve the problems you might encounter when using your W60 DECT IP phone.

If you require additional information or assistance with your new phone, contact your system administrator.

### **Base Issue**

### Why doesn't the power indicator on the base station light up?

Plug the supplied power adapter to W60B base station, if the power indicator doesn't light up, it should be a hardware problem. Please contact your vendor or local distributor and send the problem description for help. If you cannot get a support from them, please send a mail which includes problem description, test result, your country and phone's SN to Support@yealink.com.

### Why doesn't the network indicator on the base station light up slowly flash?

It means that the W60B base station cannot get an IP address. Try connecting the W60B base station to another switch port, if the network indicator still slowly flashes, please try a reset.

## **Handset Issue**

### To recognize the area of handset via the handset:

- **1.** Press (••) to enter the main menu.
- 2. Select Status->Handset.

The LCD screen displays status information of handset status, you can press  $\blacktriangle$  or  $\triangledown$  to scroll through to the **Area** field.

#### Why can't I turn the handset on?

Ensure the battery is inserted into the handset. If the battery is already inserted into the handset, place the handset in the charger cradle.

# **Register Issue**

### Why cannot the handset be registered to the base station?

If the network works normally, you can check the compatibility between base station and handset. There are 2 sets of base stations, complied with the FCC and CE standards respectively. You can check it from the back of the base station. There are also 2 sets of handsets, American and Europe area respectively.

The American area handset is compatible with FCC standard base station.

The Europe area handset is compatible with CE standard base station.

## **Call Issue**

### Why can't I receive calls?

- Ensure that the DND mode is not activated. Refer to Do Not Disturb (DND) on page 71.
- Ensure that Always Forward feature is not enabled. Refer to Call Forward on page 72.

### Why do I hear some noise during a call?

- Ensure that you are not using the handset or base station in an area with high electrical interference. You can reposition the handset and the base station to keep them far away from sources of high electrical interference.
- Ensure that the handset is not too far from the base station.
- Restart the base station and place a call to see if there is still noise heard during the call.

# **Paging Issue**

#### Why does paging fail?

- Check the current mode of the base station. If the base station is not in the paging mode, press the paging key on the base station to enter the paging mode.
- Ensure that there is at least one handset registered to the base station.

# **Audio Issue**

### Why doesn't the handset ring?

- Ensure that the ringer volume of your handset is not adjusted to the minimum. Refer to Adjusting Volume on page 30.
- Ensure that the silent mode is not switched to On. Refer to Switching Silent Mode to

### On/Off on page 32.

# Why can I hear the verification tone from handset if the call is successfully handled by the repeater?

### To deactivate the verification tone on the repeater:

- **1.** Switch off the repeater (disconnect the power adapter).
- 2. Switch it on for 1 to 5 seconds and switch it off again.
- 3. Switch it on again. The LED indicator on the repeater flashes slowly.
- 4. Switch it off again.
- 5. Switch it on again.

The verification tone is then deactivated. If you want to activate the verification tone, repeat the above steps.

### **Display Issue**

### Why does the handset prompt the message "Not Subscribed"?

Check the registration status of your handset. If your handset is not registered to the base station, register it manually. Refer to Handset Registration on page 24.

### Why does the handset prompt the message "Not in Range" or "Out Of Range"?

- Ensure that the base station is properly plugged into a functional AC outlet.
- Ensure that the handset is not too far from the base station.

### Why does the handset prompt the message "Network unavailable."?

- Ensure that the Ethernet cable is plugged into the Internet port on the base station and the Ethernet cable is not loose.
- Ensure that the switch or hub in your network is operational.

## **Update & Reset Issue**

### How to upgrade firmware?

To upgrade base station firmware via web user interface:

- 1. Click on Settings->Upgrade.
- 2. In the **Select And Upgrade Firmware** field, click **Browse** to locate the firmware file from your local system.
- 3. Click Upgrade to upgrade the base station firmware.
- 4. Click OK to confirm upgrading.

The upgrading process will take a few minutes. The power indicator LED on the base station flashes during the firmware upgrading process.

You can check the firmware version of the base station via the handset. For more information, refer to Checking System Status on page 28.

### To upgrade W56H handset firmware via web user interface:

You need to register the handsets to your base station first, then log in the web user interface of base station to upgrade the registered handsets.

- 1. Click on Settings->Upgrade.
- 2. In the Select And Upgrade Handset Firmware field, click Browse to locate the firmware file from your local system.
- 3. Click Upgrade.
- 4. Click **OK** to confirm upgrading.

The handsets will start to upgrade simultaneously. The other handsets that already had the desired firmware version will not upgrade, but cannot work properly during handset upgrade.

**Note** Do not refresh or close the browser, or power off during the upgrading process of the base station/handset.

#### How to restore the system PIN?

- **1.** Disconnect the power adapter.
- 2. Long press the paging key and reconnect the power adapter.

When base station finishes reset, the power indicator LED, network status LED and registration LED illuminate in sequence. System PIN and all individual settings are reset to factory defaults. Handset registrations will also be cleared after base station reset.

### Log Issue

### How to export PCAP trace?

We may need you to provide a PCAP trace to help analyze your problem.

### To export a PCAP trace via web user interface:

- 1. Click on Settings->Configuration.
- 2. In the Pcap Feature field, click Start to begin capturing signal traffic.
- 3. Recreate the error to be documented in the trace.

| Yealink          |                                                              | Log Out<br>English(English) 🗸                                                                          |
|------------------|--------------------------------------------------------------|----------------------------------------------------------------------------------------------------|
|                  | Status Account Network Features Settings Directory           | Security                                                                                               |
| Preference       | Export or Import Configuration Browse No file selected.      | NOTE                                                                                                   |
| Time & Date      | Import Export                                                | Configuration<br>IP phones can provide feedback                                                        |
| Call Display     | Export CFG Configuration File Static Settings                | in a variety of forms such as log<br>files, packets, status indicators<br>and so on, which can help an |
| Upgrade          | Export of comparation me State Settings • Export             | and so on, which can help an<br>administrator more easily find<br>the system problem and fix it.       |
| Auto Provision   | Import CFG Configuration File Browse No file selecter Import | <ul> <li>Log Files</li> <li>Capturing Packets</li> </ul>                                               |
| Configuration    |                                                              | Configuration File<br>(*.cfg/*.bin)                                                                    |
| Dial Plan        | Pcap Feature Start Stop Export                               | You can click here to get<br>more guides.                                                              |
| Voice            | Local Log                                                    |                                                                                                    |
| Tones            | Enable Local Log Enabled                                     |                                                                                                    |
| TR069            | Local Log Level 6                                            |                                                                                                    |
| Voice Monitoring | Max Log File Size (256-1024KB) 256                           |                                                                                                    |
| SIP              | Export Local Log sys.log                                     |                                                                                                    |

- 4. Click **Stop** to stop the capture.
- 5. Click **Export** to open file download window, and then save the file to your local system.

### How to export system log?

We may need you to provide a system log or boot log to help analyze your problem.

### To export the system log to a local PC via web user interface:

- **1.** Click on **Settings**->**Configuration**.
- 2. Select Enabled from the pull-down list of Enable Local Log.
- **3.** Select **6** from the pull-down list of **Local Log Level**.

The default local log level is "3".

4. Select sys.log from the pull-down list of Export Local Log.

| alink w60B       |                    |                  |                      |                |           | English(English)                                                                                |  |  |
|------------------|--------------------|------------------|----------------------|----------------|-----------|-------------------------------------------------------------------------------------------------|--|--|
|                  | Status Account     | Network          | Features             | Settings       | Directory | Security                                                                                        |  |  |
| Preference       | Export or Import 0 | Configuration    | Browse No file       | selected.      |           | NOTE                                                                                            |  |  |
| ime & Date       |                    |                  | Import E             | xport          |           | Configuration<br>IP phones can provide feedba                                                   |  |  |
| Call Display     | Export CFG Confid  | uration File     | Static Settings      | - Expor        |           | in a variety of forms such as<br>files, packets, status indicato                                |  |  |
| Jpgrade          |                    |                  |                      | •              |           | and so on, which can help an<br>administrator more easily find<br>the system problem and fix it |  |  |
| Auto Provision   | Import CFG Config  | guration File    | Browse No file       | selected Impor | t         | · Log Files<br>· Capturing Packets                                                              |  |  |
| Configuration    |                    |                  |                      |                |           | Configuration File                                                                              |  |  |
| Dial Plan        | Pcap Feature       |                  | Start Start          | Export         |           | (*.cfg/*.bin)                                                                                   |  |  |
| /oice            |                    |                  |                      |                | _         | more guides.                                                                                    |  |  |
|                  | Local Log          |                  |                      |                |           |                                                                                                 |  |  |
| Fones            | Enable Local L     | og               | Enabled              | •              |           |                                                                                                 |  |  |
| TR069            | Local Log Leve     | el               | 6                    | •              |           |                                                                                                 |  |  |
| /oice Monitoring | Max Log File S     | ize (256-1024KB) | 256                  |                |           |                                                                                                 |  |  |
| SIP              | Export Local L     | og               | sys.log              | - Expor        | t         |                                                                                                 |  |  |
|                  | Syslog             |                  |                      |                |           |                                                                                                 |  |  |
|                  | Enable Syslog      |                  | Enabled              | •              |           |                                                                                                 |  |  |
|                  | Syslog Server      |                  | 10.3.5.21            | Port 514       |           |                                                                                                 |  |  |
|                  | Syslog Transp      | ort Type         | UDP                  | •              |           |                                                                                                 |  |  |
|                  | Syslog Level       |                  | 6                    | •              |           |                                                                                                 |  |  |
|                  | Syslog Facility    |                  | local use 0 (local0) | -              |           |                                                                                                 |  |  |
|                  | Syslog Prepen      | data c           | Disabled             | •              |           |                                                                                                 |  |  |

- 5. Click **Confirm** to accept the change.
- 6. Reproduce the issue.
- 7. Click **Export** to open the file download window, and then save the file to your local system.

You can also export the system log to a syslog server. Contact your system administrator for more information.

Note It is recommended to reset the local log level to 3 after exporting the system log.

### To export the boot log to a local PC via web user interface:

- 1. Click on Settings->Configuration.
- 2. Select Enabled from the pull-down list of Enable Local Logging.
- 3. Select **boot.log** from the pull-down list of **Export Local Log**.
- 4. Click **Confirm** to accept the change.
- 5. Click **Export** to open the file download window, and then save the file to your local system.

### How to export all diagnostic files?

We may need you to provide three types of diagnostic files (including PCAP trace, system log and BIN configuration file) to help analyze your problem. You can export these files at a time.

### To export all diagnostic files via web user interface:

**1.** Click on **Settings->Configuration**.

|                                 |                                |                                | Log Out<br>English(English) 🗸                                                                                                    |
|---------------------------------|--------------------------------|--------------------------------|----------------------------------------------------------------------------------------------------|
| Yealink w60B                    | Status Account Network         | Features Settings Directory    | Security                                                                                                    |
| Preference                      | Export or Import Configuration | Browse No file selected.       | NOTE                                                                                                    |
| Time & Date<br>Call Display     |                                | Import Export                  | Configuration<br>IP phones can provide feedback<br>in a variety of forms such as log                                                  |
| Upgrade                         | Export CFG Configuration File  | Static Settings                | files, packets, status indicators<br>and so on, which can help an<br>administrator more easily find<br>the system problem and fix it. |
| Auto Provision<br>Configuration | Import CFG Configuration File  | Browse No file selected Import | Log Files<br>Capturing Packets<br>Configuration File                                                                                  |
| Dial Plan                       | Pcap Feature                   | Start Stop Export              | (*.cfg/*.bin)                                                                                                    |
| Voice                           | Local Log                      |                                | more guides.                                                                                                    |
| Tones                           | Enable Local Log               | Enabled 🗸                      |                                                                                                    |
| TR069                           | Local Log Level                | 6 🗸                            |                                                                                                    |
| Voice Monitoring                | Max Log File Size (256-1024KB) | 256                            |                                                                                                    |
| SIP                             | Export Local Log               | sys.log                        |                                                                                                    |
| 31                              | Syslog                         |                                |                                                                                                    |
|                                 | Enable Syslog                  | Enabled 🗸                      |                                                                                                    |
|                                 | Syslog Server                  | 10.3.5.21 Port 514             |                                                                                                    |
|                                 | Syslog Transport Type          | UDP •                          |                                                                                                    |
|                                 | Syslog Level                   | 6 •                            |                                                                                                    |
|                                 | Syslog Facility                | local use 0 (local0) 👻         |                                                                                                    |
|                                 | Syslog Prepend MAC             | Disabled -                     |                                                                                                    |
|                                 | Export All Diagnostic Files    | Start Stop Export              |                                                                                                    |

2. Click Start to begin capturing signal traffic.

The system log level will be automatically set to 6.

- **3.** Reproduce the issue.
- 4. Click **Stop** to stop the capture.

The system log level will be reset to 3.

**5.** Click **Export** to open file download window, and then save diagnostic files to your local system.

**Note** If the issue cannot be reproduced, just directly click **Export** to export all diagnostic files.

# Appendix

# Appendix A - Time Zones

| Time Zone | Time Zone Name                                                         |  |  |  |  |  |  |  |
|-----------|------------------------------------------------------------------------|--|--|--|--|--|--|--|
| -11       | Samoa                                                                  |  |  |  |  |  |  |  |
| -10       | United States-Hawaii-Aleutian, United States-Alaska-Aleutian           |  |  |  |  |  |  |  |
| -9:30     | French Polynesia                                                       |  |  |  |  |  |  |  |
| -9        | United States-Alaska Time                                              |  |  |  |  |  |  |  |
| -8        | Canada(Vancouver,Whitehorse), Mexico(Tijuana,Mexicali), United         |  |  |  |  |  |  |  |
| -0        | States-Pacific Time                                                    |  |  |  |  |  |  |  |
| -7        | Canada(Edmonton,Calgary), Mexico(Mazatlan,Chihuahua), United           |  |  |  |  |  |  |  |
| -7        | States-MST no DST, United States-Mountain Time                         |  |  |  |  |  |  |  |
| -6        | Canada-Manitoba(Winnipeg), Chile(Easter Islands), Mexico(Mexico        |  |  |  |  |  |  |  |
| -0        | City,Acapulco), United States-Central Time                             |  |  |  |  |  |  |  |
| -5        | Bahamas(Nassau), Canada(Montreal,Ottawa,Quebec), Cuba(Havana),         |  |  |  |  |  |  |  |
|           | United States-Eastern Time                                             |  |  |  |  |  |  |  |
| -4:30     | Venezuela(Caracas)                                                     |  |  |  |  |  |  |  |
|           | Canada(Halifax,Saint John), Chile(Santiago), Paraguay(Asuncion),       |  |  |  |  |  |  |  |
| -4        | United Kingdom-Bermuda(Bermuda), United Kingdom(Falkland               |  |  |  |  |  |  |  |
|           | Islands), Trinidad&Tobago                                              |  |  |  |  |  |  |  |
| -3:30     | Canada-New Foundland(St.Johns)                                         |  |  |  |  |  |  |  |
| -3        | Argentina(Buenos Aires), Brazil(DST), Brazil(no DST),                  |  |  |  |  |  |  |  |
|           | Denmark-Greenland(Nuuk)                                                |  |  |  |  |  |  |  |
| -2:30     | Newfoundland and Labrador                                              |  |  |  |  |  |  |  |
| -2        | Brazil(no DST)                                                         |  |  |  |  |  |  |  |
| -1        | Portugal(Azores)                                                       |  |  |  |  |  |  |  |
|           | Denmark-Faroe Islands(Torshavn), GMT, Greenland, Ireland(Dublin),      |  |  |  |  |  |  |  |
| 0         | Morocco, Portugal(Lisboa,Porto,Funchal), Spain-Canary Islands(Las      |  |  |  |  |  |  |  |
|           | Palmas), United Kingdom(London)                                        |  |  |  |  |  |  |  |
|           | Albania(Tirane), Austria(Vienna), Belgium(Brussels),                   |  |  |  |  |  |  |  |
|           | Caicos, Chad, Croatia(Zagreb), Czech Republic(Prague),                 |  |  |  |  |  |  |  |
| +1        | Denmark(Kopenhagen), France(Paris), Germany(Berlin),                   |  |  |  |  |  |  |  |
| _         | Hungary(Budapest), Italy(Rome), Luxembourg(Luxembourg),                |  |  |  |  |  |  |  |
|           | Macedonia(Skopje), Namibia(Windhoek), Netherlands(Amsterdam),          |  |  |  |  |  |  |  |
|           | Spain(Madrid)                                                          |  |  |  |  |  |  |  |
|           | Estonia(Tallinn), Finland(Helsinki), Gaza Strip(Gaza), Greece(Athens), |  |  |  |  |  |  |  |
| +2        | Israel(Tel Aviv), Jordan(Amman), Latvia(Riga), Lebanon(Beirut),        |  |  |  |  |  |  |  |
|           | Moldova(Kishinev), Romania(Bucharest), Russia(Kaliningrad),            |  |  |  |  |  |  |  |
|           | Syria(Damascus), Turkey(Ankara), Ukraine(Kyiv, Odessa)                 |  |  |  |  |  |  |  |
| +3        | East Africa Time, Iraq(Baghdad), Russia(Moscow)                        |  |  |  |  |  |  |  |

| Time Zone | Time Zone Name                                                |  |  |  |  |  |  |
|-----------|---------------------------------------------------------------|--|--|--|--|--|--|
| +3:30     | Iran(Teheran)                                                 |  |  |  |  |  |  |
| +4        | Armenia(Yerevan), Azerbaijan(Baku), Georgia(Tbilisi),         |  |  |  |  |  |  |
| +4        | Kazakhstan(Aktau), Russia(Samara)                             |  |  |  |  |  |  |
| +4:30     | Afghanistan(Kabul)                                            |  |  |  |  |  |  |
| +5        | Kazakhstan(Aqtobe), Kyrgyzstan(Bishkek), Pakistan(Islamabad), |  |  |  |  |  |  |
| +5        | Russia(Chelyabinsk)                                           |  |  |  |  |  |  |
| +5:30     | India(Calcutta)                                               |  |  |  |  |  |  |
| +5:45     | Nepal(Katmandu)                                               |  |  |  |  |  |  |
| +6        | Kazakhstan(Astana, Almaty), Russia(Novosibirsk,Omsk)          |  |  |  |  |  |  |
| +6:30     | Myanmar(Naypyitaw)                                            |  |  |  |  |  |  |
| +7        | Russia(Krasnoyarsk), Thailand(Bangkok)                        |  |  |  |  |  |  |
| +8        | Australia(Perth), China(Beijing), Russia(Irkutsk, Ulan-Ude),  |  |  |  |  |  |  |
| +0        | Singapore(Singapore)                                          |  |  |  |  |  |  |
| +8:45     | Eucla                                                         |  |  |  |  |  |  |
| +9        | Japan(Tokyo), Korea(Seoul), Russia(Yakutsk,Chita)             |  |  |  |  |  |  |
| +9:30     | Australia(Adelaide), Australia(Darwin)                        |  |  |  |  |  |  |
| +10       | Australia(Brisbane), Australia(Hobart),                       |  |  |  |  |  |  |
| +10       | Australia(Sydney, Melboume, Canberra), Russia(Vladivostok)    |  |  |  |  |  |  |
| +10:30    | Australia(Lord Howe Islands)                                  |  |  |  |  |  |  |
| +11       | New Caledonia(Noumea), Russia(Srednekolymsk Time)             |  |  |  |  |  |  |
| +11:30    | Norfolk Island                                                |  |  |  |  |  |  |
| +12       | New Zealand(Wellington,Auckland), Russia(Kamchatka Time)      |  |  |  |  |  |  |
| +12:45    | New Zealand(Chatham Islands)                                  |  |  |  |  |  |  |
| +13       | Tonga(Nukualofa)                                              |  |  |  |  |  |  |
| +13:30    | Chatham Islands                                               |  |  |  |  |  |  |
| +14       | Kiribati                                                      |  |  |  |  |  |  |

# **Appendix B - Menu Structure**

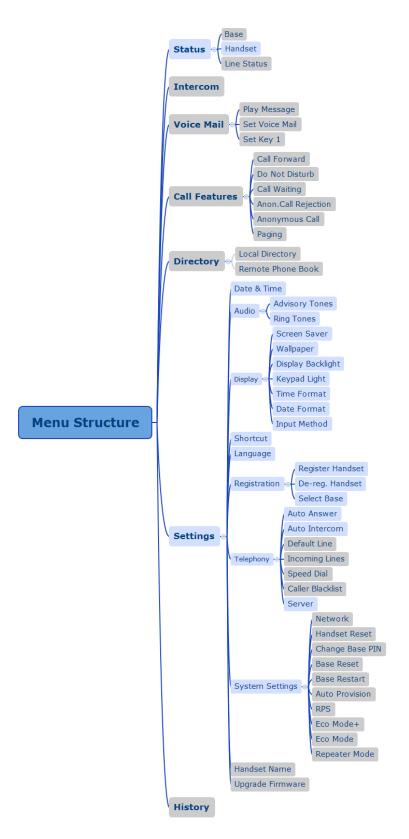

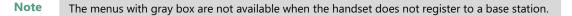

| Input<br>Mode<br>Keypad | Abc<br>(initials in<br>capitals) | 123 | ABC                | abc                | АВГ     | AÄÅ                | aäå                | SŚŠ            | sśš           | абв     | АБВ           |
|-------------------------|----------------------------------|-----|--------------------|--------------------|---------|--------------------|--------------------|----------------|---------------|---------|---------------|
| 1                       | 1                                | 1   | 1                  | 1                  | 1       | 1                  | 1                  | 1              | 1             | 1       | 1             |
|                         | ABCabc2                          | 2   | ABC2               | abc2               | ΑΒΓ2    | AÀÁÂÃÄÅ<br>ÆBCÇ2   | aàáâãäåæb<br>cç2   | AÁÄĄBCĆČ<br>2  | aáäąbcćč2     | АБВГ2   | абвг2         |
| <b>3</b> DEF            | DEFdef3                          | 3   | DEF3               | def3               | ΔEZ3    | DEÈÉÊË <b>Ê</b> F3 | deèéêë <b>ẽ</b> f3 | DĎEÉĘĚF3       | dďeéęěf3      | ДЕЖ33   | <b>дежз</b> 3 |
| 4 GHR                   | GHIghi4                          | 4   | GHI4               | ghi4               | HOI4    | GĞHIÌÍÎĨĨĬĬĬ       | gğhiìíîiĩiĭ4       | GHIÍ4          | ghií4         | ИЙКЛ4   | ийкл4         |
| <b>5</b> _JKL           | JKLjkl5                          | 5   | JKL5               | Jkl5               | КЛМ5    | JKL5               | jkl5               | JKLŁĹĽ5        | jklłĺľ5       | ΜΗΟΠ5   | мноп5         |
|                         | MNOmno6                          | 6   | MNO6               | mno6               | NEO6    | MNÑOÒÓ<br>ÔÕÖØ6    | mnñoòóôõ<br>öø6    | MNŃŇOÓ<br>ÖŐ6  | mnńňoóöő<br>6 | РСТУ6   | рсту6         |
| <b>7</b> Pages          | PQRSpqrs7                        | 7   | PQRS7              | pqrs7              | ΠΡΣ7    | PQRSŞß7            | pqrsşß7            | PQRŔŘSŚŠ<br>7  | pqrŕřsśš7     | ФХЦЧ7   | фхцч7         |
| 8 TUV                   | TUVtuv8                          | 8   | TUV8               | tuv8               | ΤΥΦ8    | TUÙÚÛÜŨ<br>V8      | tuùúûüũv8          | TŤUÚÜŰŮ<br>V8  | tťuúüűův8     | ШЩЪЫ8   | шщъы8         |
| 9 <sub>wxvz</sub>       | WXYZwxyz<br>9                    | 9   | WXYZ9              | Wxyz9              | ΧΨΩγ9   | WŴXYŶZ9            | wŵxyŷz9            | WXYŶÝZŹŻ<br>Ž9 | wxyỳýzźżž9    | ЬЭЮЯ9   | ьэюя9         |
| 0                       | space . , ? !<br>0               | 0   | 0 . , ? !<br>space | 0 . , ? !<br>space | space 0 | space 0            | space 0            | space 0        | space 0       | 0 ҐЄІЇЎ | Оґєіїў        |

# **Appendix C - Input Modes and Characters**

| Input<br>Mode<br>Keypad | Abc<br>(initials in<br>capitals)                                         | 123                                                                         | ABC                                                                              | abc                                                                             | АВГ                                                                                   | AÄÅ                                                                             | aäå                                                                            | SŚŠ                                                                              | sśš                                                                              | абв                                                                        | АБВ                                                                                    |
|-------------------------|--------------------------------------------------------------------------|-----------------------------------------------------------------------------|----------------------------------------------------------------------------------|---------------------------------------------------------------------------------|---------------------------------------------------------------------------------------|---------------------------------------------------------------------------------|--------------------------------------------------------------------------------|----------------------------------------------------------------------------------|----------------------------------------------------------------------------------|----------------------------------------------------------------------------|----------------------------------------------------------------------------------------|
| *.                      | <pre>space = / \ ^;:., - + * # § % @ ?! ¿i(){}[] &lt;&gt; ¥\$ f  ~</pre> | <pre>space _' " = /\ ^;:., - + *#§% @?!¿i() {}[] &lt;&gt; ¥\$ £  ~  ¤</pre> | <pre>space _' " = /\ ^;:., - + * # § % @ ?!¿i() {}[] &lt; &gt; ¥\$ f  ~  ¤</pre> | <pre>space _' " = /\ ^;:.,- + * # § % @ ?!¿i() {}[] &lt; &gt; ¥\$ f  ~  ¤</pre> | <pre>space _' " = /\ ^ ;:., - + * # § % @ ?! ¿ i () {}[] &lt; &gt; ¥ \$ £   ~ ¤</pre> | <pre>space _' " = /\ ^;:.,- + * # \$ % @ ?!¿i() {}[] &lt;&gt; ¥\$ £  ~  ¤</pre> | <pre>space _' " = /\ ^;:.,- + * # § % @ ?!¿i() {}[] &lt; &gt; ¥\$ £  ~ ¤</pre> | <pre>space _' " = /\ ^ ;:., - + * # \$ % @ ?!¿i() {}[] &lt;&gt; ¥\$ £  ~ ¤</pre> | <pre>space _' " = /\ ^ ;:., - + * # § % @ ?!¿i() {}[] &lt; &gt; ¥\$ £  ~ ¤</pre> | <pre>space _' " = /\ ^;:.,- + *#§% @?!¿i() {}[] &lt;&gt; ¥\$ £  ~  ¤</pre> | <pre>space _' " = /\ ^ ;:., - + * # \$ % @ ?! ¿ ; () { } [] &lt; &gt; ¥ \$ £   ~</pre> |

User Guide for the W60 DECT IP Phone

# **Regulatory Notices**

# **Important Safety Information**

To reduce risk of fire, severe personal injury and damage to property, read the following safety information carefully before using the product.

# A Environmental Requirements

- Place the product on a stable, level and non-slip surface.
- Do not place the product close to heat sources, in direct sunlight or next to any household appliance with strong magnetic field or electromagnetic field, such as a microwave oven or a refrigerator.
- Do not allow the product to come into contact with water, dust and chemicals.
- Protect the product from aggressive liquids and vapors.
- Do not place the product on or near any inflammable or fire-vulnerable object, such as rubber-made materials.
- Do not install the product in rooms with high humidity, for example, in bathrooms, laundry rooms and wet basements.

## A Safety Notes During Operation

- Use only spare parts and accessories supplied or authorized by Yealink. The operation of non- authorized parts cannot be guaranteed.
- Do not place heavy objects on top of the handset or the base station in case of damage and deformation caused by the heavy load.
- Do not open the handset or the base station by yourself for repair purpose, which could expose you to high votages. Have all repairs carried out by authorized service personel.
- Do not let a child operate the product without guidance.
- Keep the small accessories contained in your product out of reach of small children in case of accidental swallowing.
- Before plugging or unplugging any cable, make sure that your hands are completely dry.
- Do not hold the handset up to your ear when speakphone is on or when the ringer is ringing as the volumn can be very loud, which may be harmful to your hearing.
- During a thunderstorm, stop using the product and disconnect it from the power supply to avoid lightning strike.
- If the product is left unused for a rather long time, disconnect the base station from the power supply and unplug the power adapter.
- When there is smoke emitted from the product, or some abnormal noise or smell, disconnect the product from the power supply, and unplug the power adapter immediately.
- Remove the electrical cord from an outlet by pulling gently on the power adapter, not by pulling the cord.

# A Battery Precautions

- Do not immerse the battery into water, which could short-circuit and damage the battery.
- Do not expose the battery to an open flame or leave the battery where it could be subjected to extremly high temperatues, which could cause the battery to explode.
- Do power the handset off before removing the battery.
- Do not try to use the battery for the power supply of any device other than this handset.
- Do not open or mutilate the battery, released electrolyte is corrosive and may cause damage to the your eyes or skin.
- Use only the rechargeable battery pack delivered with the handset or those rechargeable battery packs expressly recommended by Yealink.
- Defective or exhausted battery should never be disposed of as municipal waste. Return old battery to the battery supplier, a licensed battery dealer or a designated collection facility.

# A Notices of Cleaning

- Before cleaning the base station, stop using it and disconnect it from the power supply.
- Remove the battery before cleaning the handset to reduce risk of electric shock.
- Only clean your product with a piece of slightly moist and anti-static cloth.
- Keep the power plug clean and dry. Using a dirty or wet power plug may lead to electric shock or other perils.

# Index

### A

About This Guide vii Adding Contacts 42 Adjusting Ringer Volume 30 Advisory Tones 35 Always Forward 72 Anonymous Call 80 Anonymous Call Rejection 81 Answering Calls 68 Appendix A - Time Zones 105 Appendix B - Menu Structure 107 Appendix C- Input Modes and Characters 108 Area Code 53 Assigning a Speed Dial Number 59 Attaching the Belt Clip 10 Attended Transfer 73 Auto Answer 60 Auto Intercom 61 Auto Provision 63

### В

Backlight 36 Base Restart 61 Base Reset 62 Base Station Description 11 **Basic Network Settings** 26 Basic Operations 19 Battery Charging Status 9 Battery Information 7 Battery Capacity 7 Battery Disposal 7 Blacklist 44 Block Out 54

### С

Call Features 65 Call Forward 72 Call Hold/Resume 70 Call History Management 48 Call Mute 70 Call Transfer 73 Call Waiting 70 Charging the Handset 9 Changing a Speed Dial Number 60 Checking System Status 28 Connecting the Base Station 4 Conference Call 74 Configuring the Input Modes 22 Configuring SCA Feature 86 Configuring Static DNS 26 **Configuring Static IP Address** 26

Contact Management 41 Copyright 42

### D

Date and Time 37 Deleting Contacts 43 Deleting a Speed Dial Number 60 Dial Plan 49 Dial now 52 Do Not Disturb (DND) 71

### E

Eco Mode + 63 Eco Mode 64 Editing Contacts 43 Emergency Numbers 55 Ending Calls 68 Entering Data and Editing Fields 22

### F

Upgrading the Base Station 105

### G

Getting Started 1 GNU GPL Information iv

### Н

Handset Description12Handset Name34Handset Registration24Handset Reset62Handset User Interface17

### I

Icon Instructions 16 Incoming Lines 57 Important Safety Information 111 In This Guide vii Index 113

### К

Keypad Light 36

### L

Language 34 LCD Screen Display 14 LED Instruction 14 Local Conference 74 Local Directory 42 Locating a Handset 32 Locking/Unlocking Keypad 30

### Μ

Main Menu20Menu Guidance19Menu Structure107

### Ν

Network Conference 75

### 0

Overview 11 Outgoing Lines 56 Optional Accessories 4

### Ρ

Packaging Contents1Phone Settings33Placing a Call from Local Directory44Placing a Call Using Speed Dial Key60Placing Calls65Placing External Calls67Placing Internal Calls66Power over Ethernet5

### R

Redialing Calls69Registering Account29Regulatory Notices111Remote Phone Book45Replace Rule50Returning to Idle Screen21Repeater Mode64Ring Tones35

### S

Screen Saver 36 Searching for Contacts 43 Select Base Station 25 Semi-Attended Transfer 73 Setting up the Charger Cradle 8 Setting up the W56H Handset 6 Shared Call Appearance (SCA) 85 Shortcuts 41 Signal Strength 17 Speed Dial 58 Submenu 21 Switching Silent Mode to On and Off 32

### т

Table of Contents ix Turning Handset On/Off 30 In This Guide vii Troubleshooting 错误!未定义书签。

### υ

User Interfaces 17 Using SCA Feature on the Handset 88

### V

Voice Mail 82

### w

Wallpaper 36 Warranty 42 Web User Interface 18